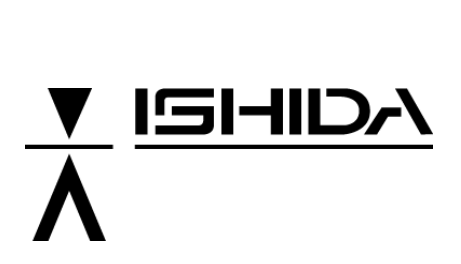

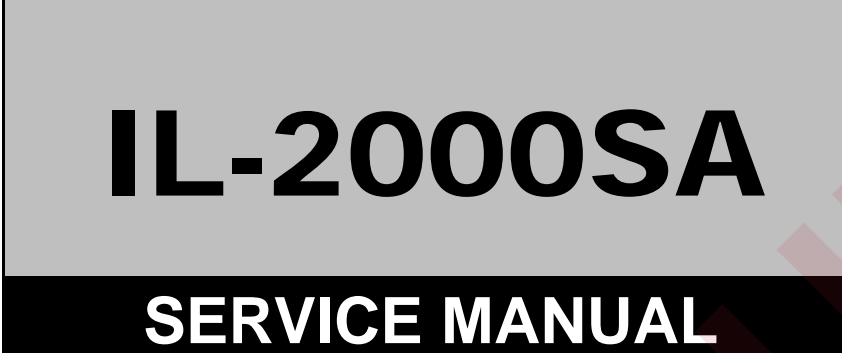

**First Edition, November 2007** 

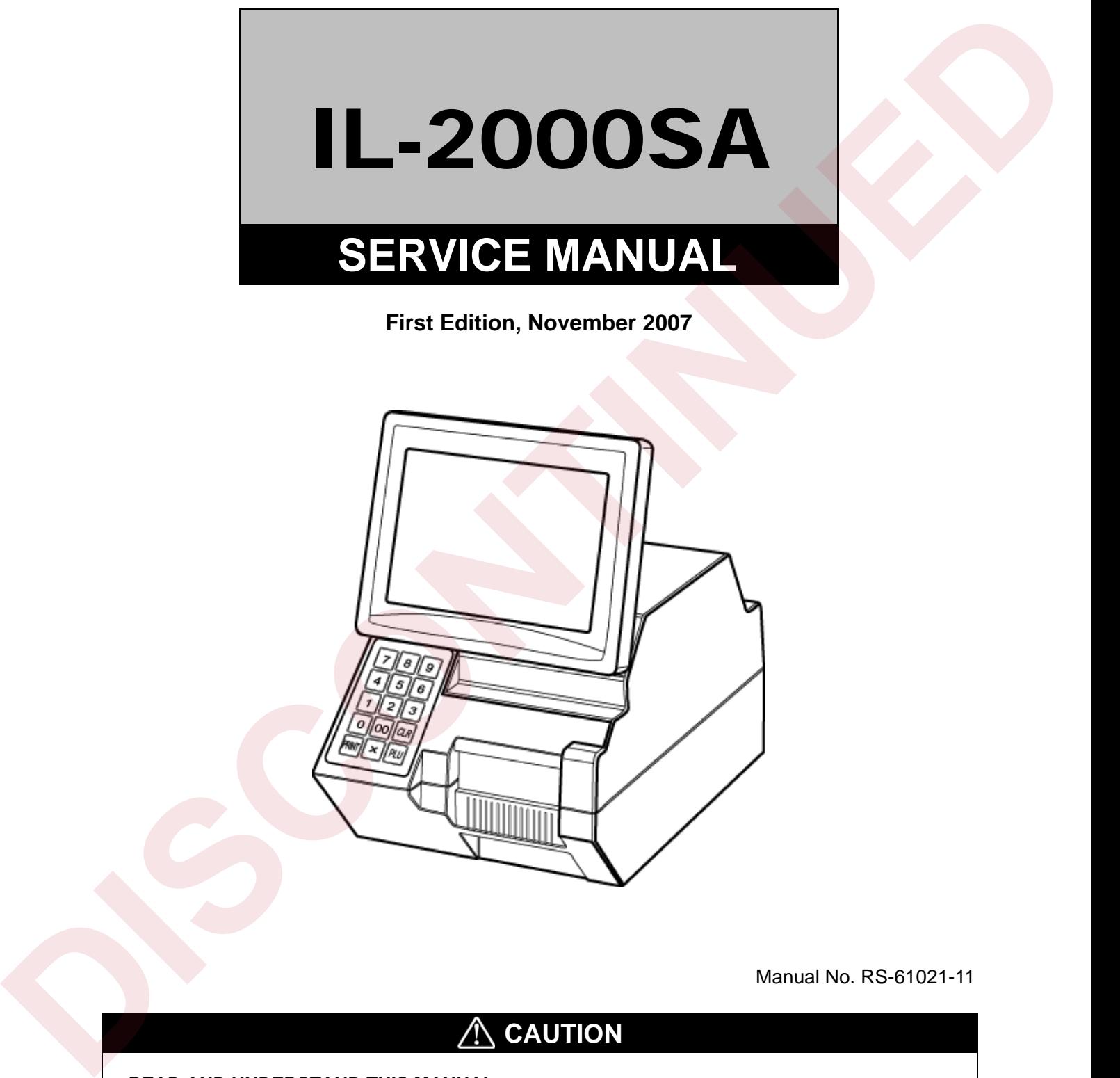

Manual No. RS-61021-11

### **A** CAUTION

#### **READ AND UNDERSTAND THIS MANUAL**

- Thoroughly read and understand this manual before installing, operating, inspecting, or servicing the machine.
- Keep this manual in a safe place where you can refer to it whenever necessary.

**ISHIDA CO., LTD.** 107743

#### © **2007 ISHIDA Co., Ltd. COPYRIGHT AND COPY PERMISSION**

This manual shall not be copied without permission.

This manual is protected by copyright and is intended solely for use in conjunction with the machine. Please notify us before copying or reproducing this manual in any manner, for any other purpose.

### **SAFETY PRECAUTIONS**

Those who handle the machine must be aware of the hazards involved. These dangers may not be obvious, so it is imperative to follow the instructions detailed in this manual when installing, operating, inspecting, or servicing the machine. Therefore, we recommend that you thoroughly read and understand this manual before installing, operating, inspecting, or servicing the machine. ISHIDA is not liable for any damage, loss or injury that results from incorrect handling, insufficient caution, unauthorized modifications to the machine, or failure to follow the instructions contained in this manual. interfection of extension is made in the following the material of your broading years of the material conductions of the material conductions and the material conductions of the material conductions of the material conduc

In the recent weighing industry, the latent hazards involved with handling the machine have increased due to new materials, new processing methods, and higher processing speeds, and it is impossible to predict all of the possible dangers.

Likewise, there are far too many operations which cannot or should not be performed to fully describe all of them in the manual. Please assume that any operation not specifically described in this manual should never be performed.

Safety countermeasures should be carefully considered and implemented before performing any installation, operation, inspection, or maintenance procedure not specifically described in this manual or indicated on the machine itself.

#### Battery Disposal:

When replacing a battery, make sure that it is the same model or an equivalent. Dispose of used batteries according to the local regulations.

When replacing the board, follow local regulation on its disposal because the board contains lithium batteries.

### **MEANINGS OF SIGNAL WORDS**

This machine is manufactured for use according to proper procedures by a qualified person and only for the purposes described in this manual. The following conventions are used to indicate and classify precautions depending on the level of danger, or seriousness of potential injury. Always heed the information provided in this manual. Failure to heed precautions can result in personal injury or property damage.

The following signal words are used in this manual.

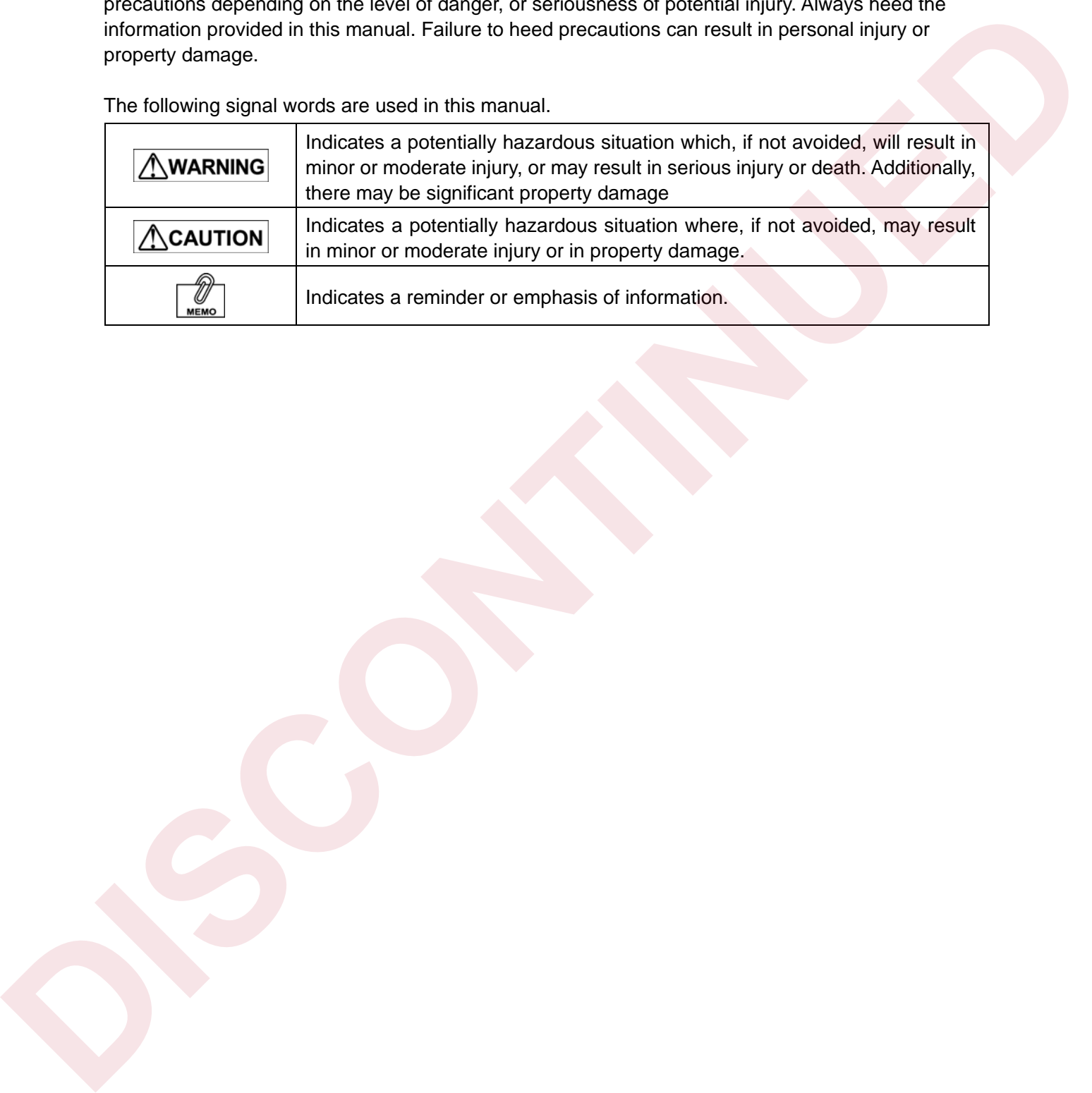

# TABLE OF CONTENTS

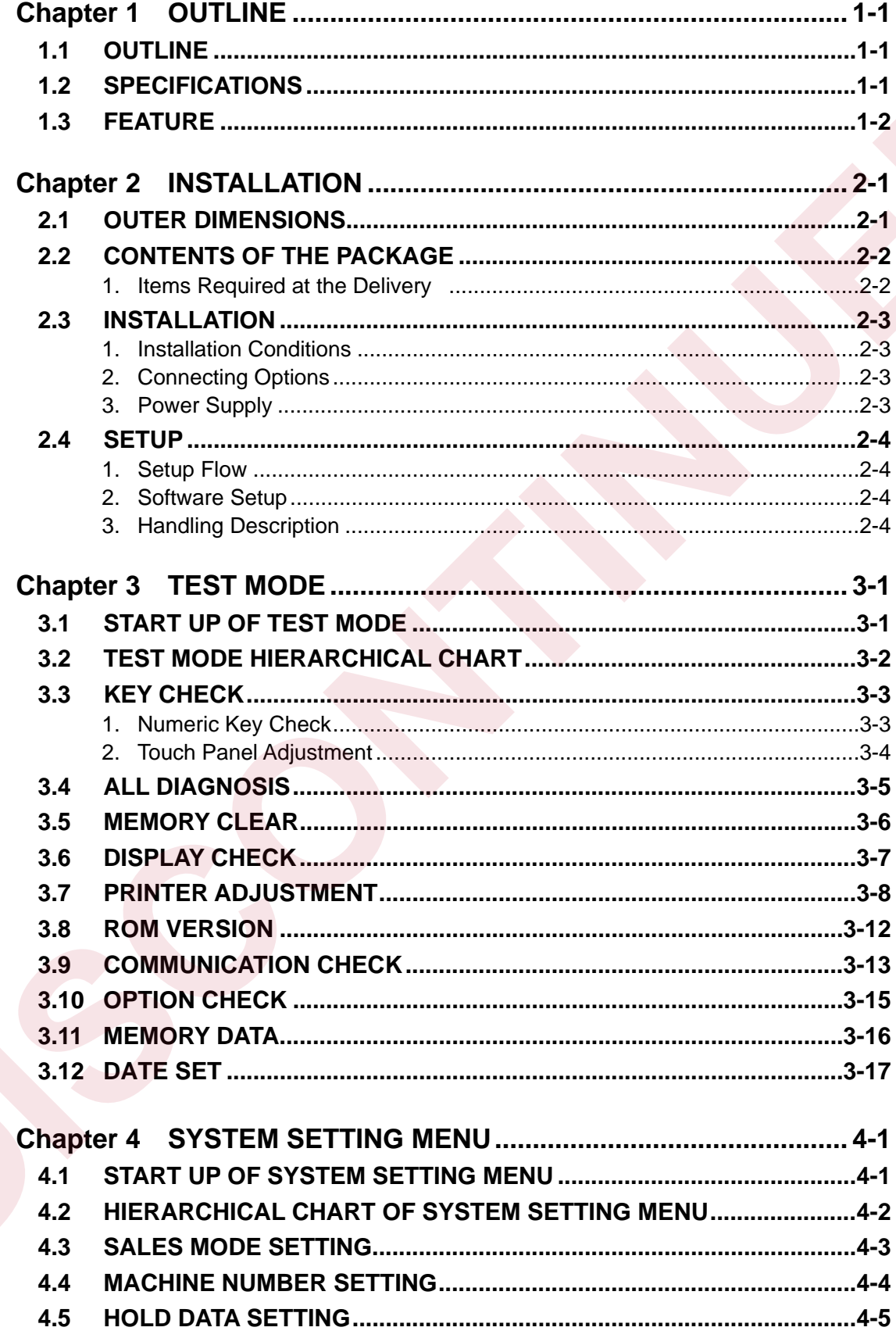

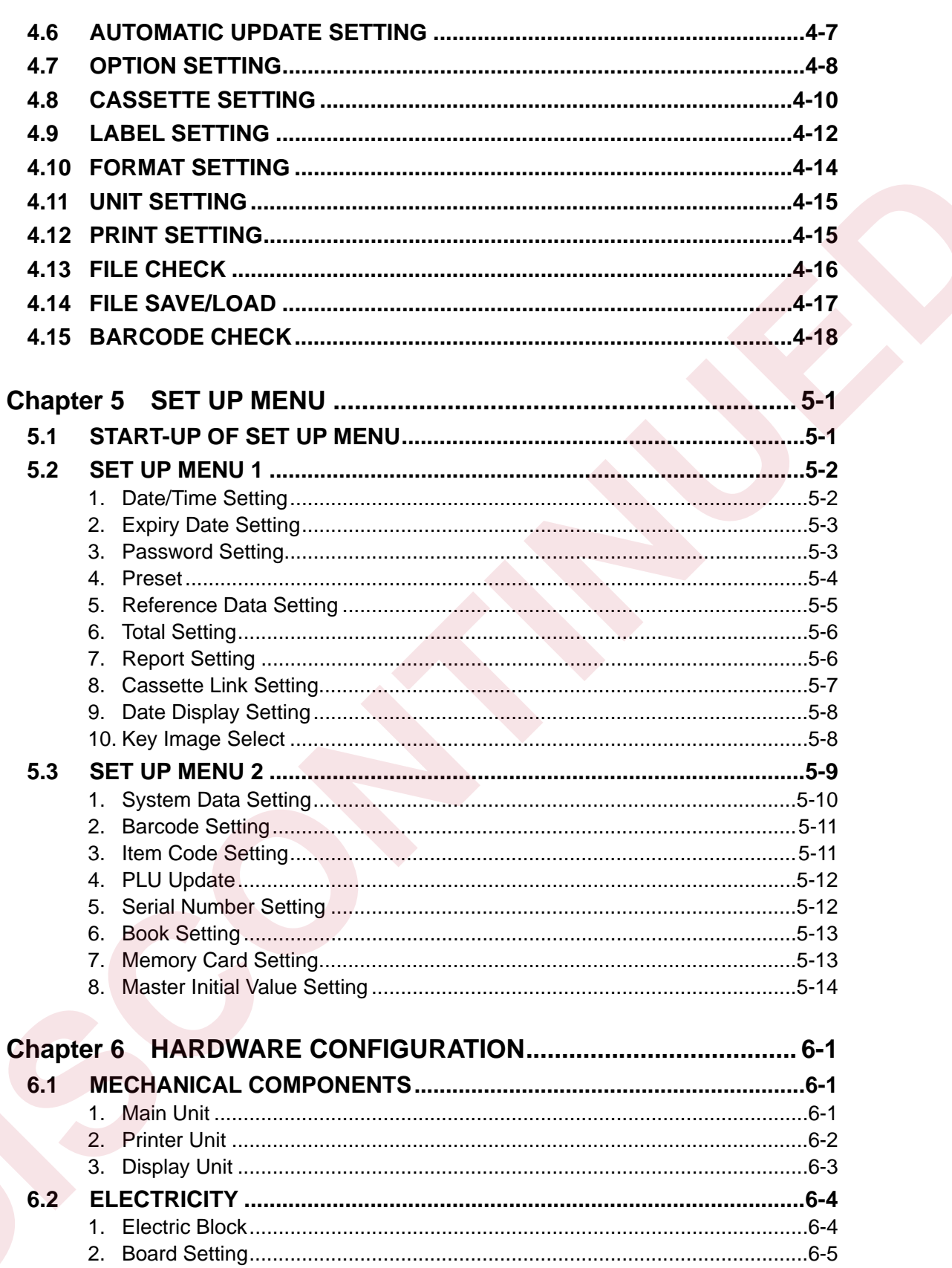

**CHAPTER** 

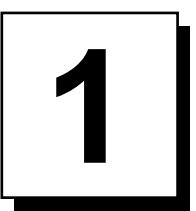

# **OUTLINE**

### **1.1 OUTLINE**

The IL-2000SA is a label printer that has the same functions as the  $SR-2000\alpha$  except for the weighing unit. The main board, printer board, and cassette of the IL-2000SA are common to the  $SR-2000\alpha$ .

### **1.2 SPECIFICATIONS**

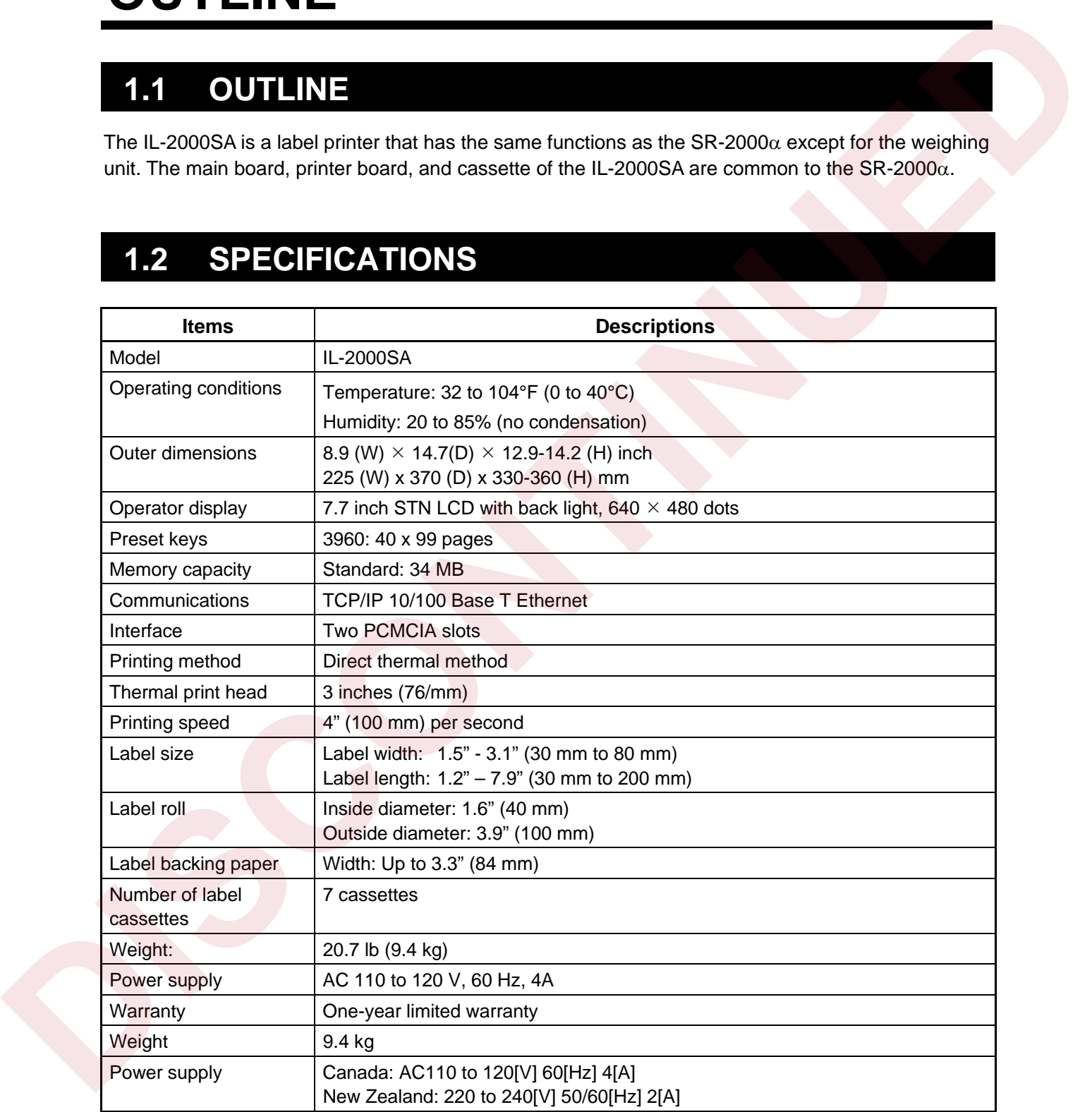

### **1.3 FEATURE**

#### ◆ Mechanical Components

- (1) The machine height is lowered by sliding the thermal head forward. The height is further lowered by adopting the prismatic reflection for the label sensor.
- (2) The label adhesion is suppressed by applying the grain processing.
- (3) The 3-inch wide label can be printed.

#### ◆ Electric Components

- (1) 7.7-inch color liquid crystal is adopted for the operator display. (640 dots  $\times$  480 dots)
- (2) 7.7-inch touch panel is adopted for operation panel.
- (3) 3-inch thermal head is adopted. IL-2000SA (3 inches)
- (4) Printing speed becomes faster. IL-2000SA (100 mm/second)
- (5) 3-inch wide label can be printed. IL-2000SA (3-inch)

 The print effective width is as follows: IL-2000SA (76 mm)

(6) The mechanism is simplified by adopting the prism for the label sensor (transparent type), and the machine height can be lowered.

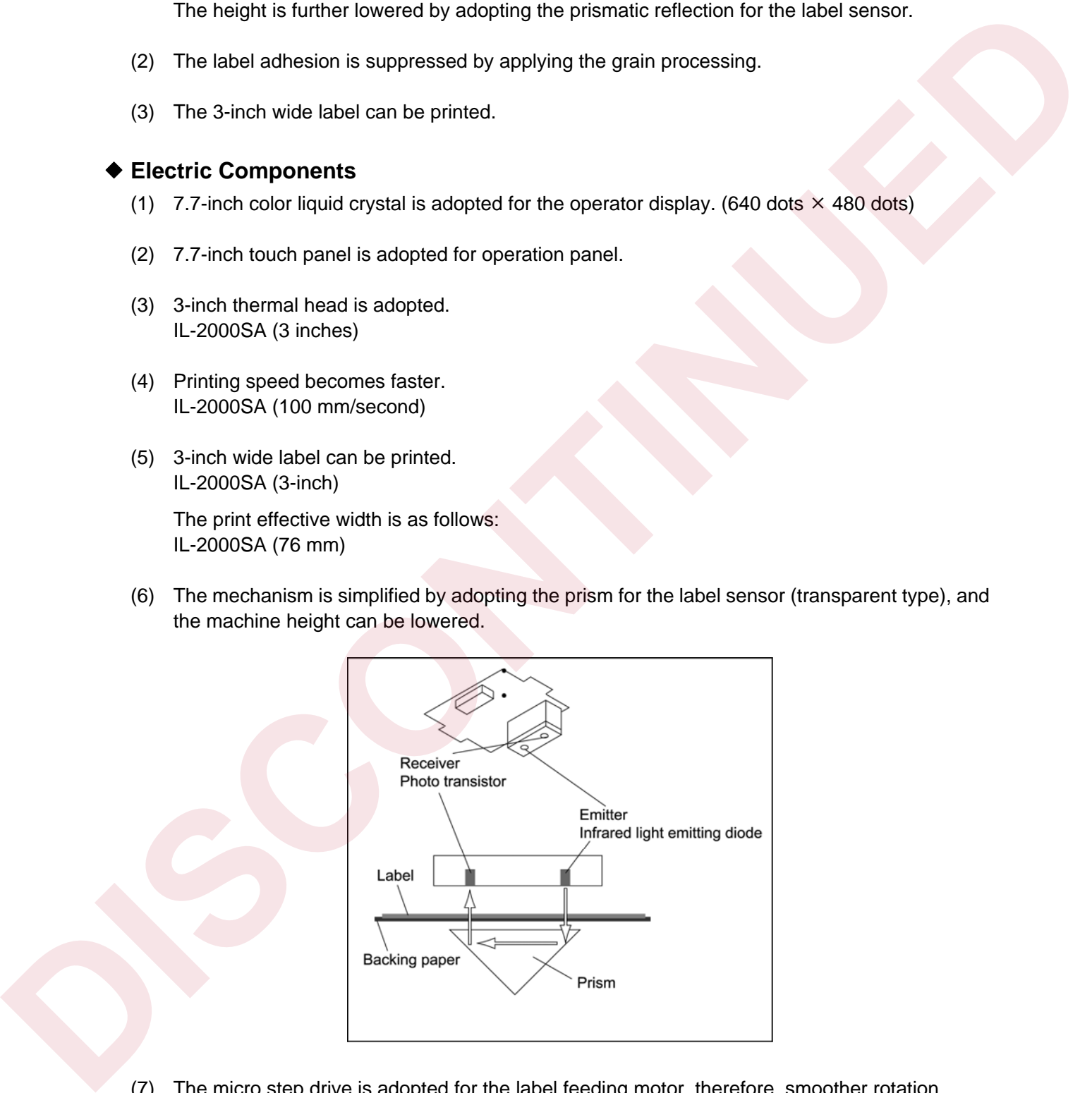

- (7) The micro step drive is adopted for the label feeding motor, therefore, smoother rotation becomes possible. IL-2000SA (micro step drive)
- (8) Modular connector is adopted for the  $1^2$ NET communication. L-2000SA (modular)
- (9) The RS-232C port for general-purpose interlock is installed. IL-2000SA (RS-232C port)
- (10) The card slot (PCMCIA) port is provided. IL-2000SA (PCMCIA port)
- (11) CompactFlash/flash ROM is adopted for the program storage. IL-2000SA (CompactFlash) (11) Compare Flash Hank Roll is adapted for the program storing.<br>
Continued CR Mbyre)<br>
Fash Roll (1 Mbyre)<br>
DISCONTINUED DEL CONTINUED PROGRAM PROGRAM PROGRAM PROGRAM PROGRAM PROGRAM PROGRAM PROGRAM PROGRAM PROGRAM PROGRAM

 CompactFlash (32 Mbyte) .................. OS + Application program Flash ROM (1 Mbyte) ......................... Boot program

**CHAPTER** 

# **INSTALLATION**

## **2.1 OUTER DIMENSIONS**

Power supply cable (1.8m)

**2**

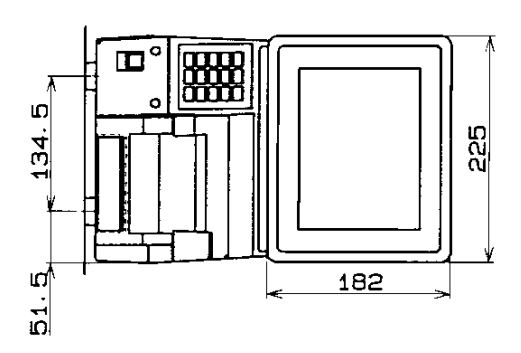

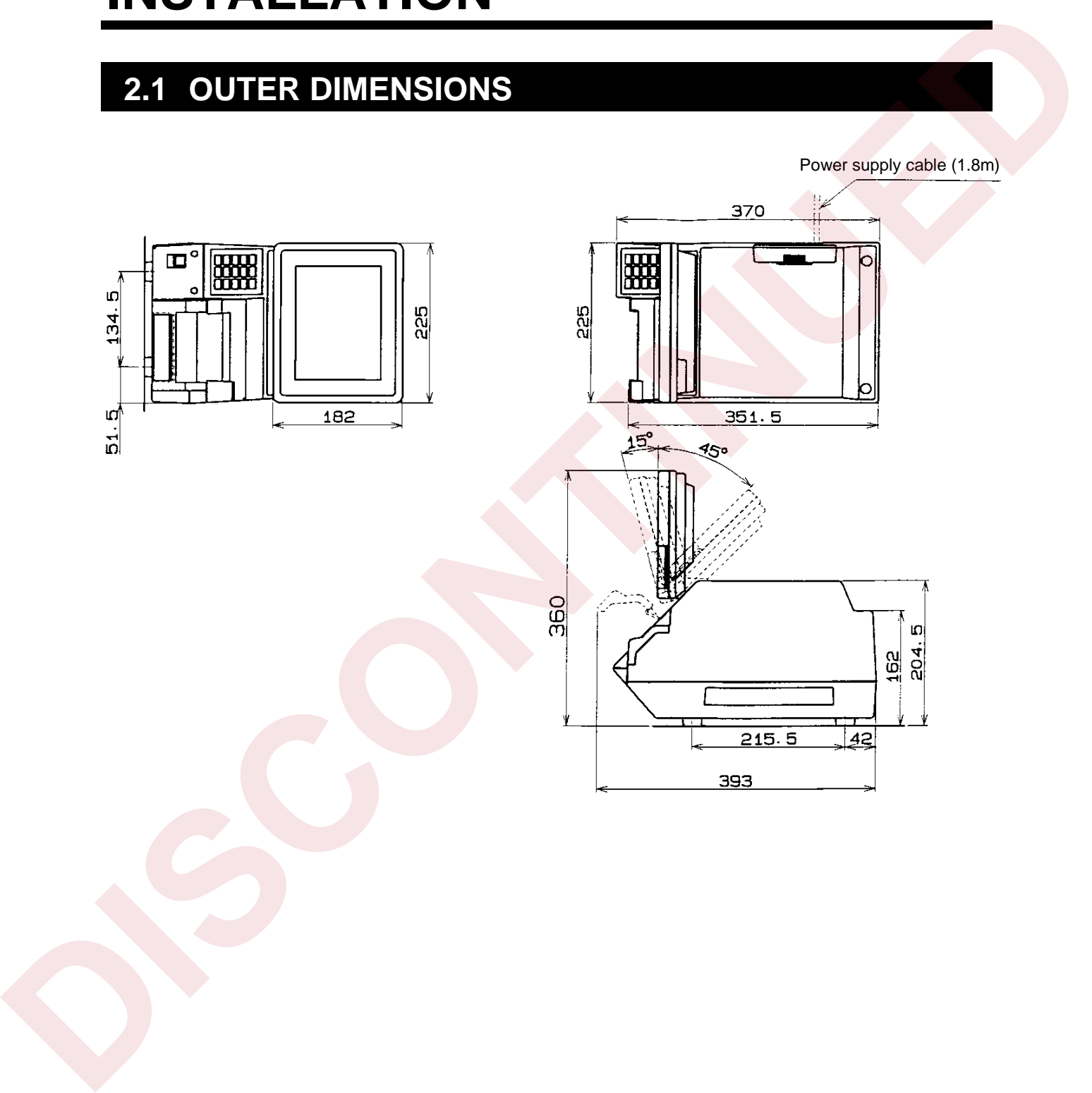

### **2.2 CONTENTS OF THE PACKAGE**

Check that the following items are included in a package.

- (1) IL-2000SA
- (2) User's manual
- (3) Head cleaning sheet (sheet wrapping film 68-5054-09) (2) Head desiring sheel (sheet wrapping film 69-5054-09)<br>
(4) Chaning pan<br>
(1) Christ Required at the Delivery<br>
(2) OF card adapter<br>
(2) OF card adapter<br>
(2) OF Card adapter
	- (4) Cleaning pen

### **1. Items Required at the Delivery**

- (1) C/F card
- (2) C/F card adapter

### **2.3 INSTALLATION**

#### **1. Installation Conditions**

Do not install the machine in the following types of places:

- (1) Places exposed to direct sunlight
- (2) Places where water or other liquids are easily spilled on the machine
- (3) Places subject to a lot of dust or dirt
- (4) Places subject to excessive vibration or unstable foundations

Other required conditions:

- (1) Temperature range: 0 to 40°C, humidity: 20 to 85 % (no condensation)
- (2) Power supply voltage must be stable

#### **2. Connecting Options**

#### **Connecting wand scanner**

Remove the cover at the lower part of the back of the display unit. Connect the scanner to the round shape DIN socket.

#### **3. Power Supply**

Specification of the power supply is provided on the specification plate. Make sure to use an appropriate power supply.

Power supply with noise or voltage drop may cause malfunction. Use a dedicated power supply.

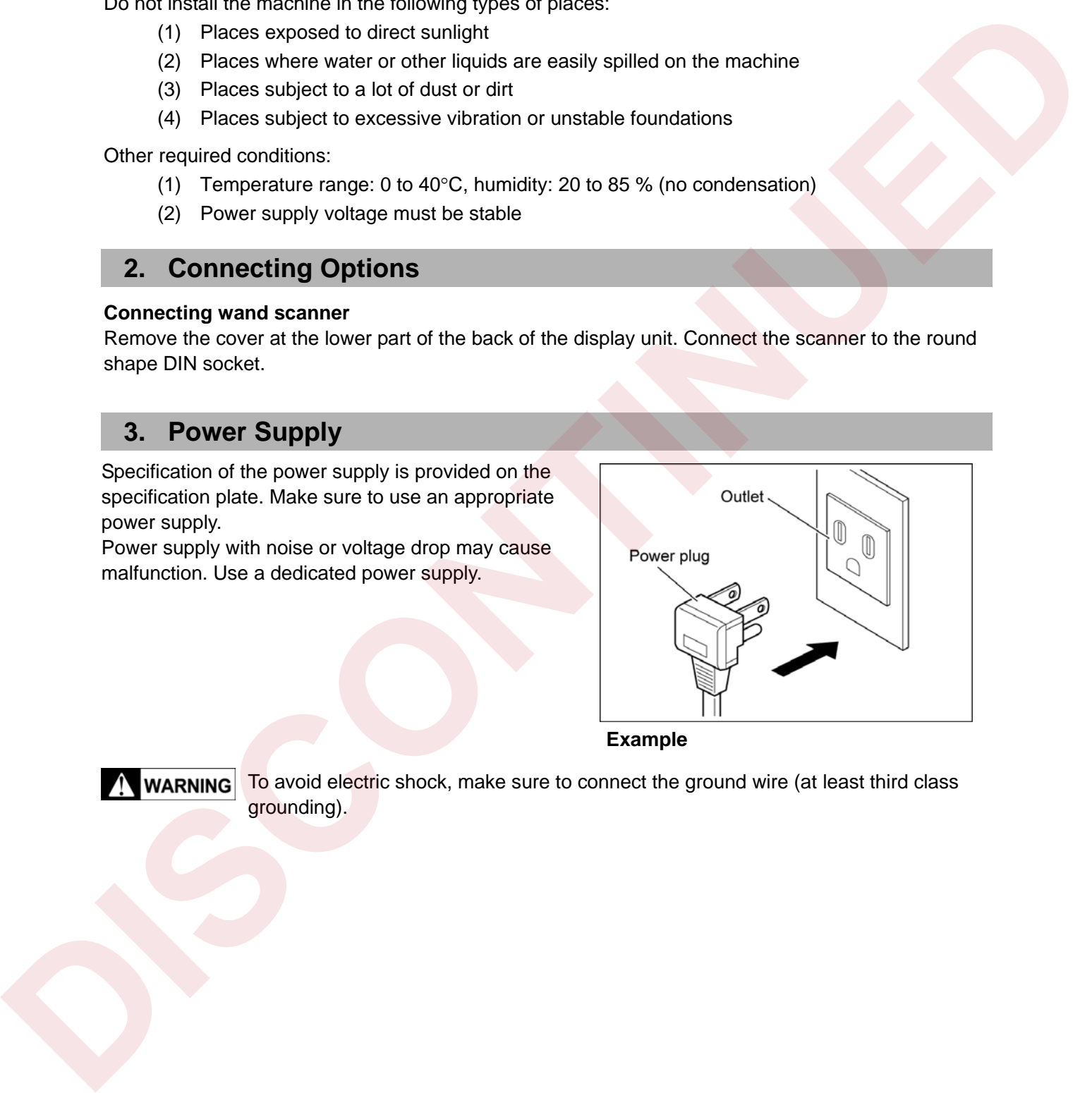

**Example** 

**WARNING** To avoid electric shock, make sure to connect the ground wire (at least third class grounding).

### **2.4 SETUP**

### **1. Setup Flow**

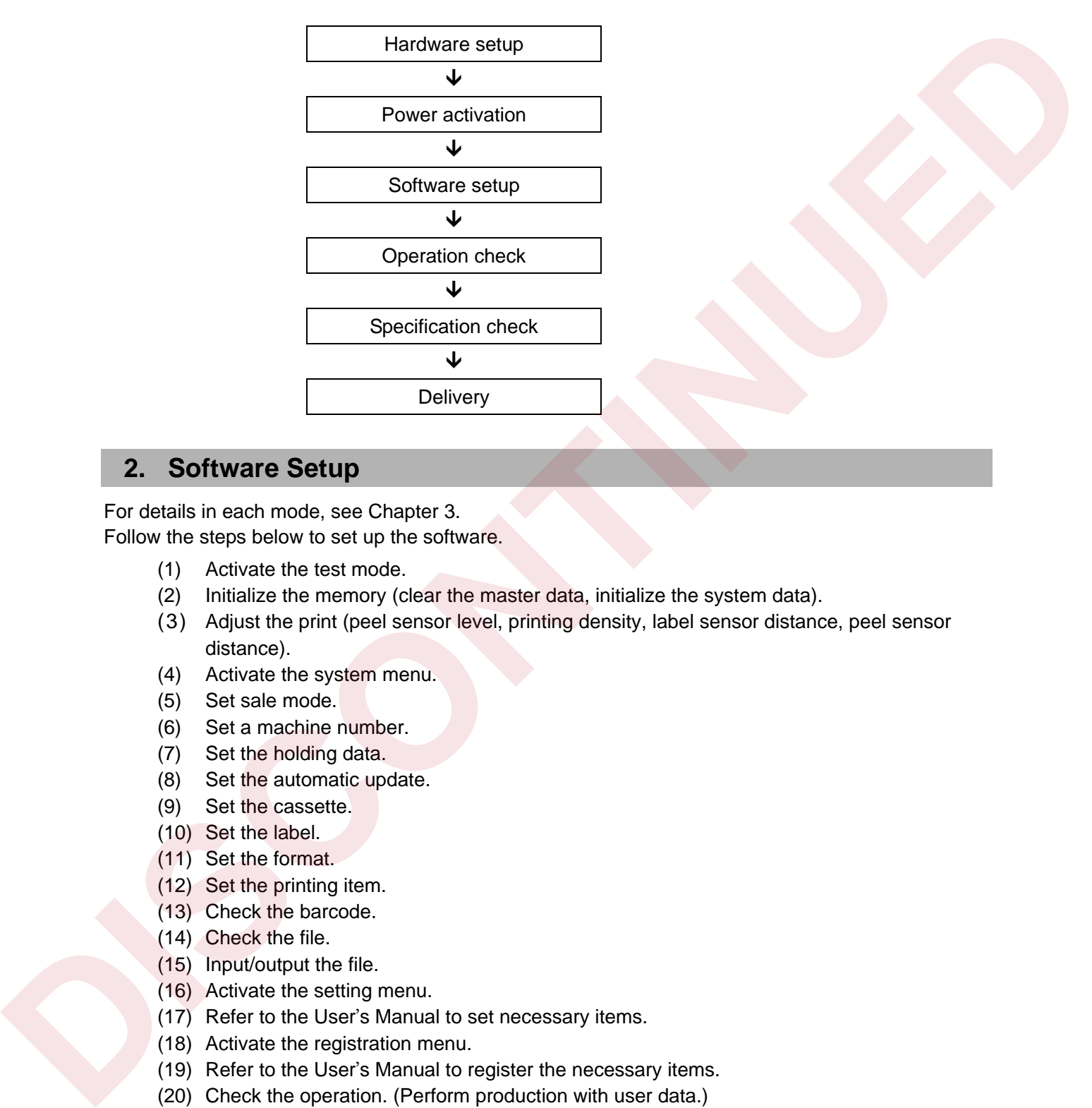

### **2. Software Setup**

For details in each mode, see Chapter 3. Follow the steps below to set up the software.

- (1) Activate the test mode.
- (2) Initialize the memory (clear the master data, initialize the system data).
- (3) Adjust the print (peel sensor level, printing density, label sensor distance, peel sensor distance).
- (4) Activate the system menu.
- (5) Set sale mode.
- (6) Set a machine number.
- (7) Set the holding data.
- (8) Set the automatic update.
- (9) Set the cassette.
- (10) Set the label.
- (11) Set the format.
- (12) Set the printing item.
- (13) Check the barcode.
- (14) Check the file.
- (15) Input/output the file.
- (16) Activate the setting menu.
- (17) Refer to the User's Manual to set necessary items.
- (18) Activate the registration menu.
- (19) Refer to the User's Manual to register the necessary items.
- (20) Check the operation. (Perform production with user data.)

### **3. Handling Description**

Give operating and handling instructions of the machine to users and check that the instructions are fully understood.

**3**

**CHAPTER** 

# **TEST MODE**

## **3.1 START UP OF TEST MODE**

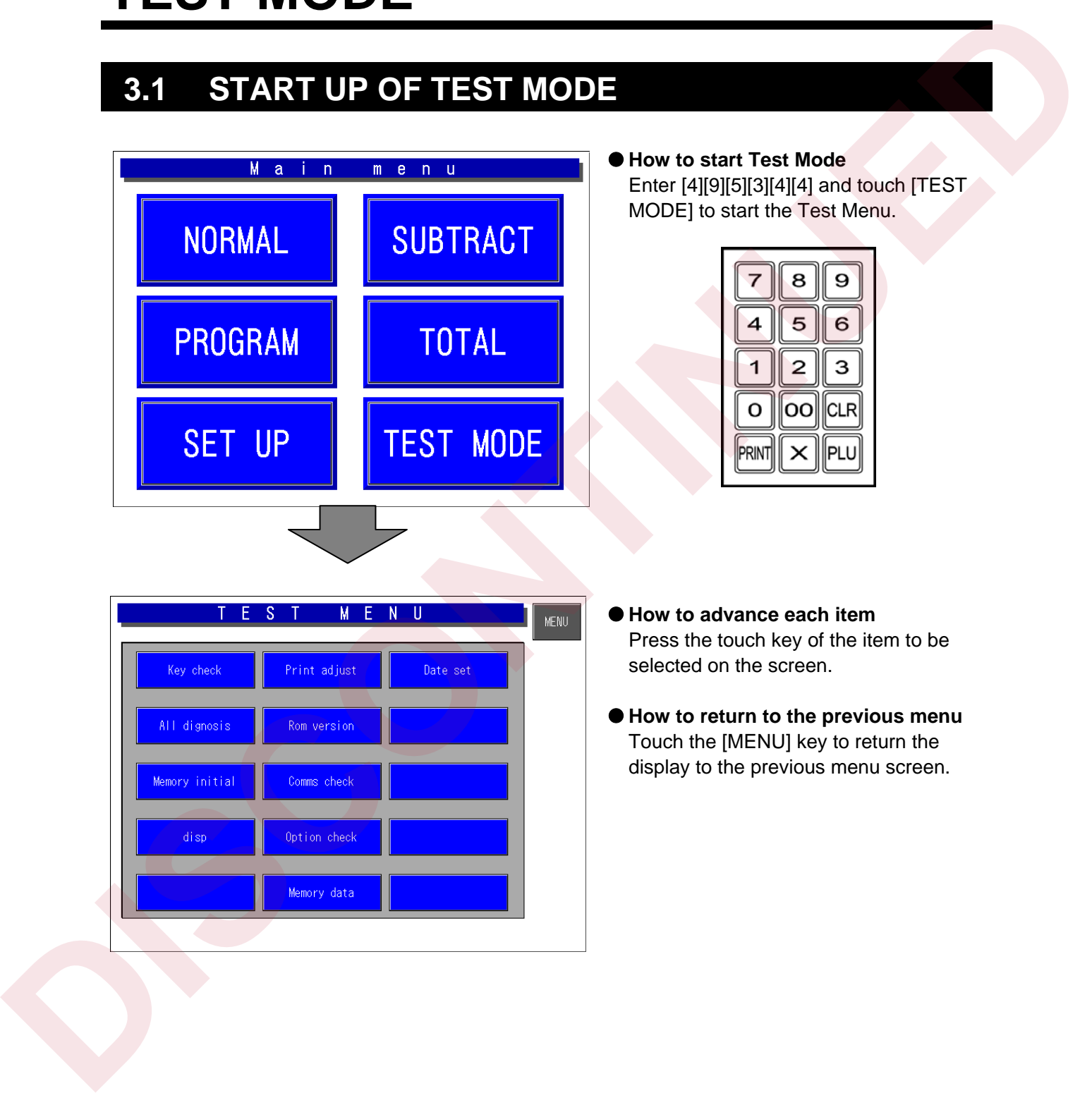

### **3.2 TEST MODE HIERARCHICAL CHART**

The modes (All-diagnostic and Time/Date setting) described in the dotted line are only for the product check in the factory.

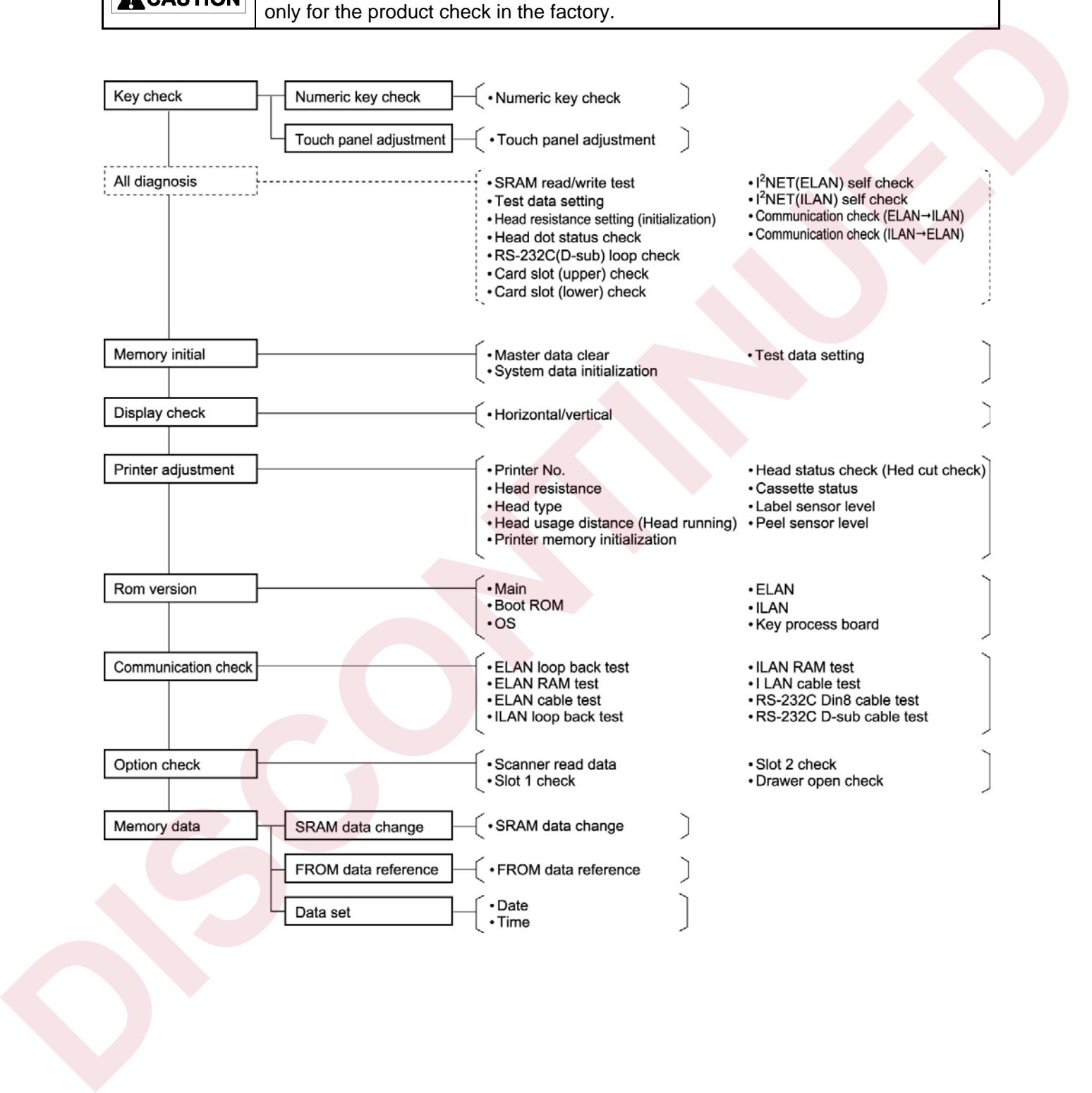

### **3.3 KEY CHECK**

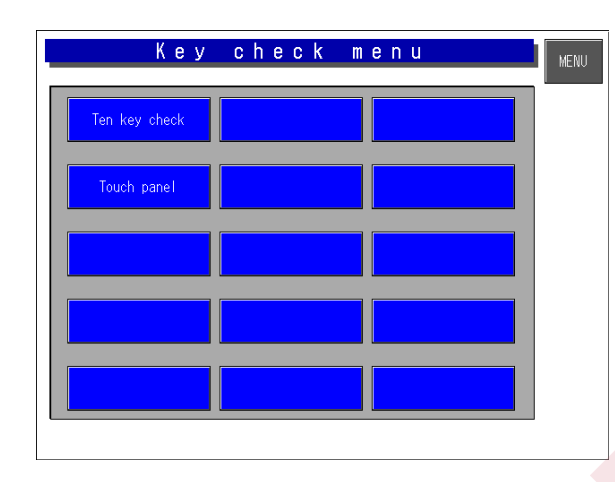

### **1. Numeric Key Check**

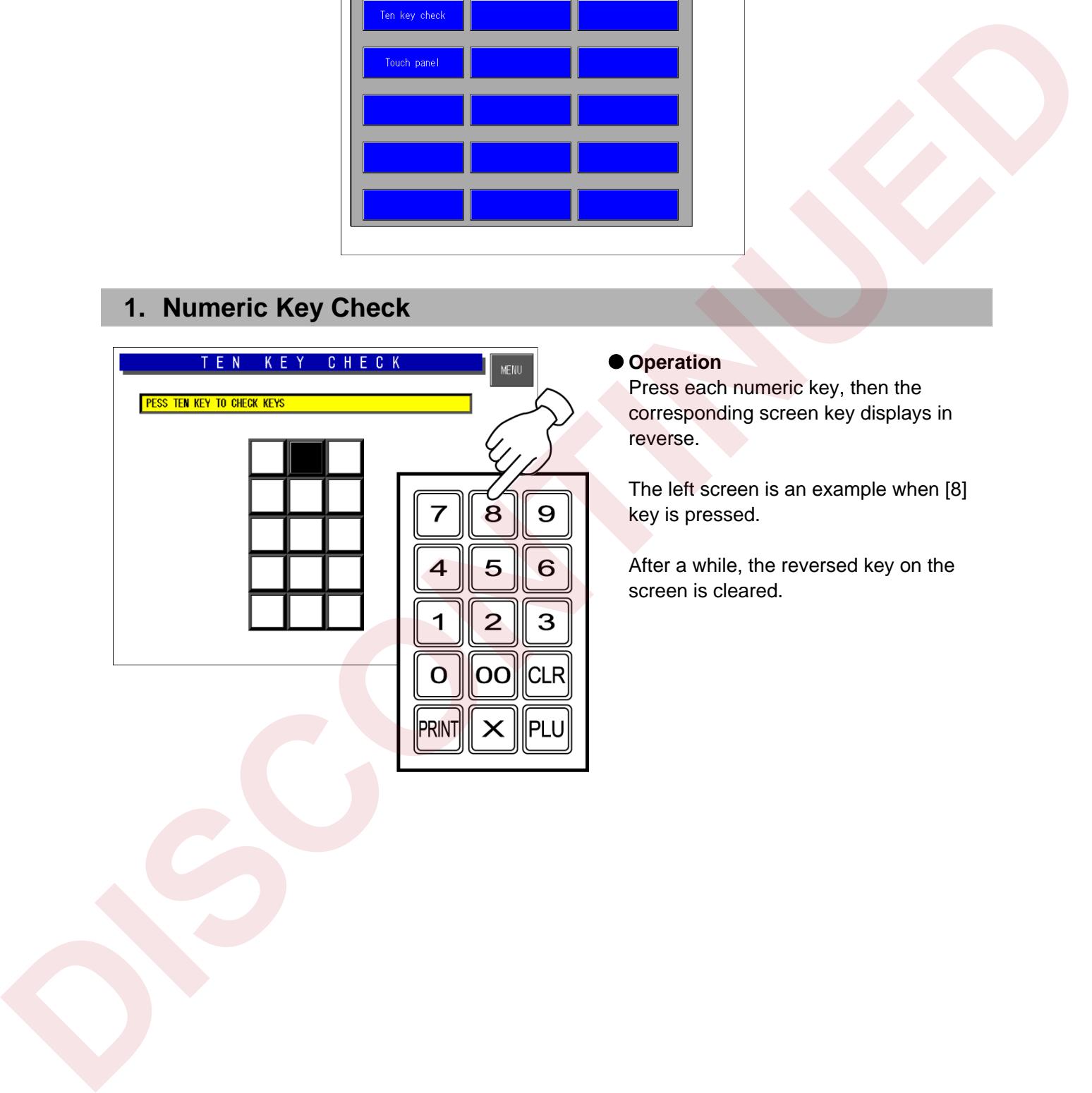

#### $\bullet$  **Operation**

Press each numeric key, then the corresponding screen key displays in reverse.

The left screen is an example when [8] key is pressed.

After a while, the reversed key on the screen is cleared.

### **2. Touch Panel Adjustment**

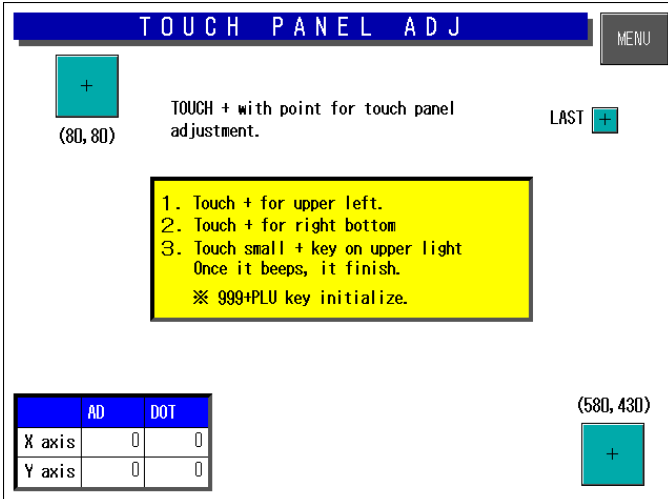

#### $\bullet$  Operation

Operate the machine according to the explanation on the screen.

#### $♦$ **Purpose**

Memorize the positions of the color liquid crystal screen and the touch panel in the main body memory.

If this is poorly adjusted, the screen key position is misaligned.

Coordinates of the inputted touch panel are displayed at the bottom left corner of the screen.

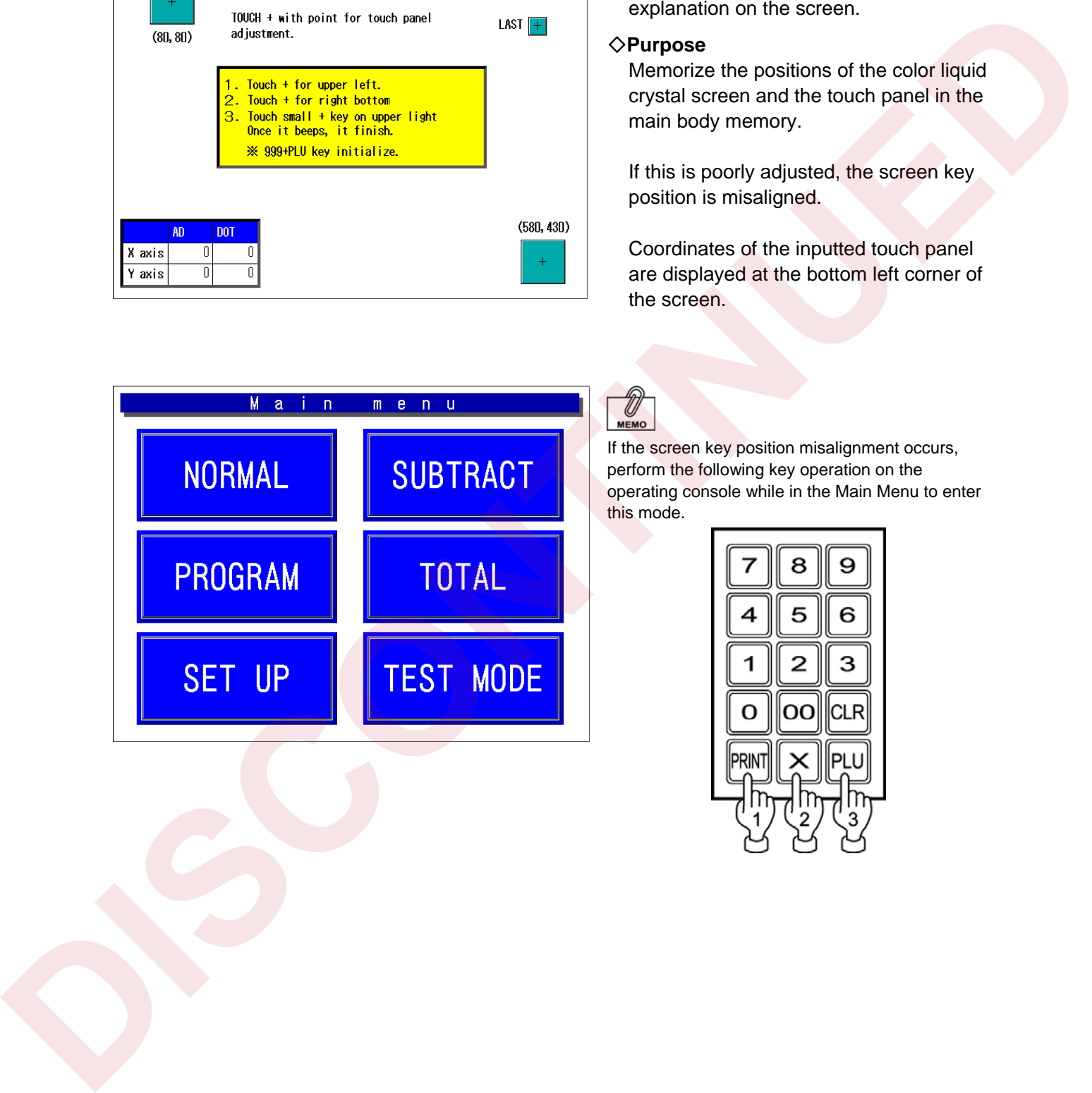

If the screen key position misalignment occurs, perform the following key operation on the operating console while in the Main Menu to enter this mode.

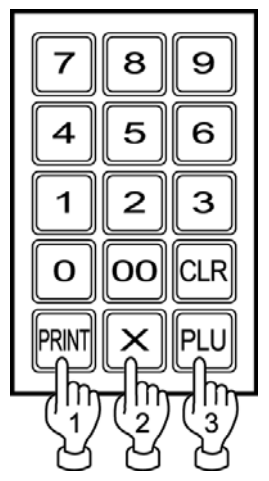

### **3.4 ALL DIAGNOSIS**

This mode is used to test the machine in the factory. Note that all memories will be initialized when this mode is used.

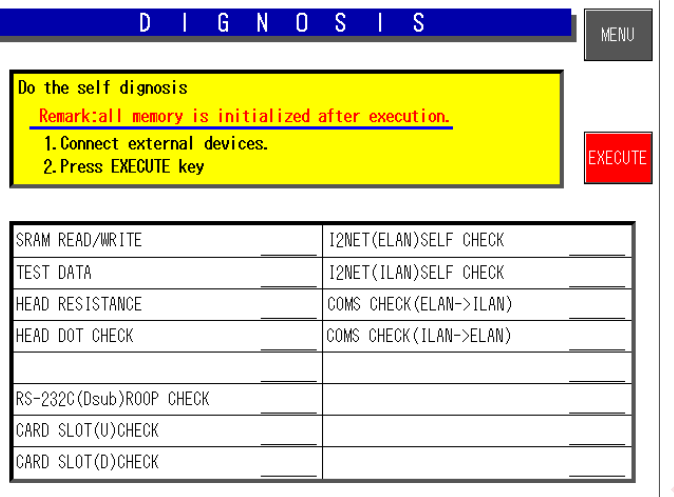

#### $\bullet$  Operation

When the [EXECUTE] key is touched, each test is carried out one by one.

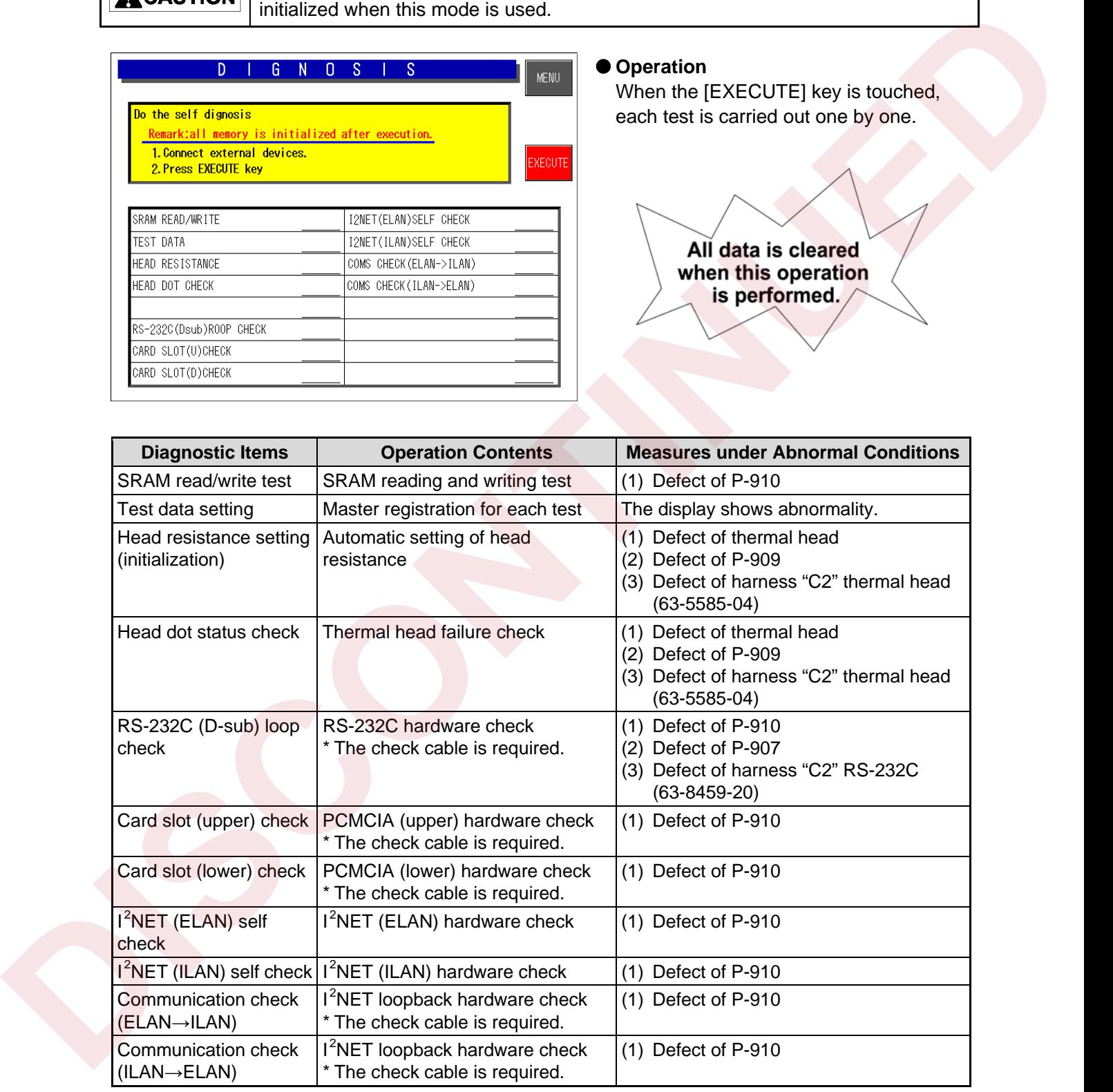

### **3.5 MEMORY CLEAR**

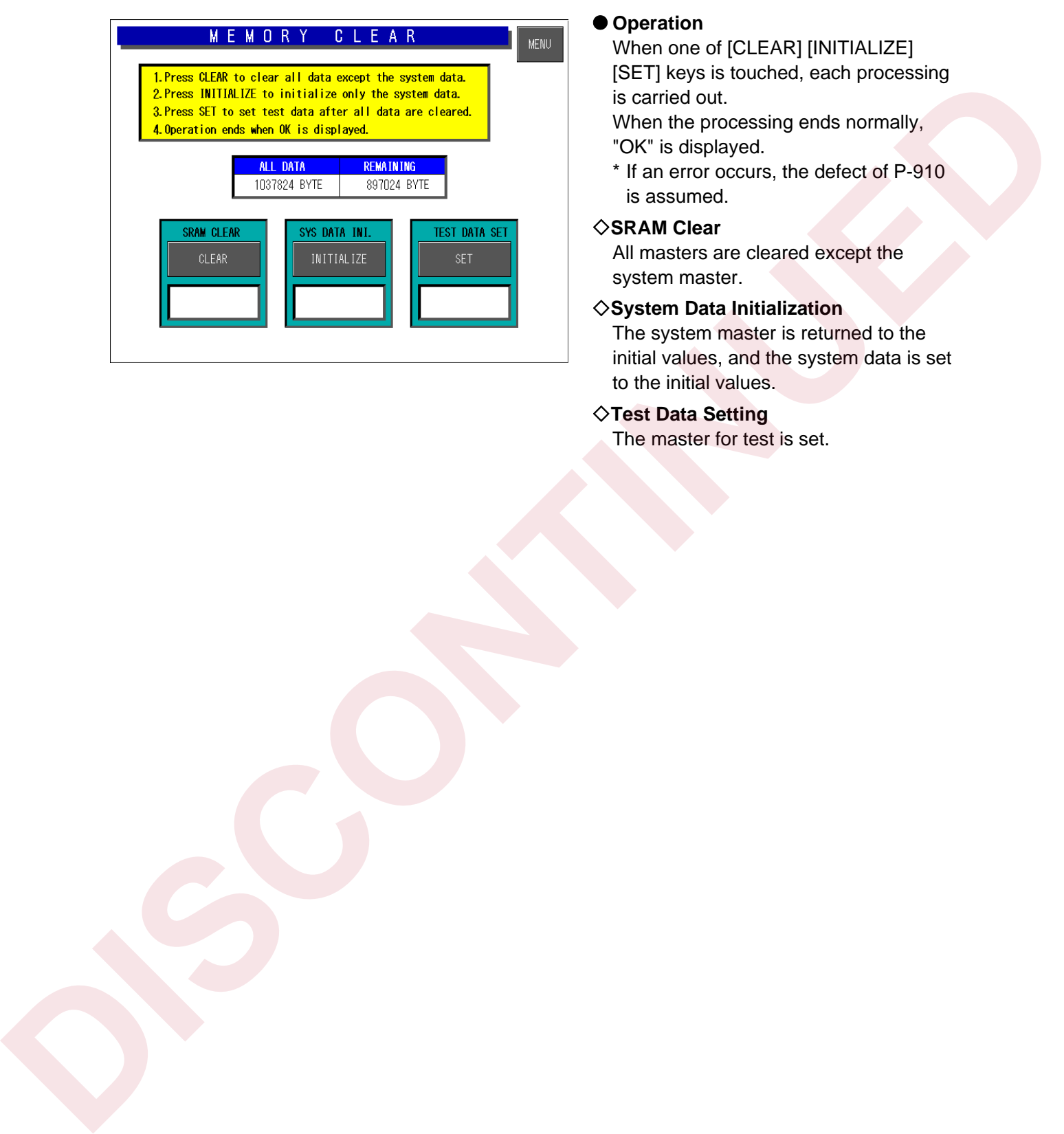

#### $\bullet$  Operation

When one of [CLEAR] [INITIALIZE] [SET] keys is touched, each processing is carried out.

When the processing ends normally, "OK" is displayed.

\* If an error occurs, the defect of P-910 is assumed.

#### **SRAM Clear**

All masters are cleared except the system master.

#### **System Data Initialization**

The system master is returned to the initial values, and the system data is set to the initial values.

#### **Test Data Setting**

The master for test is set.

### **3.6 DISPLAY CHECK**

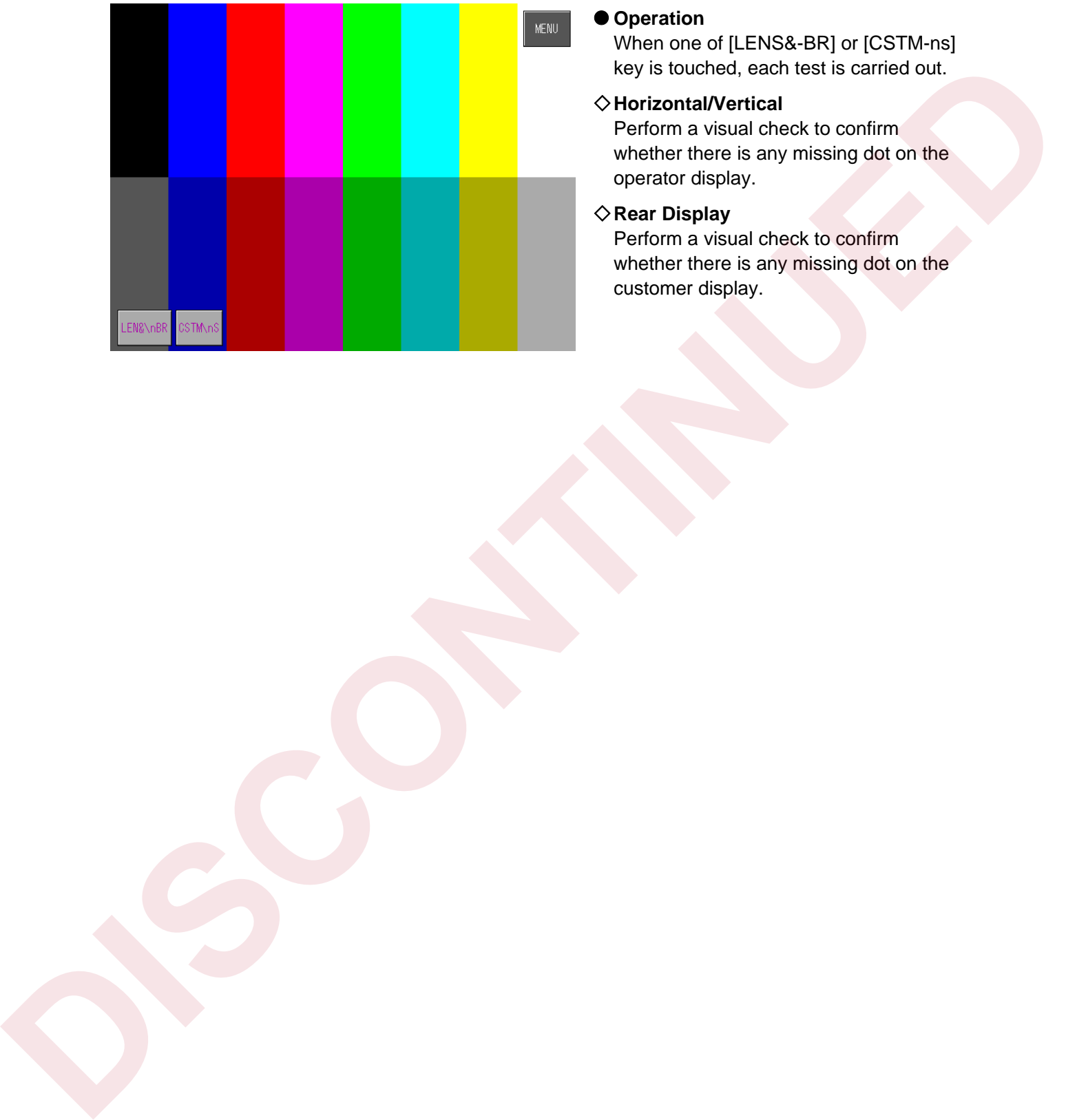

#### $\bullet$  Operation

When one of [LENS&-BR] or [CSTM-ns] key is touched, each test is carried out.

#### **Horizontal/Vertical**

Perform a visual check to confirm whether there is any missing dot on the operator display.

#### **Rear Display**

Perform a visual check to confirm whether there is any missing dot on the customer display.

### **3.7 PRINTER ADJUSTMENT**

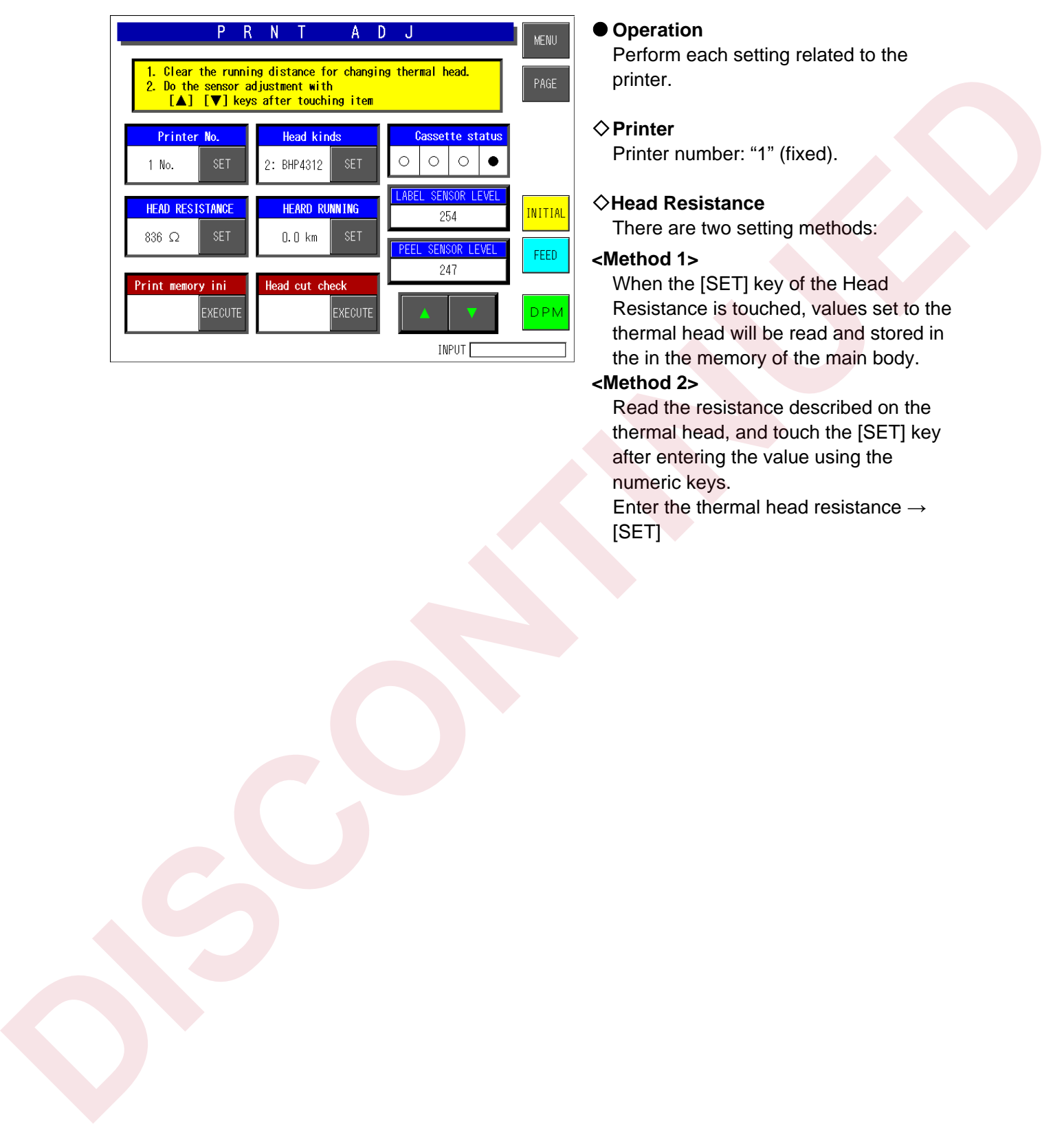

 $\bullet$  **Operation** 

Perform each setting related to the printer.

#### **⊘** Printer

Printer number: "1" (fixed).

#### **Head Resistance**

There are two setting methods:

#### **<Method 1>**

When the [SET] key of the Head Resistance is touched, values set to the thermal head will be read and stored in the in the memory of the main body.

#### **<Method 2>**

Read the resistance described on the thermal head, and touch the [SET] key after entering the value using the numeric keys.

Enter the thermal head resistance  $\rightarrow$ [SET]

#### ◆Head Type

2: BHP4312 (fixed).  $[2] \rightarrow [SET]$ 0: LH4114

1: LH4116 Designed In consideration of future expansion. 2: BHP4312

#### ◆ Printer Usage Distance

Enter the head usage distance in the unit of 0.1 km.  $\rightarrow$  [SET]

#### ¡**Printer Memory Initialization**

The following five items are executed.

- x Automatic setting of head resistance
- x Head type (Set it to 2: BHP4312)
- x Head usage distance (Set it to "0.0" km.)
- **· Initialization of the label sensor level**
- x Initialization of the peel sensor level

#### ◆Head Status Check

The head failure check is executed.

The following causes are assumed when an error is displayed.

- (1) Defect of the thermal head
- (2) Defect of the P-909 board
- (3) Defect of the harness "C2" thermal head

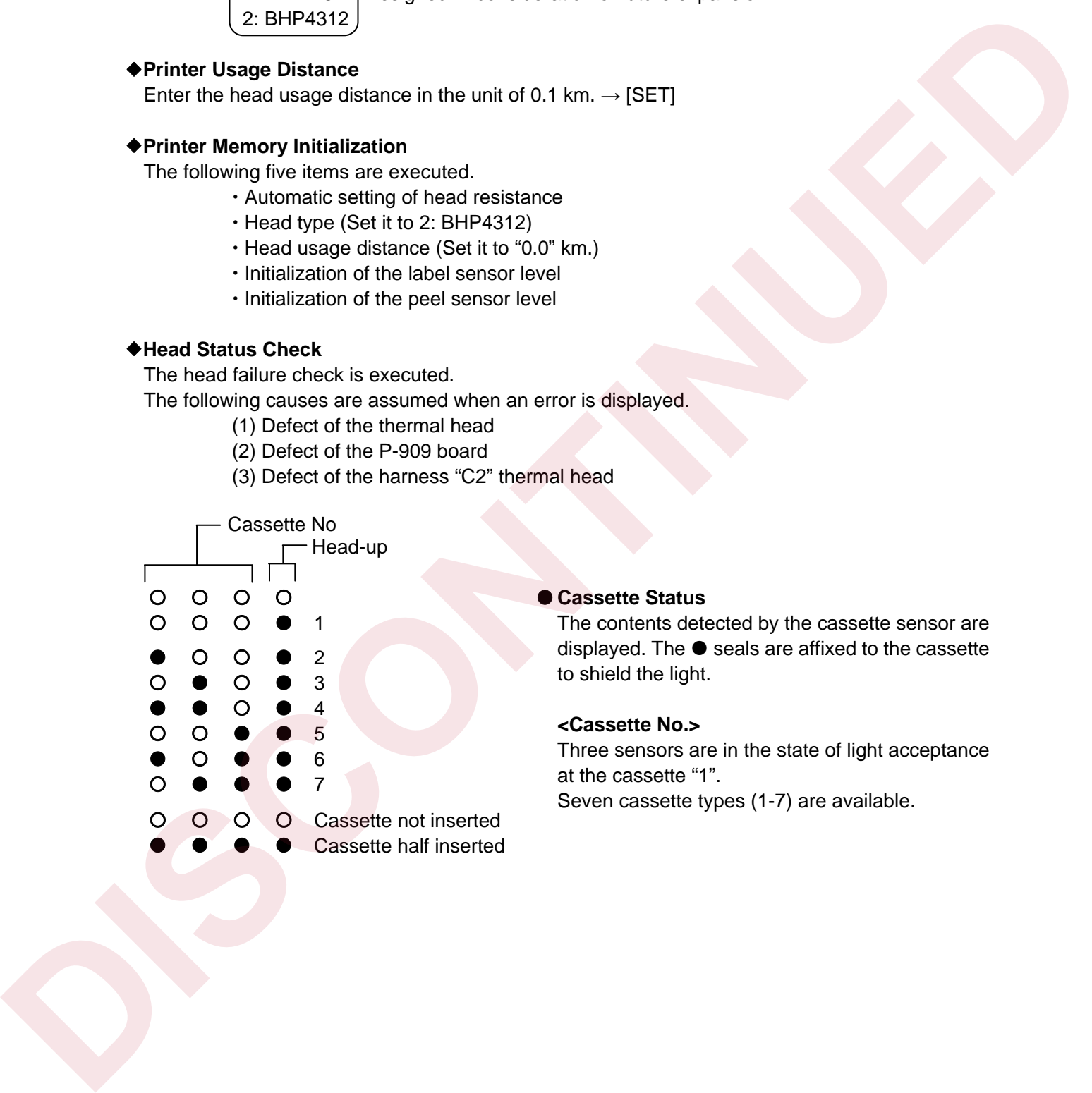

The contents detected by the cassette sensor are displayed. The  $\bullet$  seals are affixed to the cassette to shield the light.

#### **<Cassette No.>**

Three sensors are in the state of light acceptance at the cassette "1". Seven cassette types (1-7) are available.

#### ◆ Label Sensor Level

#### *1.* **Label sensor (transmission sensor) mechanism**  The label sensor has a mechanism as shown in the right figure.

The light emitted from the emitter

Passing the label and reflects the light in 90

degrees→90 degrees (180 degrees) with the prism. The reflected light passes the label again, and receives the light at the receiver.

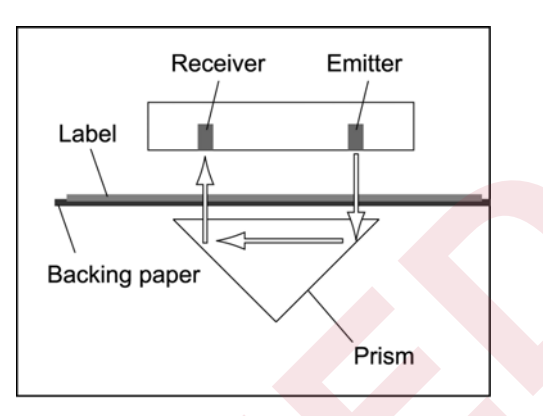

#### *2.* **Adjustment of the label sensor**

- (1) Peel off approximately 10 labels (approx. 30 cm) so that the label sensor can detect the label backing paper only, and insert the cassette. Do not care even if you rewind the paper when it is already wound up.
- (2) Touch the [FEED] key twice to stretch the backing paper.
- (3) The data field changes to green when the [LABEL SENSOR LEVEL] button is touched.
- (4) Touch  $[\bullet] [\bullet]$  leys to make the numeric value around "120". This value is assumed as (Numeric value A).
- (5) Touch the [FEED] key several times again to issue one label. At this time, the label sensor is detecting the label and the backing paper. This value is assumed as (Numeric value B).
- (6) When the result of (Numeric value A) (Numeric value B) is "60" or more, the adjustment is completed. (Numeric value A) - (Numeric value B)  $\geq 60$  If the result is less than "60", try to adjust from (1) again. Use the numeric value with (+10) added to the previous case.

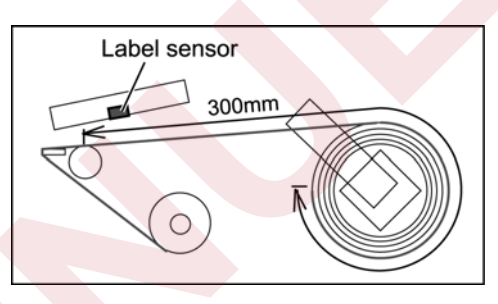

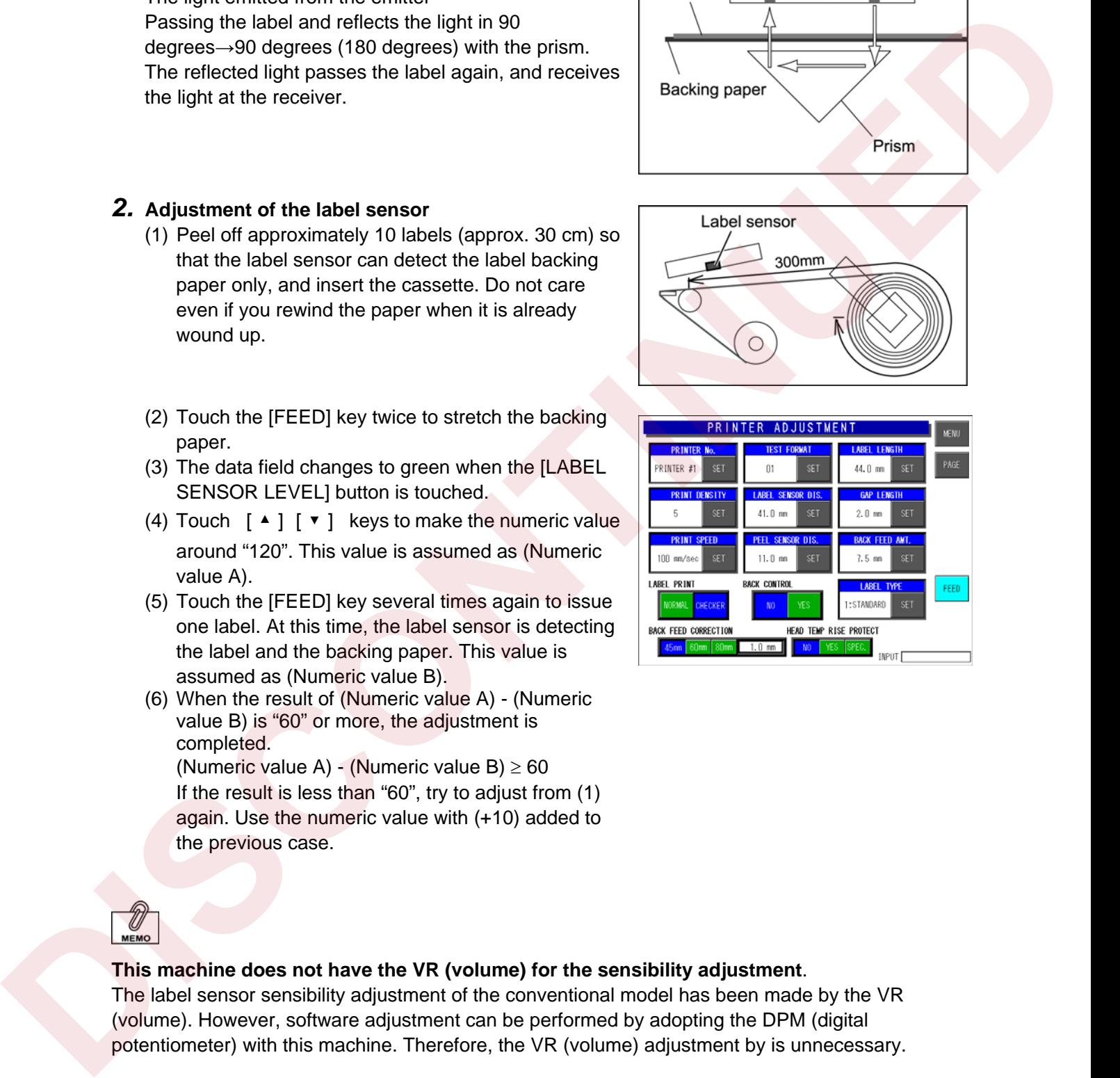

#### **This machine does not have the VR (volume) for the sensibility adjustment**.

The label sensor sensibility adjustment of the conventional model has been made by the VR (volume). However, software adjustment can be performed by adopting the DPM (digital potentiometer) with this machine. Therefore, the VR (volume) adjustment by is unnecessary.

#### ◆ Peel Sensor Level

#### **1. Adjustment of Peel Sensor**

- (1) Confirm that there is no label on the peel stand, and put into the state of light acceptance state.
- (2) The data field changes to green when the [PEEL SENSOR LEVEL] button is touched.
- (3) Touch  $[\triangle][\blacktriangledown]$  keys to make the numeric value around "100".
- (4) Touch the [FEED] key to issue one label.
- At this time, confirm that the peel sensor is shielded by the label.
- (5) Confirm that the numeric value of [PEEL SENSOR LEVEL] is "20" or less.
- *Note: If the value is more than "20", adjust the optical axis by bending the steel plate of the emitting sensor bracket.*

#### ¡**Printer Adjustment**

Touch the [PAGE] key, and set each item to perform test print. Press the [PRINT] key to check whether the printing is normal.

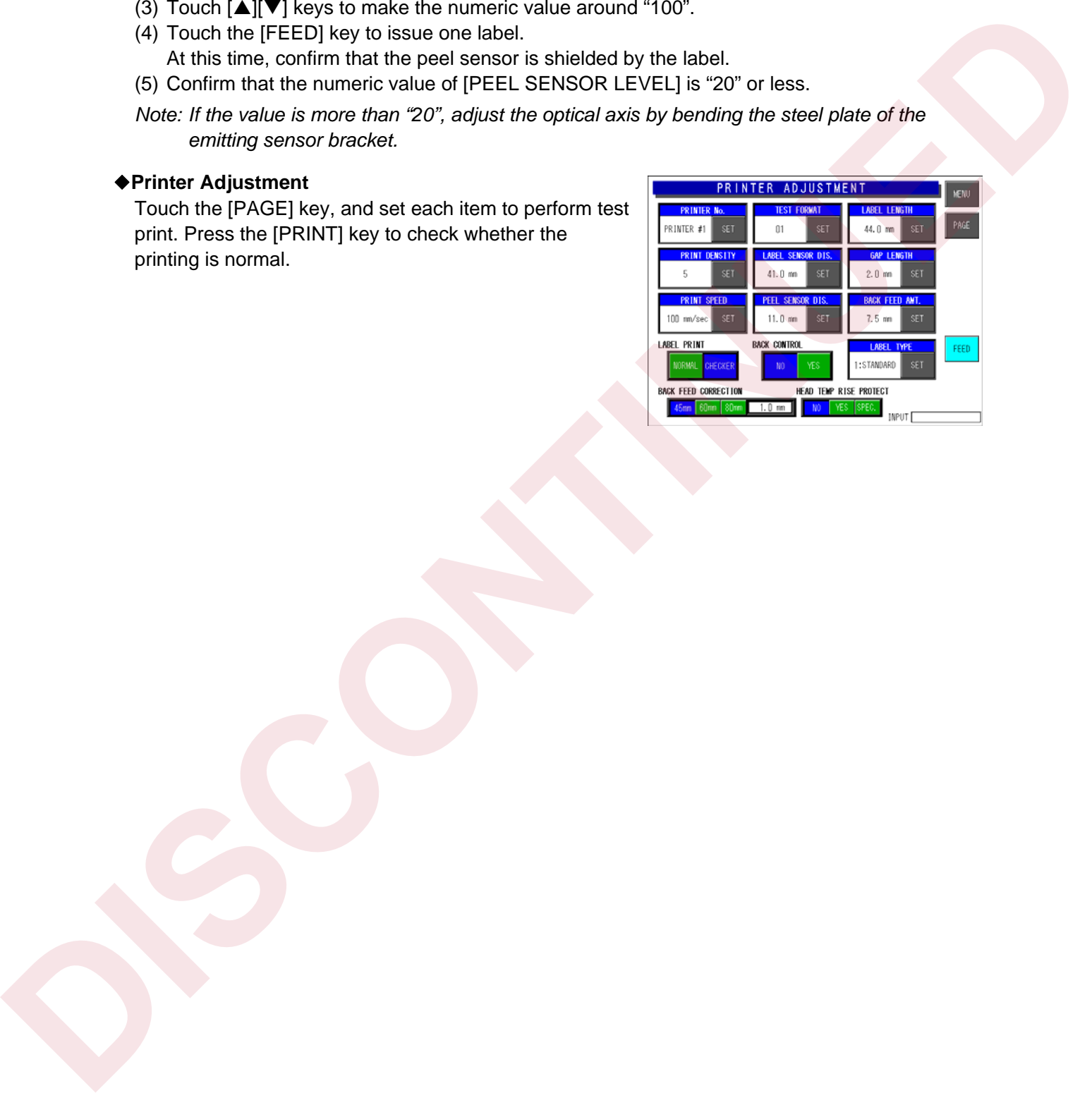

## **3.8 ROM VERSION**

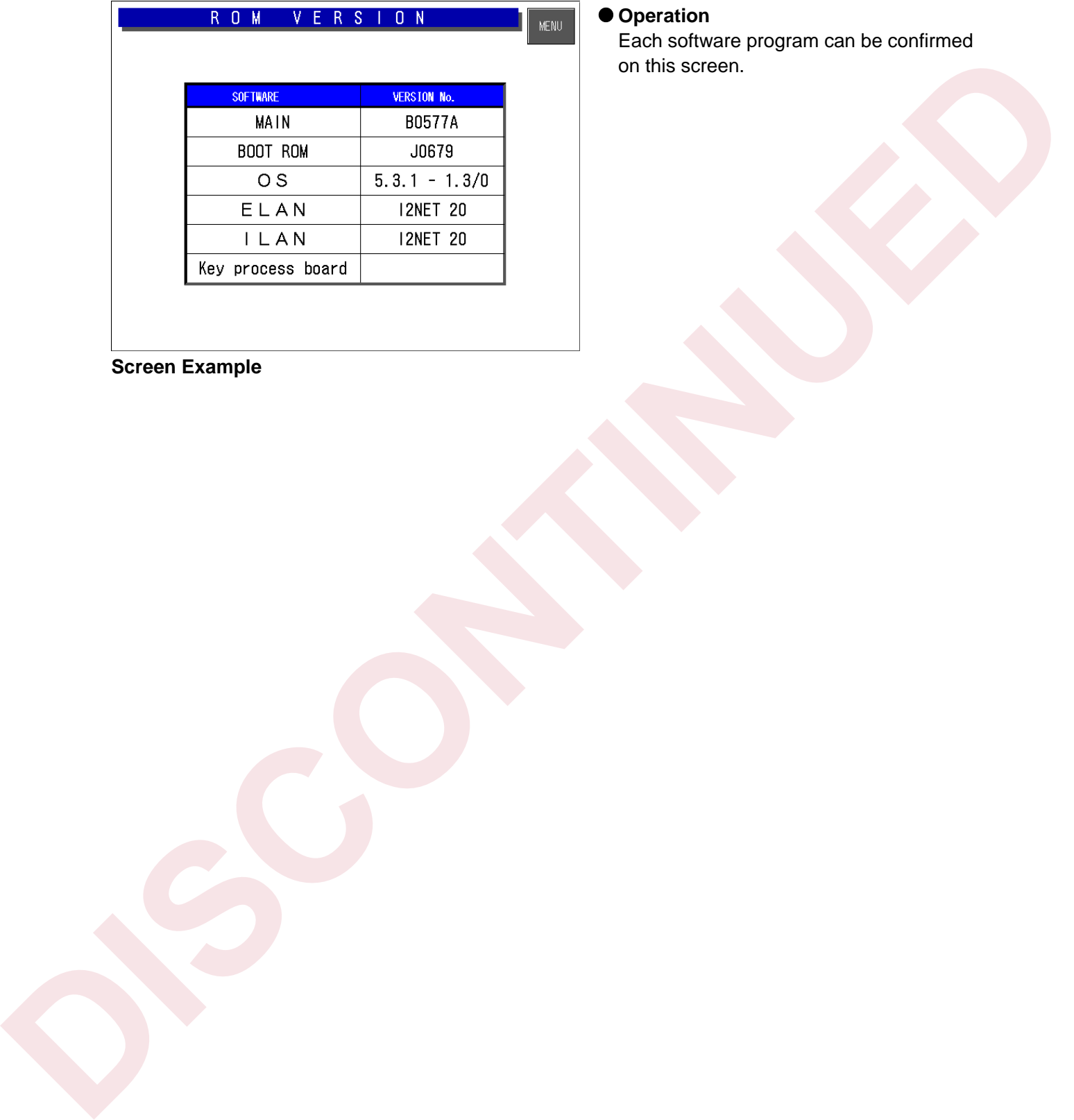

#### **Screen Example**

#### $\bullet$  Operation

Each software program can be confirmed on this screen.

### **3.9 COMMUNICATION CHECK**

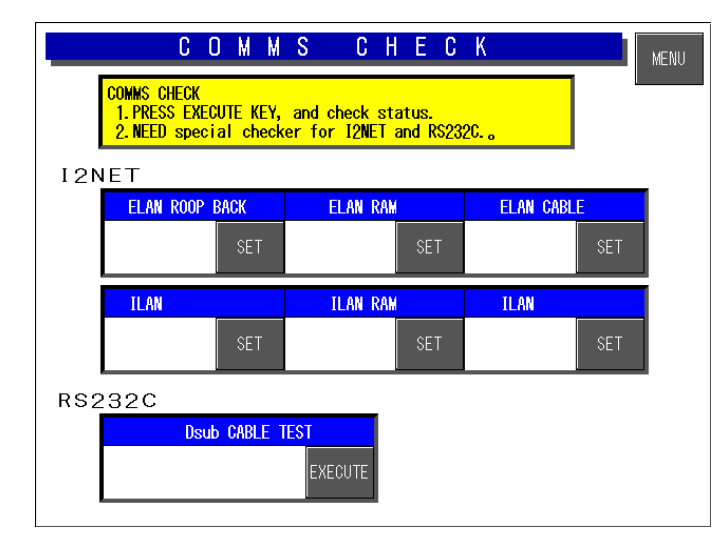

#### **D** Operation

Touch the [EXECUTE] key of the corresponding check part. Connect the cable with each cable test referring to each connection method (1-4).

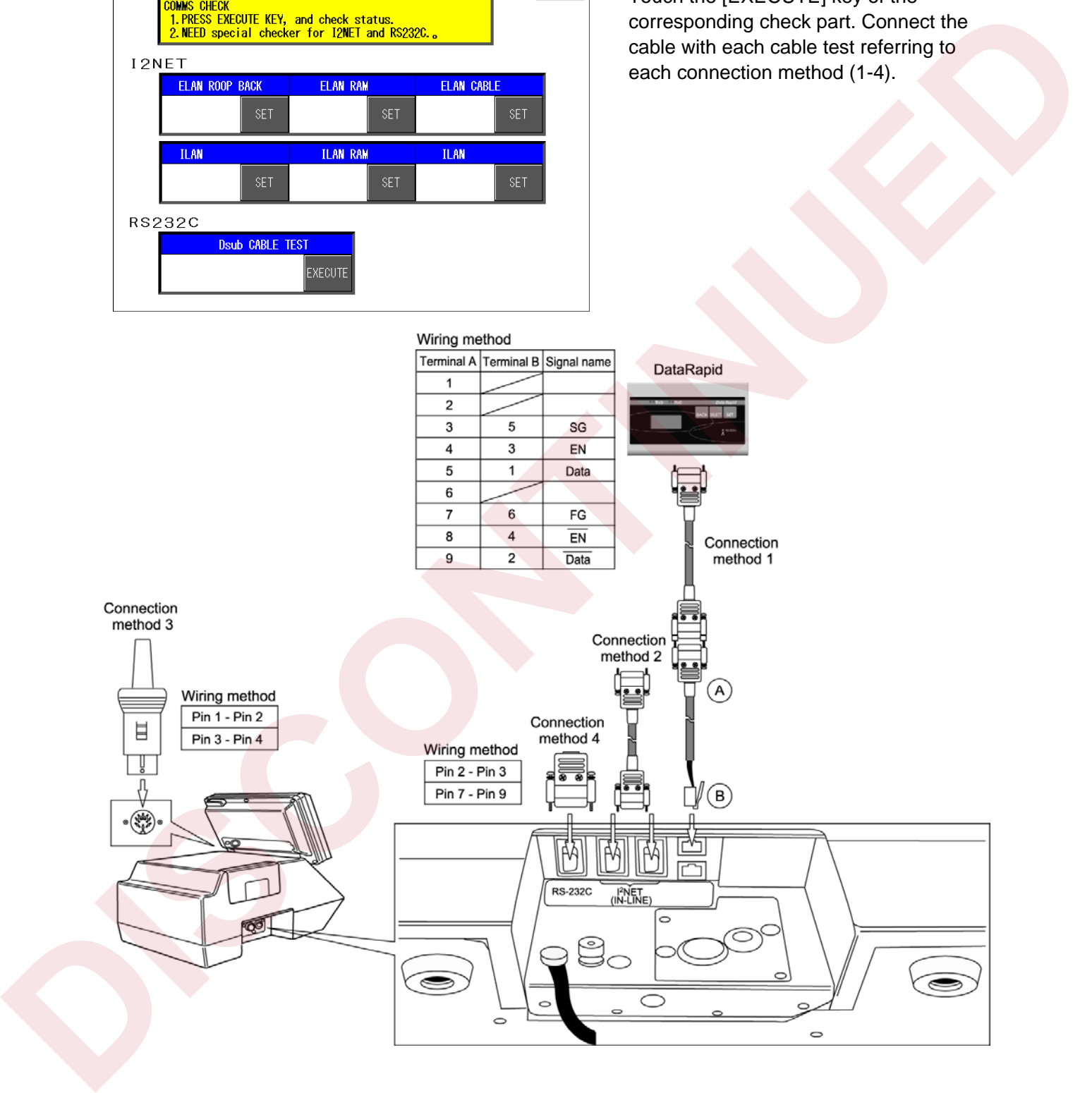

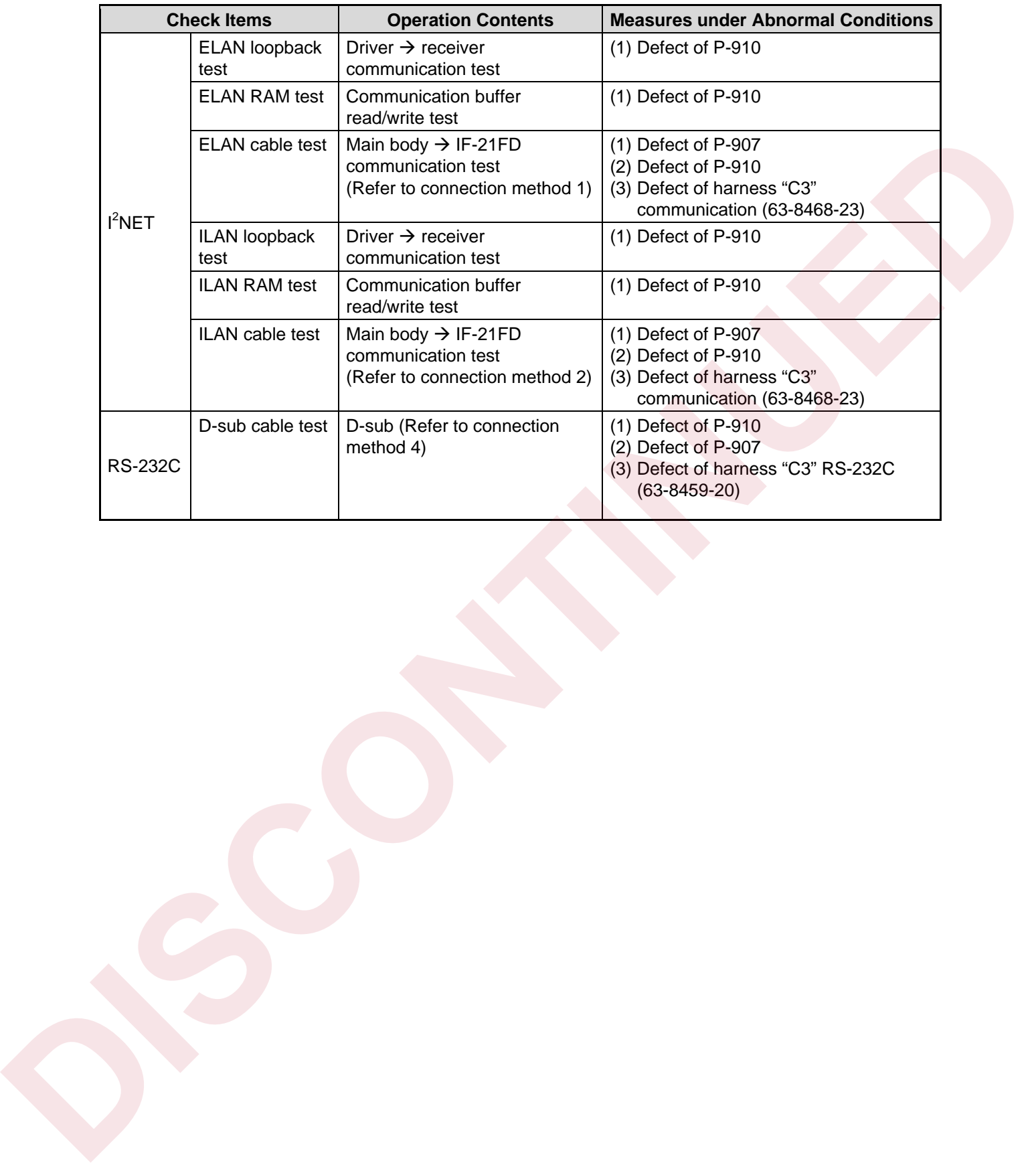

### **3.10 OPTION CHECK**

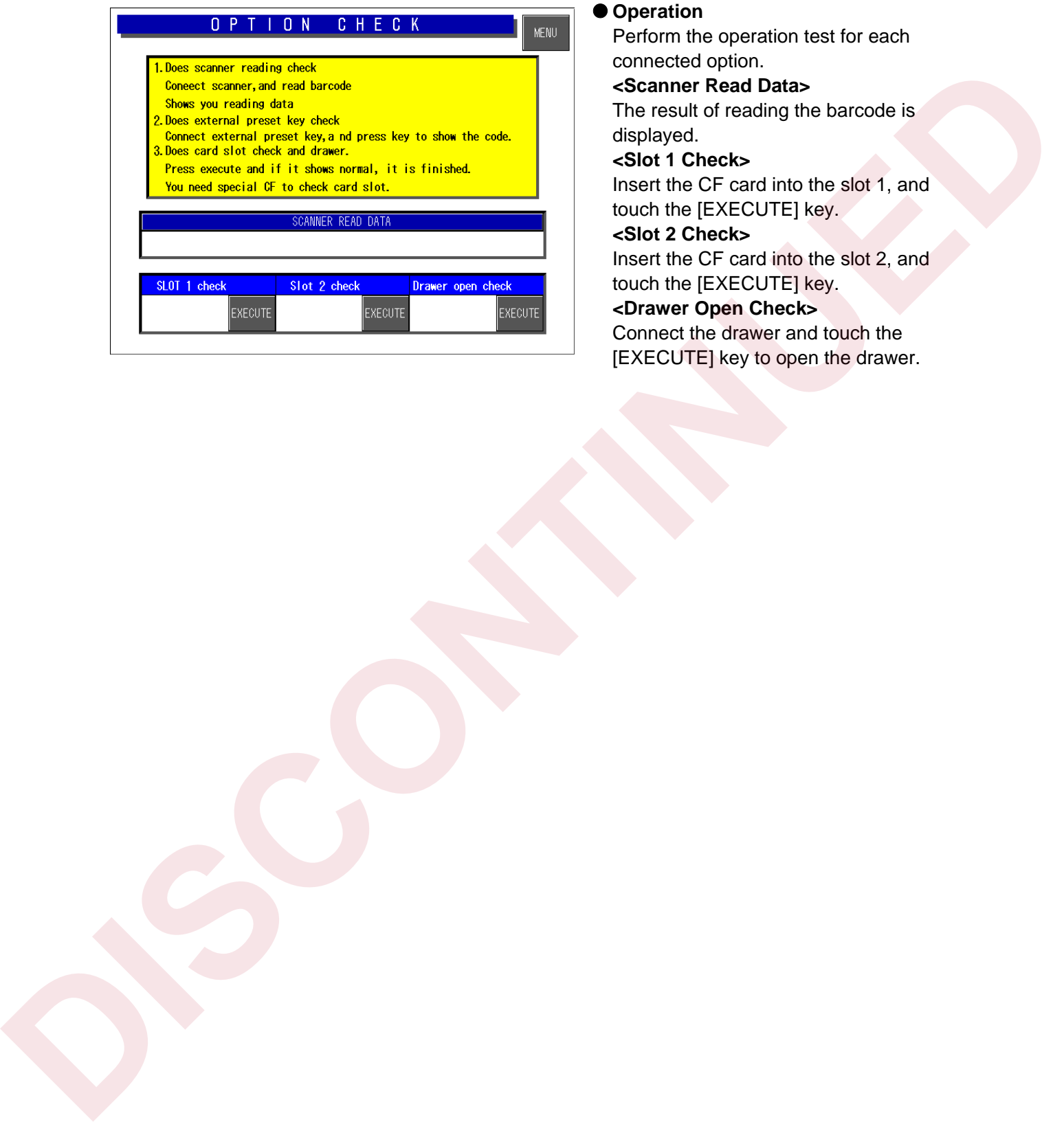

#### $\bullet$  Operation

Perform the operation test for each connected option.  **<Scanner Read Data>**  The result of reading the barcode is displayed.  **<Slot 1 Check>**  Insert the CF card into the slot 1, and touch the [EXECUTE] key.  **<Slot 2 Check>**  Insert the CF card into the slot 2, and touch the [EXECUTE] key.  **<Drawer Open Check>**  Connect the drawer and touch the

[EXECUTE] key to open the drawer.

### **3.11 MEMORY DATA**

ACAUTION

Do not change the data. If the data is changed, the machine does not operate normally.

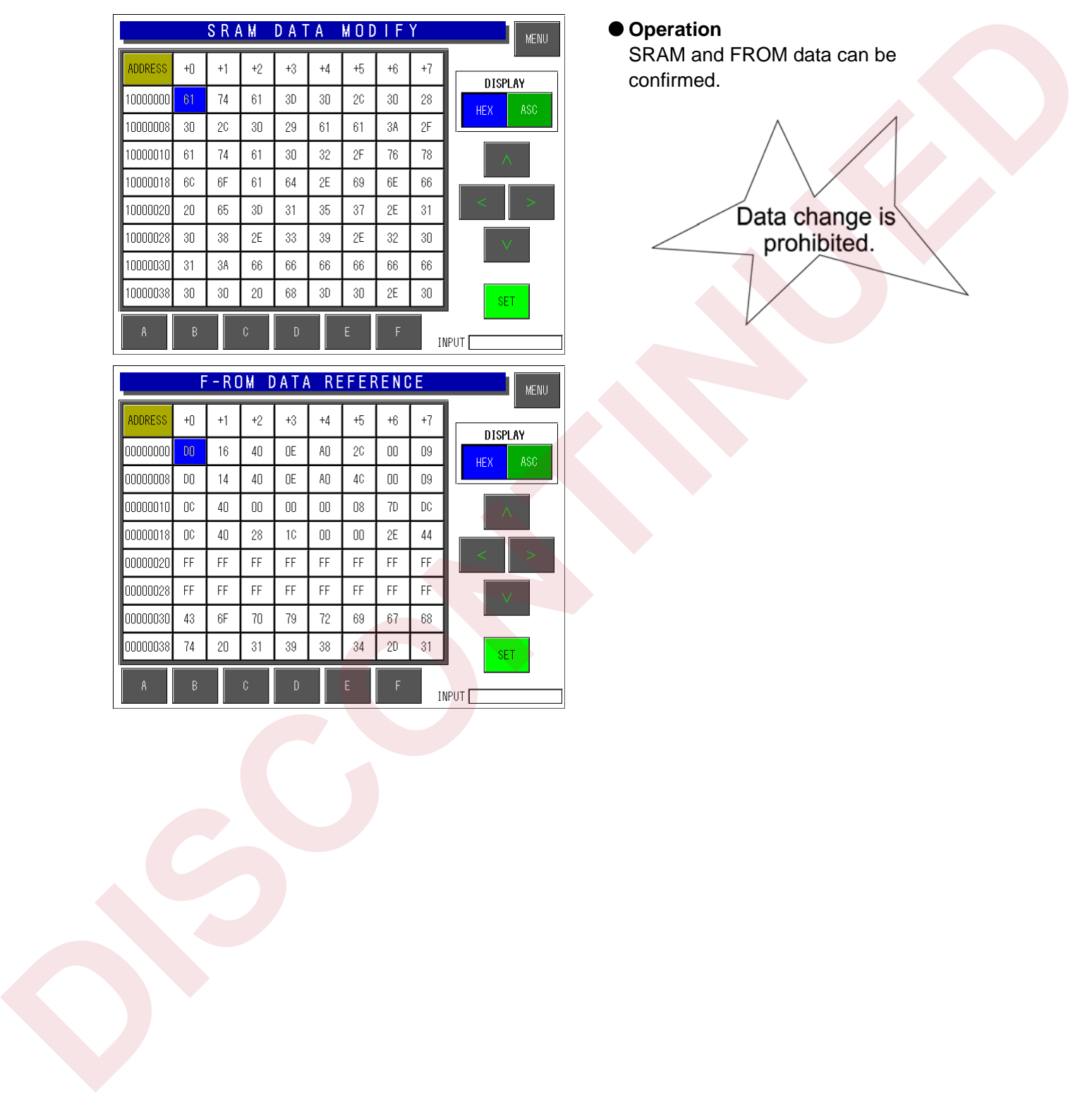

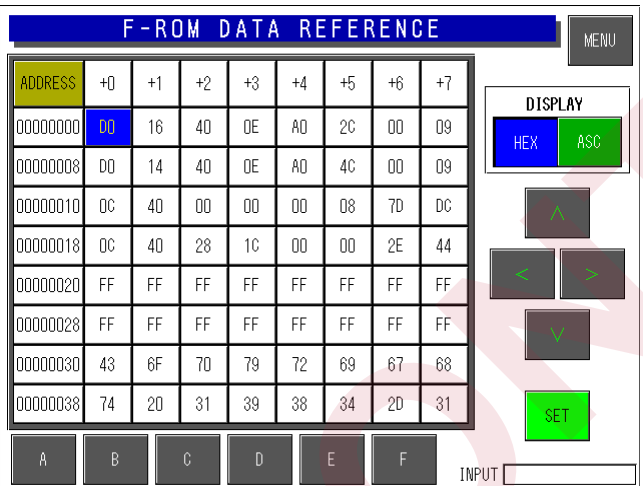

 $\bullet$  **Operation** SRAM and FROM data can be confirmed.

## **3.12 DATE SET**

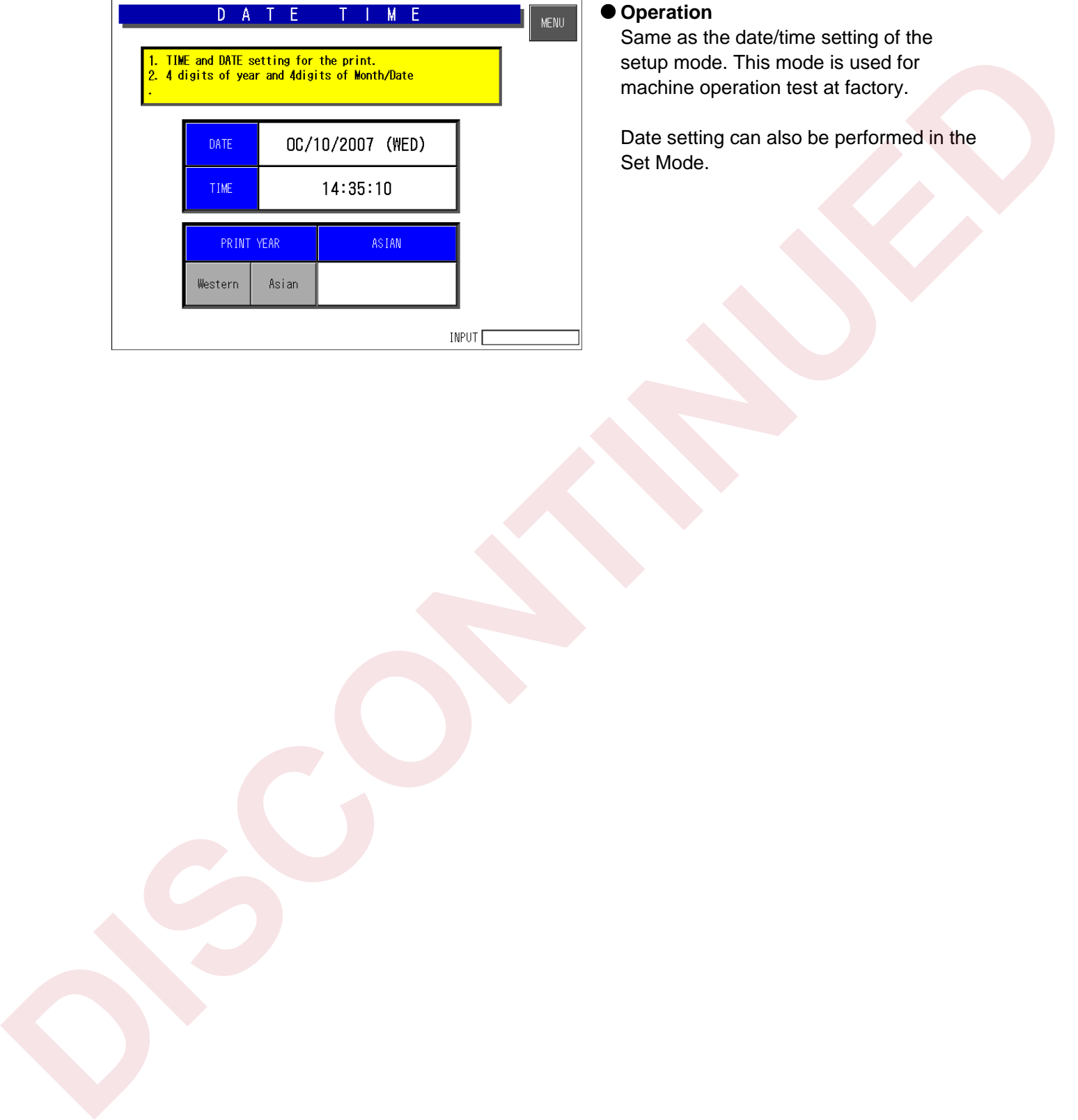

#### $\bullet$  **Operation**

Same as the date/time setting of the setup mode. This mode is used for machine operation test at factory.

Date setting can also be performed in the Set Mode.

**CHAPTER** 

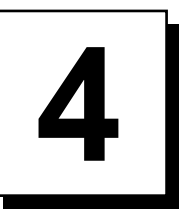

# **SYSTEM SETTING MENU**

## **4.1 START UP OF SYSTEM SETTING MENU**

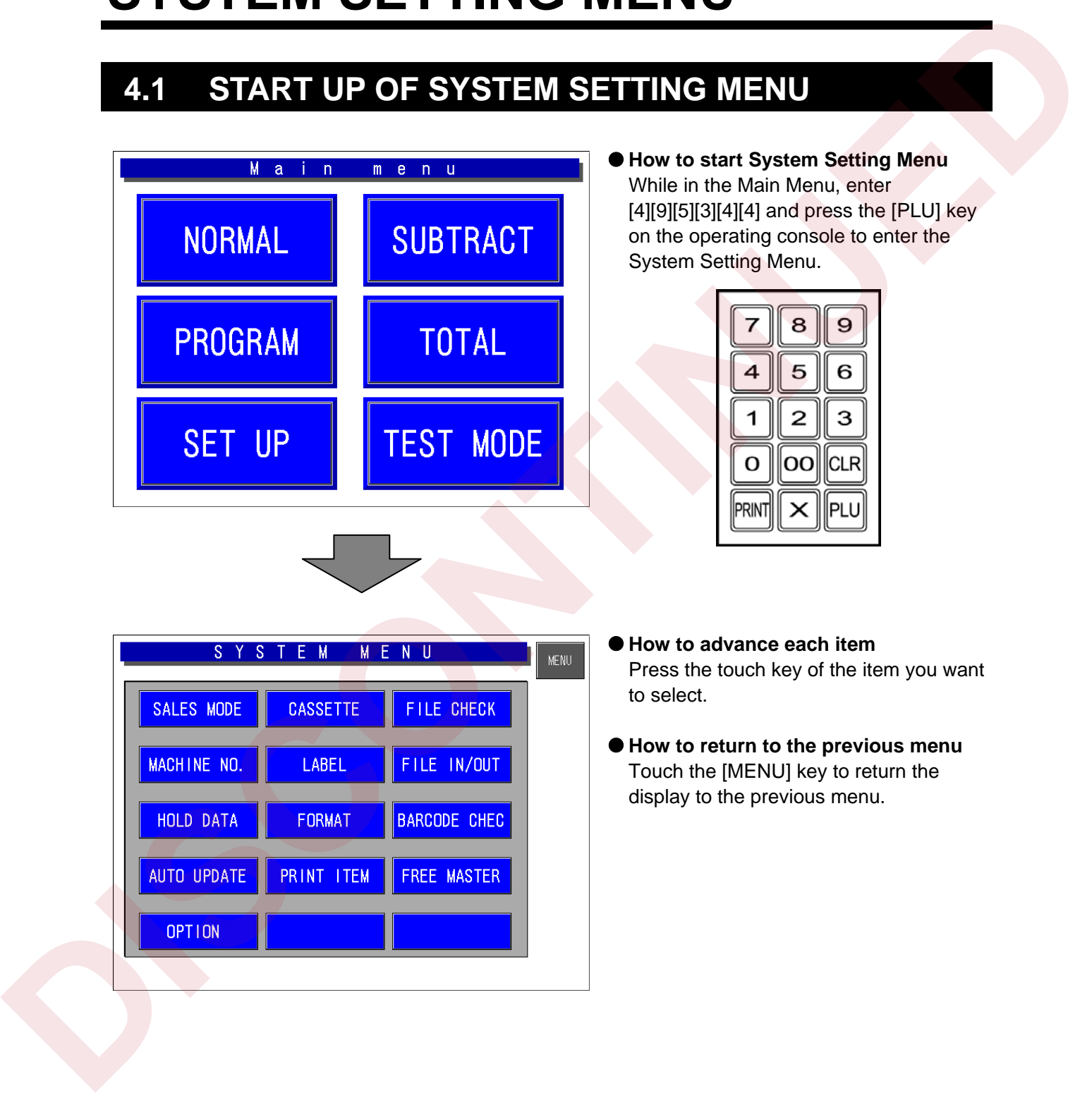

## **4.2 HIERARCHICAL CHART OF SYSTEM SETTING MENU**

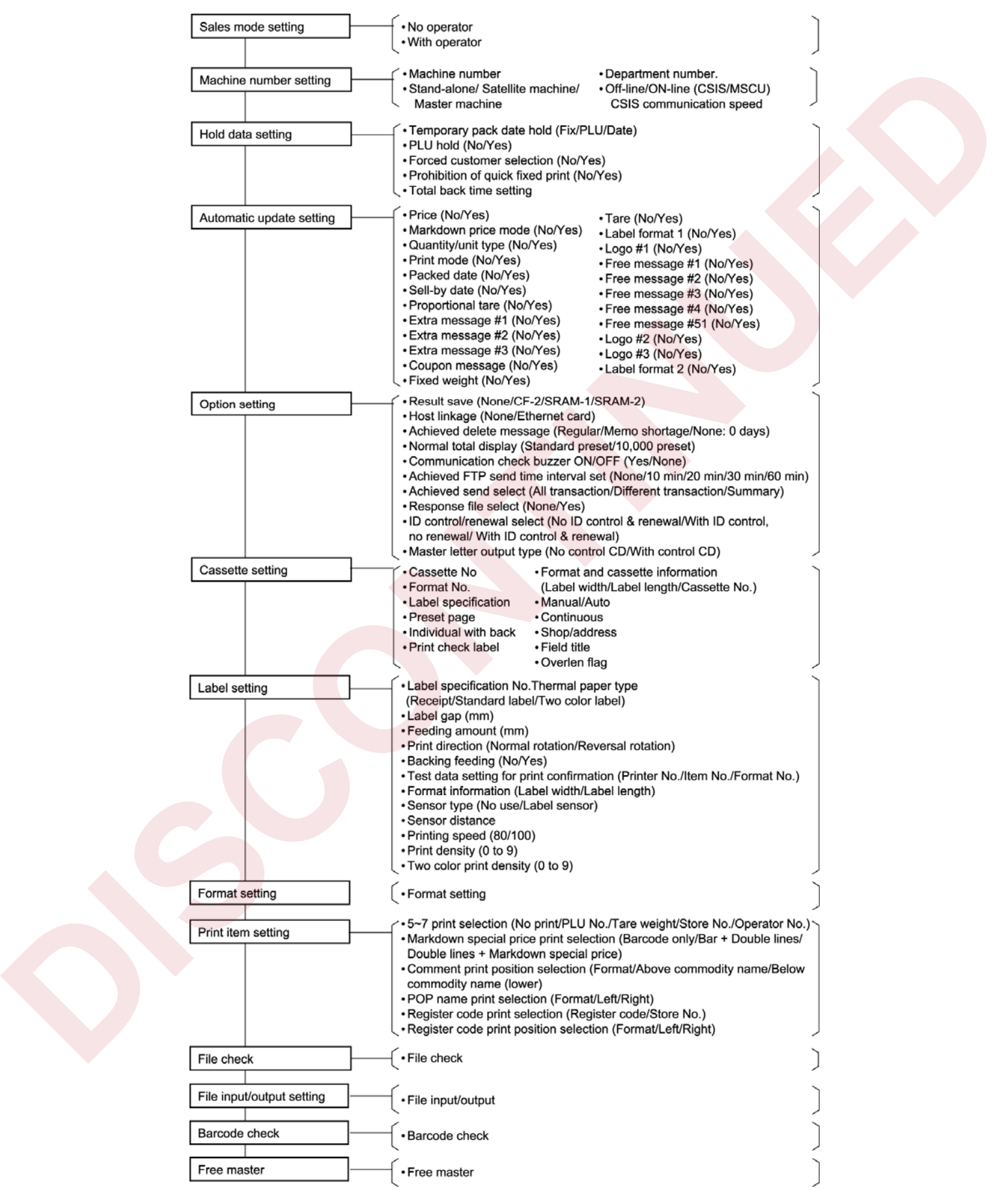

### **4.3 SALE MODE SETTING**

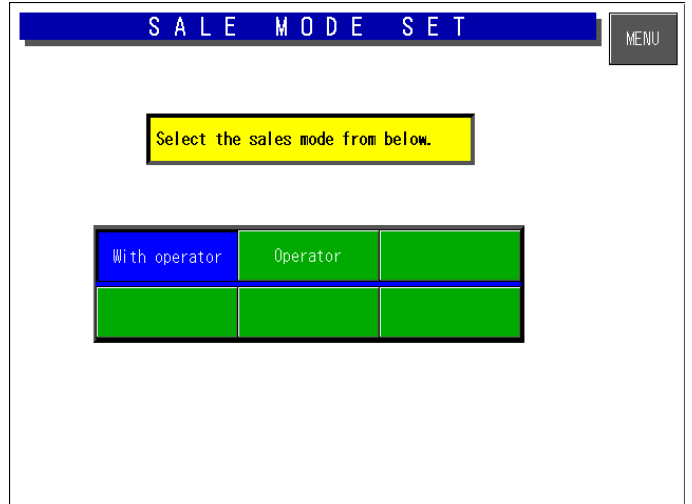

#### $\bullet$  Operation

Touch to select one of the keys to set whether the operator system is used or not.

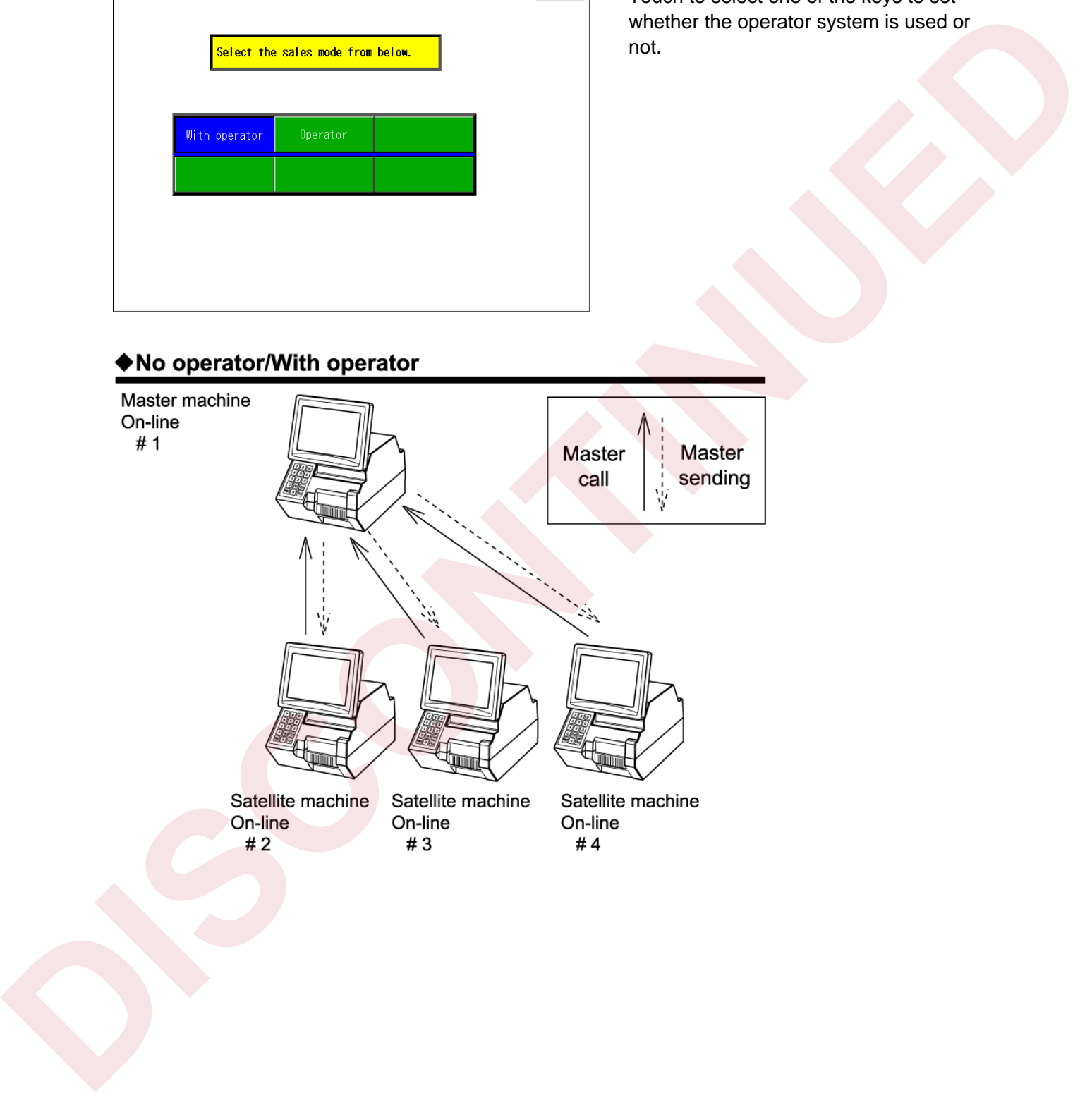

### **4.4 MACHINE NUMBER SETTING**

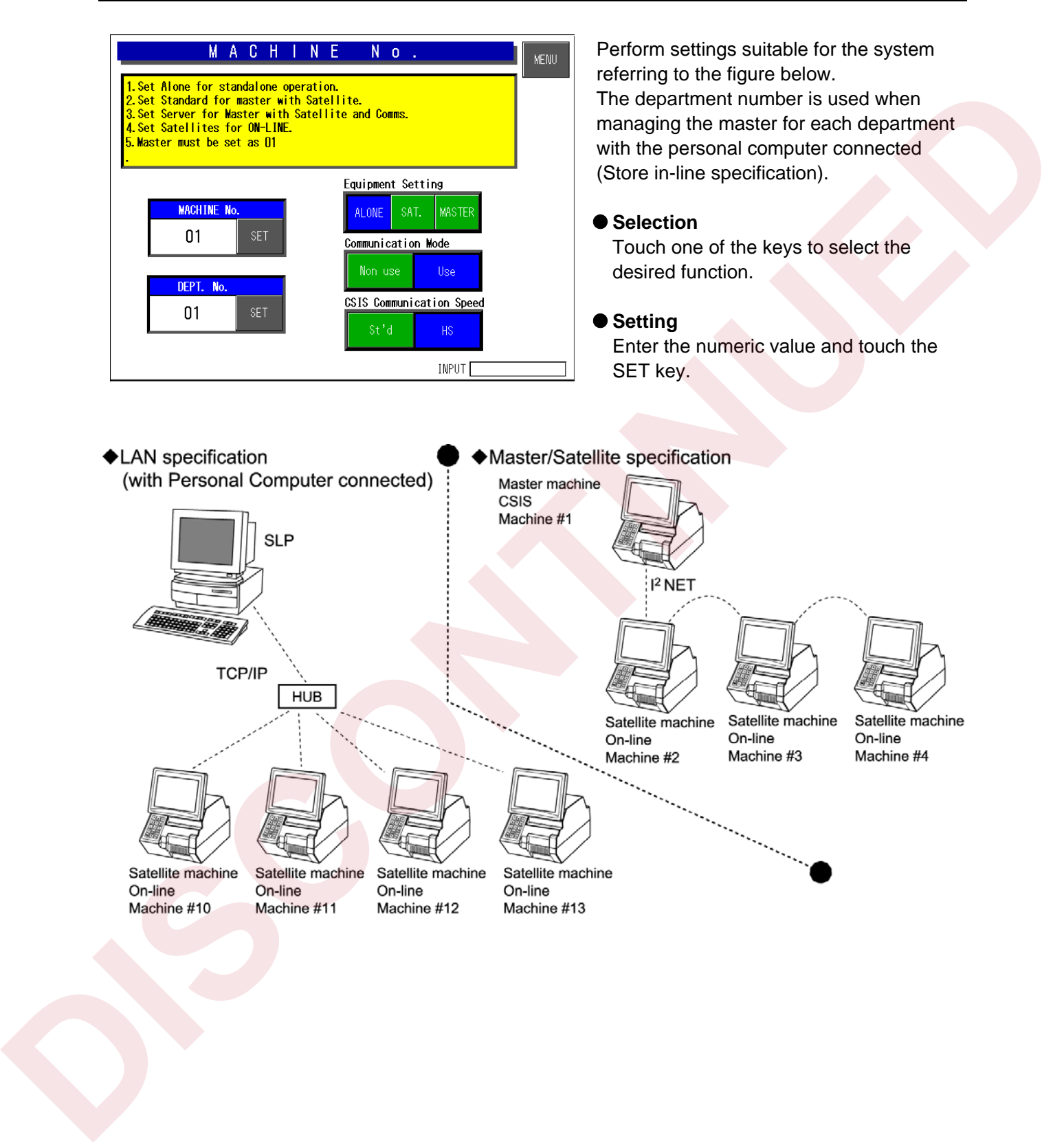
# **4.5 HOLD DATA SETTING**

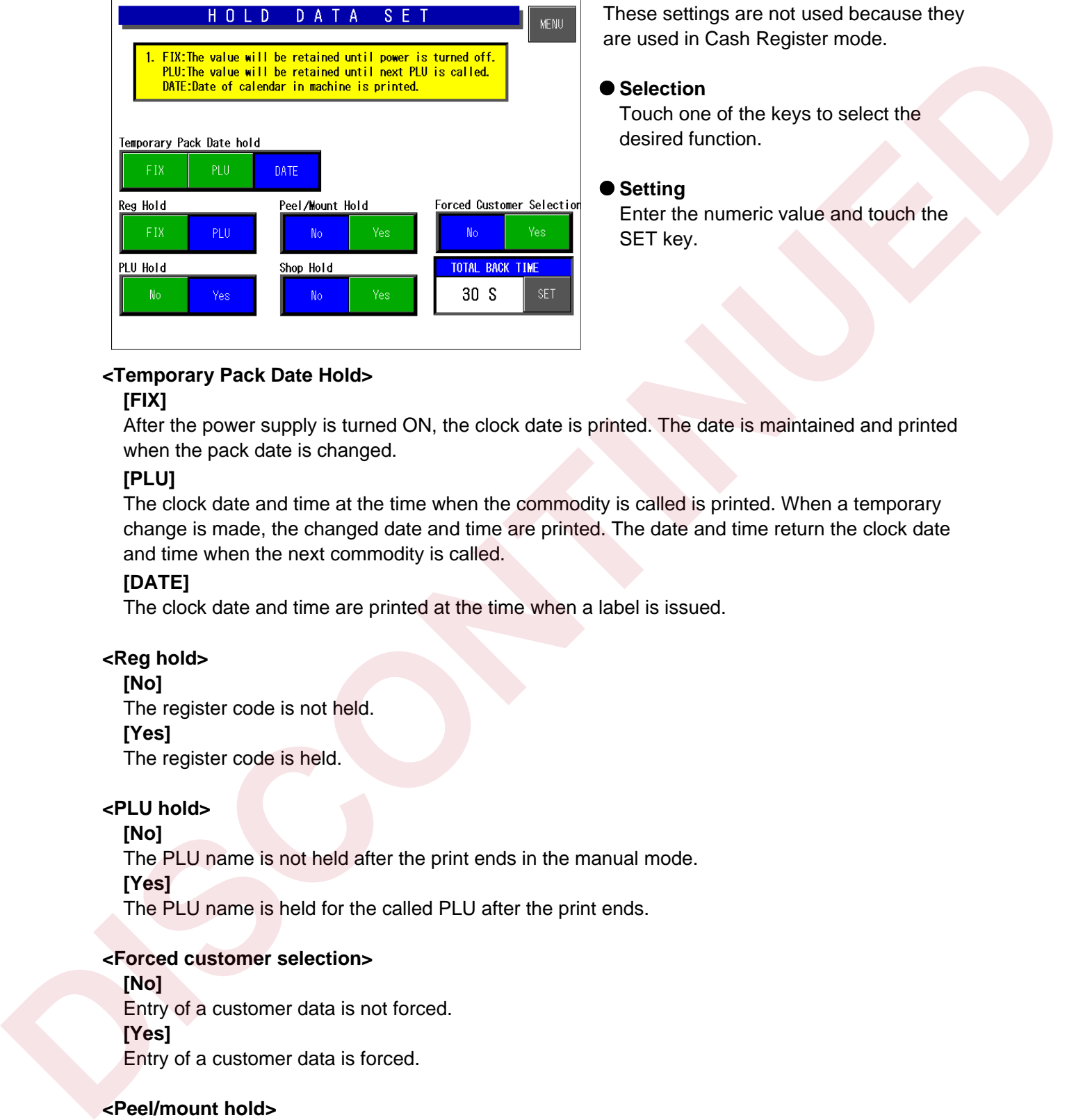

These settings are not used because they are used in Cash Register mode.

### $\bullet$  **Selection**

Touch one of the keys to select the desired function.

### $\bullet$  **Setting**

Enter the numeric value and touch the SET key.

### **<Temporary Pack Date Hold>**

### **[FIX]**

After the power supply is turned ON, the clock date is printed. The date is maintained and printed when the pack date is changed.

### **[PLU]**

The clock date and time at the time when the commodity is called is printed. When a temporary change is made, the changed date and time are printed. The date and time return the clock date and time when the next commodity is called.

### **[DATE]**

The clock date and time are printed at the time when a label is issued.

### **<Reg hold>**

**[No]** 

The register code is not held. **[Yes]**  The register code is held.

### **<PLU hold>**

### **[No]**

The PLU name is not held after the print ends in the manual mode.

### **[Yes]**

The PLU name is held for the called PLU after the print ends.

### **<Forced customer selection>**

### **[No]**

Entry of a customer data is not forced. **[Yes]**  Entry of a customer data is forced.

### **<Peel/mount hold>**

### **[No]**

Label issuing condition either peeled off or with backing paper is not held.

### **[Yes]**

Label issuing condition either peeled off or with backing paper is held.

### **<Prohibition of quick fixed print>**

**[No]**  Fixed price label issue is not prohibited at zero point. **[Yes]**  Fixed price label issue is prohibited at zero point

### **<Total back time>**

Timeout period setting for changing from the subtotal screen to the normal screen. Transferred continued by the changing from the authority continued and continued and continued and continued and continued and continued and continued and continued and continued and continued and continued and continued a

# **4.6 AUTOMATIC UPDATE SETTING**

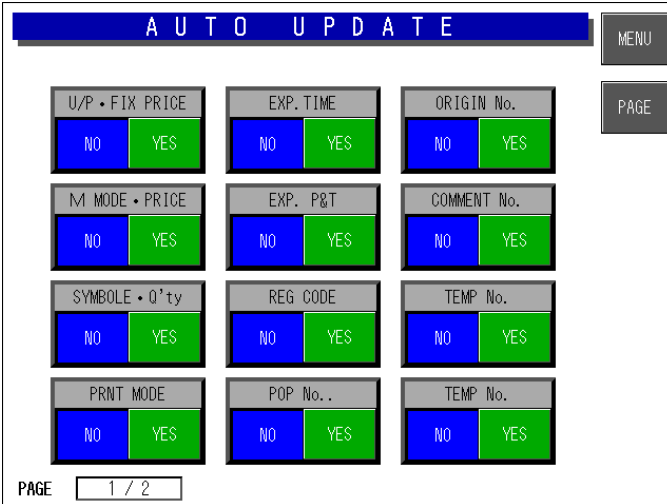

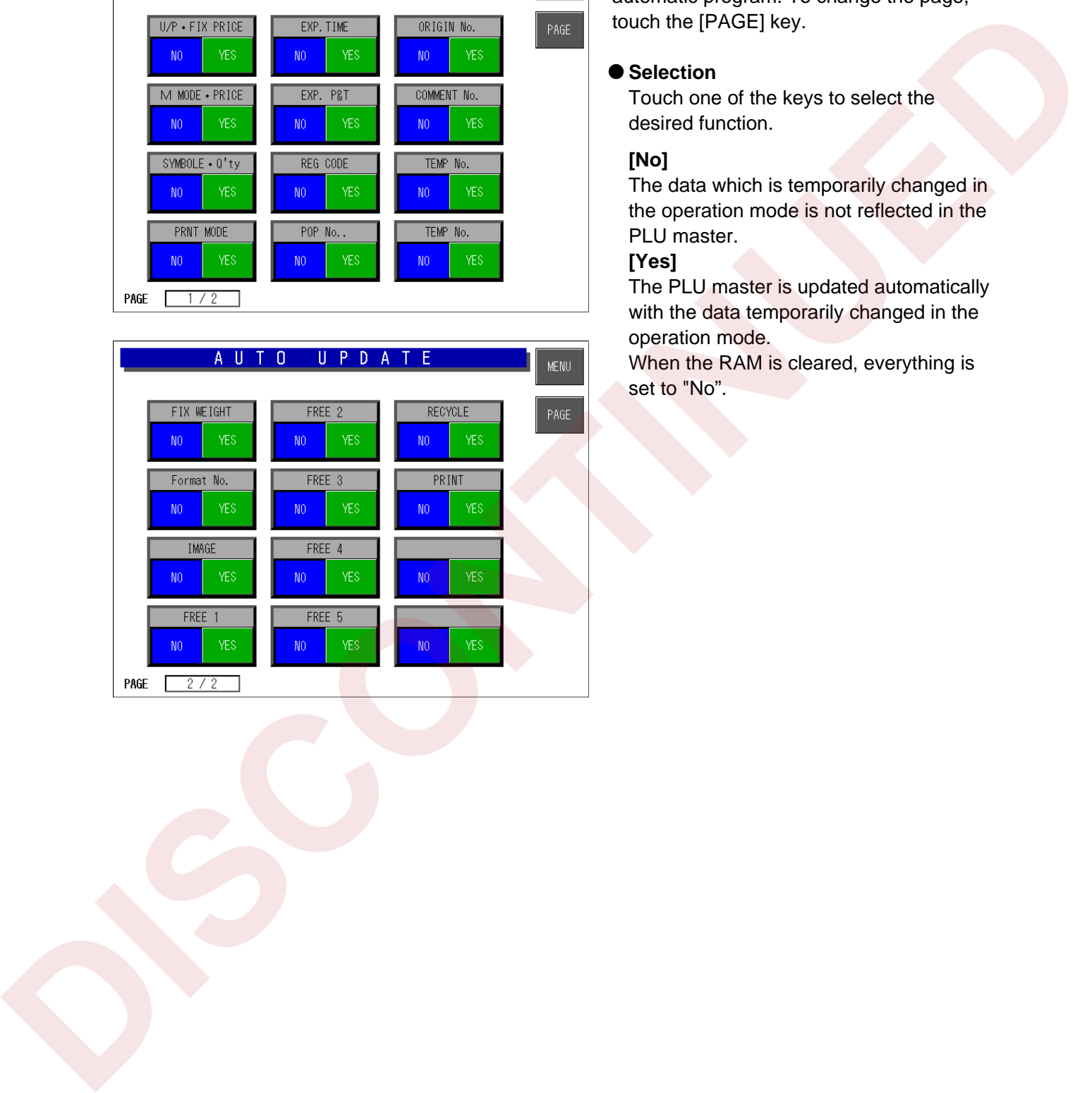

There are two pages for setting the automatic program. To change the page, touch the [PAGE] key.

### $\bullet$  Selection

Touch one of the keys to select the desired function.

### **[No]**

The data which is temporarily changed in the operation mode is not reflected in the PLU master.

### **[Yes]**

The PLU master is updated automatically with the data temporarily changed in the operation mode.

When the RAM is cleared, everything is set to "No".

# **4.7 OPTION SETTING**

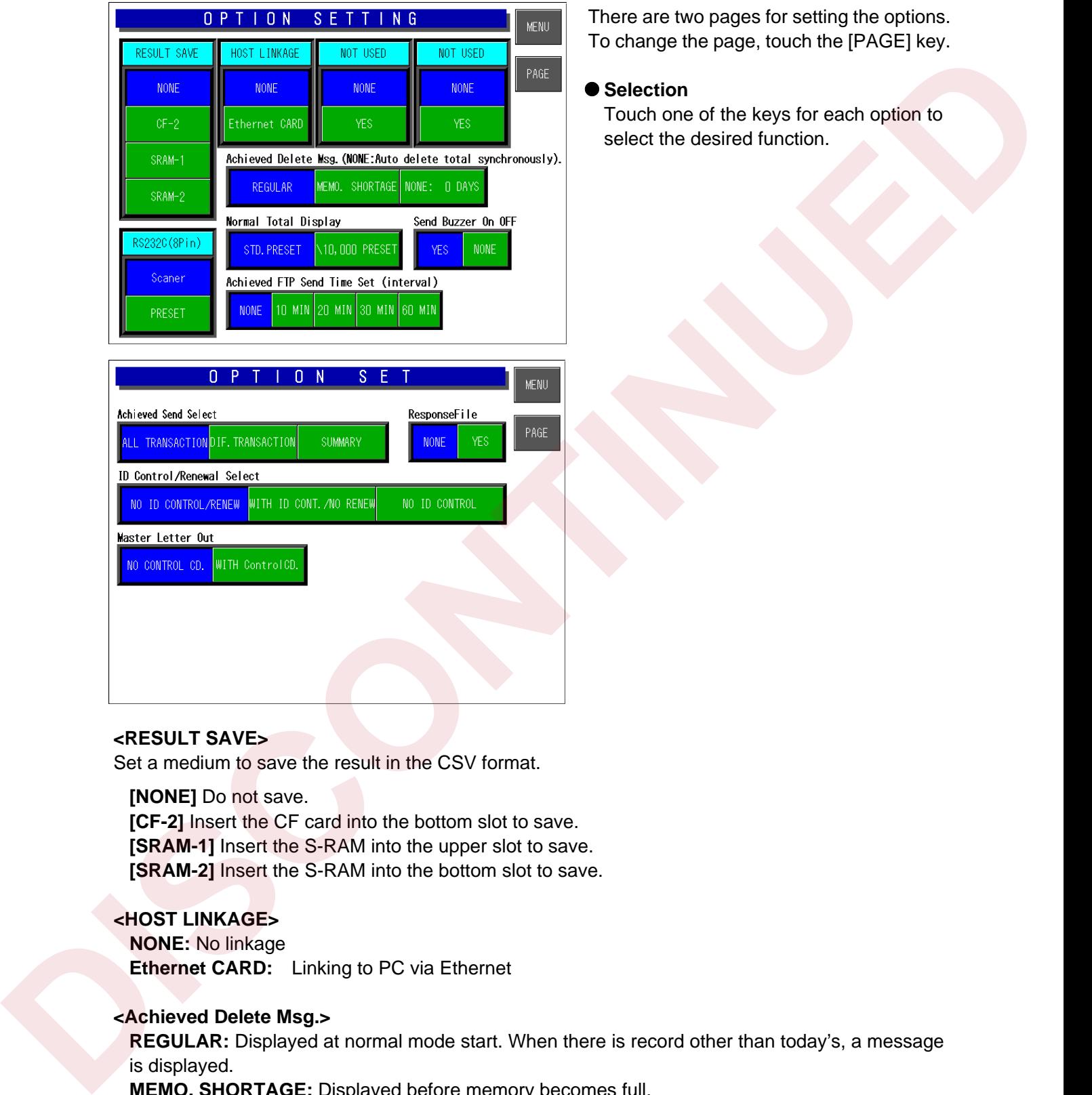

There are two pages for setting the options. To change the page, touch the [PAGE] key.

### $\bullet$  **Selection**

Touch one of the keys for each option to select the desired function.

### **<RESULT SAVE>**

Set a medium to save the result in the CSV format.

**[NONE]** Do not save. **[CF-2]** Insert the CF card into the bottom slot to save. **[SRAM-1]** Insert the S-RAM into the upper slot to save. **[SRAM-2]** Insert the S-RAM into the bottom slot to save.

### **<HOST LINKAGE>**

**NONE:** No linkage **Ethernet CARD:** Linking to PC via Ethernet

### **<Achieved Delete Msg.>**

**REGULAR:** Displayed at normal mode start. When there is record other than today's, a message is displayed.

**MEMO. SHORTAGE:** Displayed before memory becomes full. **NONE:** Daily total is automatically deleted.

**<Normal Total Display> STD.PRESET**: Standard preset

**¥10.000 PRESET**: Preset for ten thousand Yen ticket

### **<Send Buzzer On OFF>**

When receiving master from PC or performing master maintenance, one of the following takes place. Solution Bruce of the Columbia Property in the control of the Columbia Property of the Columbia Property of the Columbia Research Columbia Research Columbia Research Columbia Columbia Columbia Columbia Columbia Detection o

**YES:** Buzzer sounds **NO:** No buzzer sounds

### **<Achieved FTP Send Time Set>**

Set interval for record sending FTP.

**[RS-232C(8Pin)]**  Use this to connect a scanner. **[PRESET]**  Select this to connect a preset key.

### **<Achieved Send Select>**

**[ALL TRANSACTION]:**  All transaction data **[DIF.TRANSACTION]**  Differential transaction data **[SUMMARY]**  Summary data

**<ResponseFile>**  Response telegraphic message

**NONE:** Do not add any control code. **[WITH ControlCD.]**  Add control code.

**<ID Control/Renewal Select>** 

Select a header unit of a CSV file.

### **[NO ID CONTROL/RENEW]**

Do not use a control code ID.

Add #0 to 2 to control the update of each data.

#0: Rewrite

#1: Prioritize the internal master and do not rewrite.

#2: Rewrite only when the internal master is 0 (NULL).

### **[WITH ID CONT./NO RENEW]**

Identify CSV data with the control code ID.

### **[NO ID CONTROL]**

Do not use the control code ID.

### **<Master Letter Out>**

Decide whether to add the control code to a string of the CSV file to be output.

**[NO CONTROL CD.]** 

# **4.8 CASSETTE SETTING**

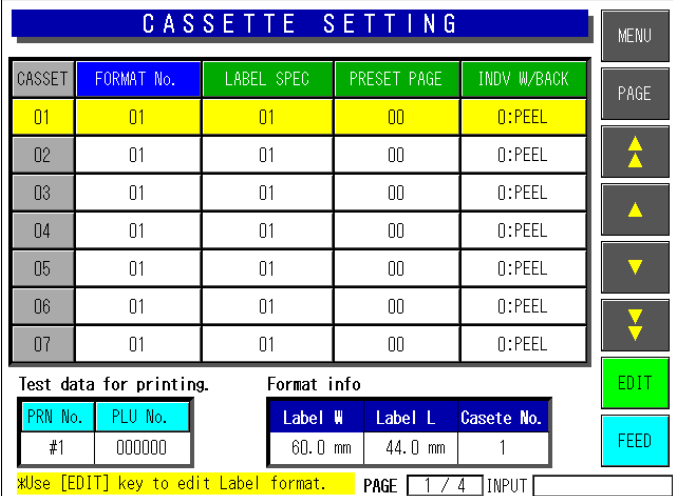

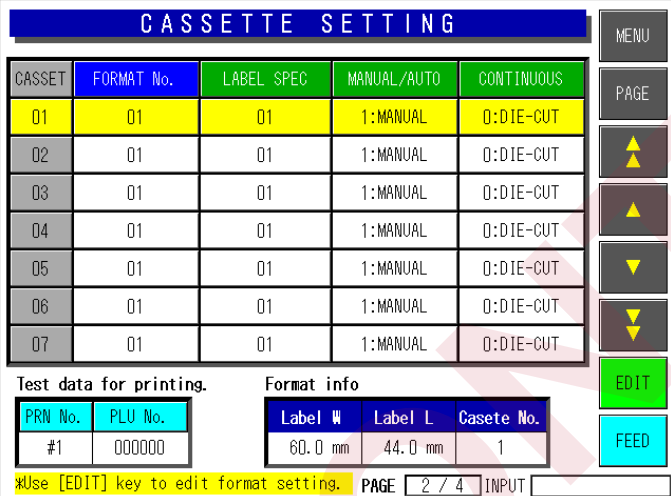

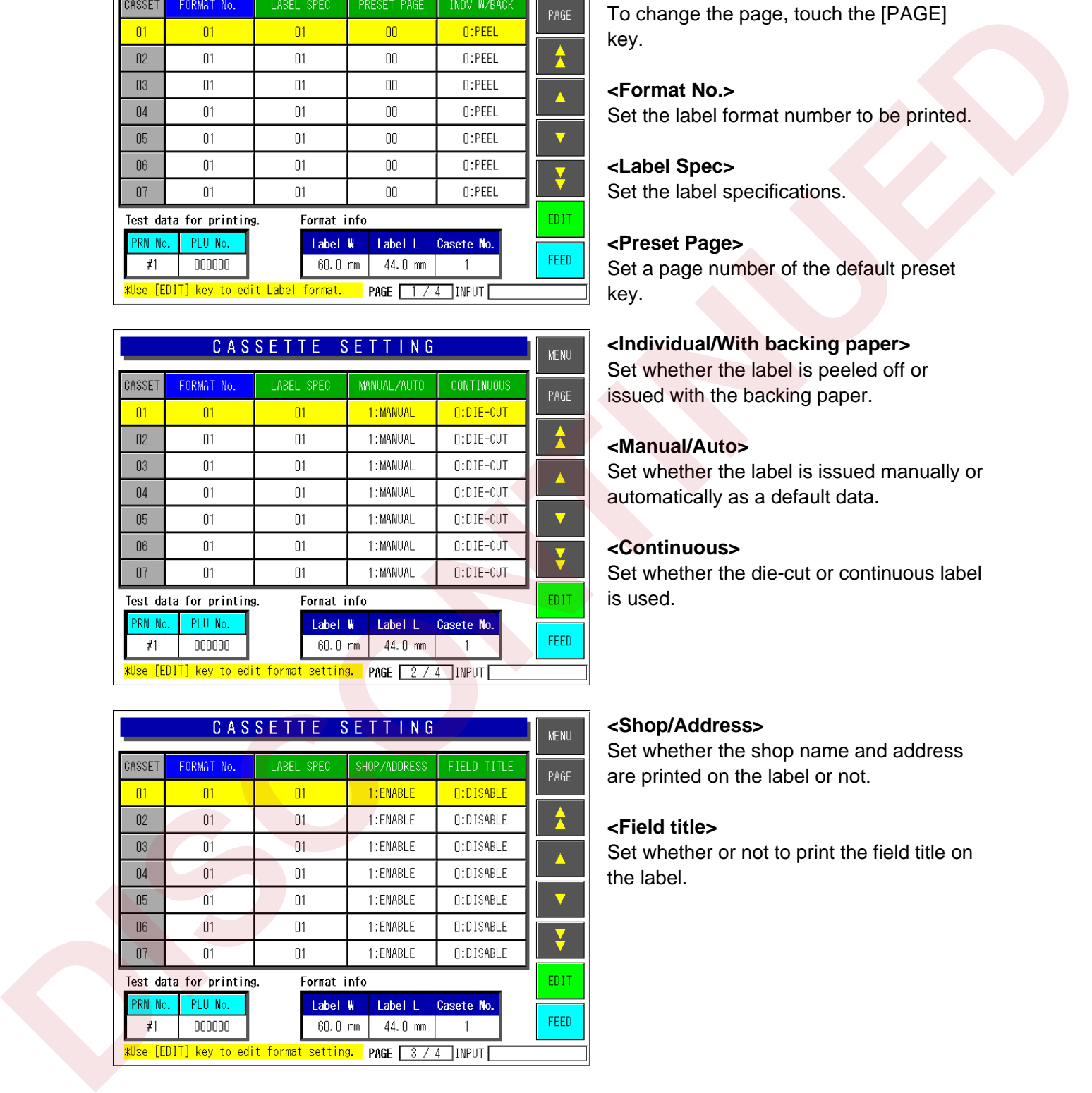

A maximum of 7 cassettes (1-7) is available. There are four pages for cassette settings. To change the page, touch the [PAGE] key.

**<Format No.>**  Set the label format number to be printed.

# **<Label Spec>**

Set the label specifications.

### **<Preset Page>**

Set a page number of the default preset key.

### **<Individual/With backing paper>**

Set whether the label is peeled off or issued with the backing paper.

### **<Manual/Auto>**

Set whether the label is issued manually or automatically as a default data.

### **<Continuous>**

Set whether the die-cut or continuous label is used.

### **<Shop/Address>**

Set whether the shop name and address are printed on the label or not.

### **<Field title>**

Set whether or not to print the field title on the label.

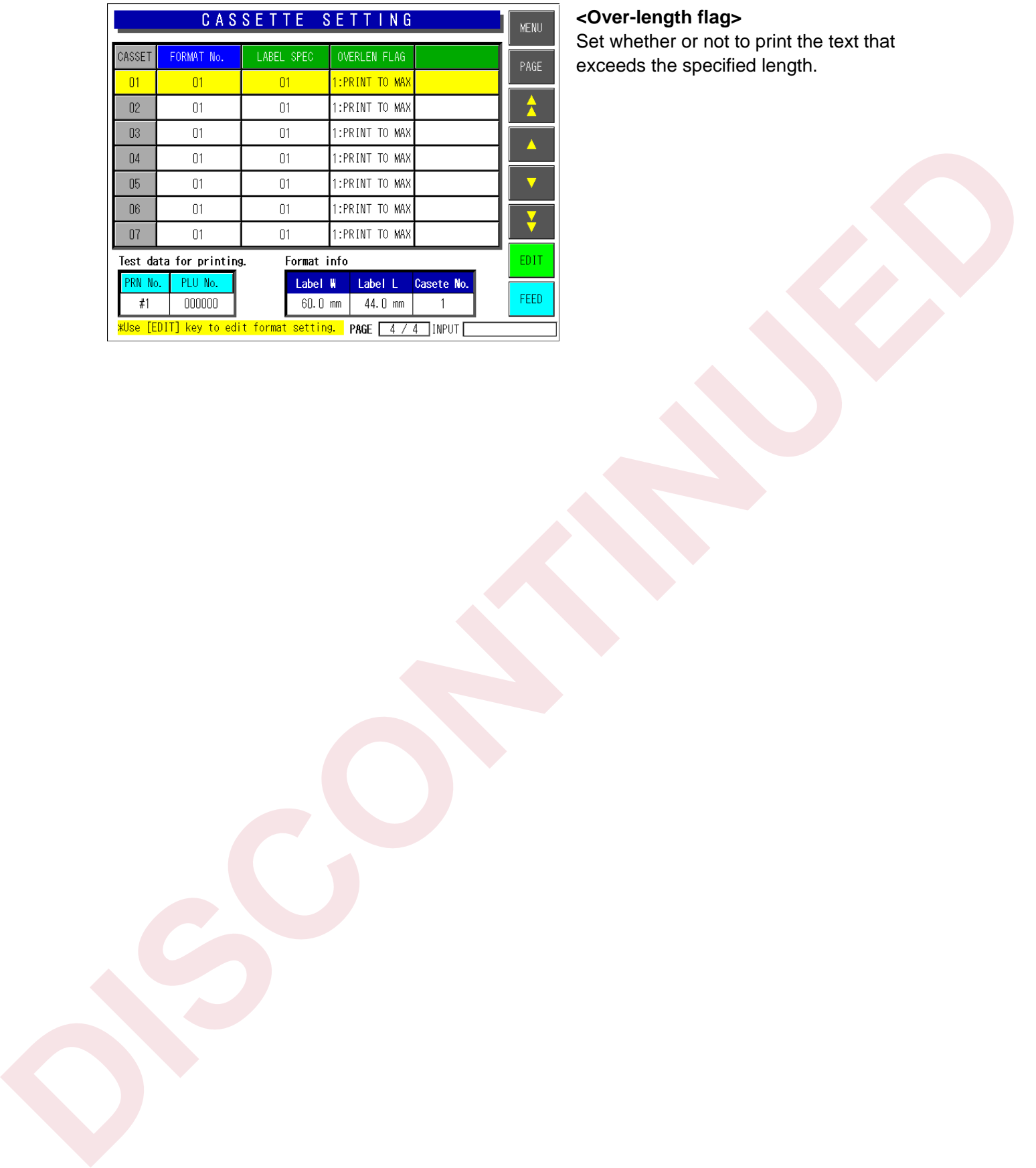

### **<Over-length flag>**

Set whether or not to print the text that exceeds the specified length.

# **4.9 LABEL SETTING**

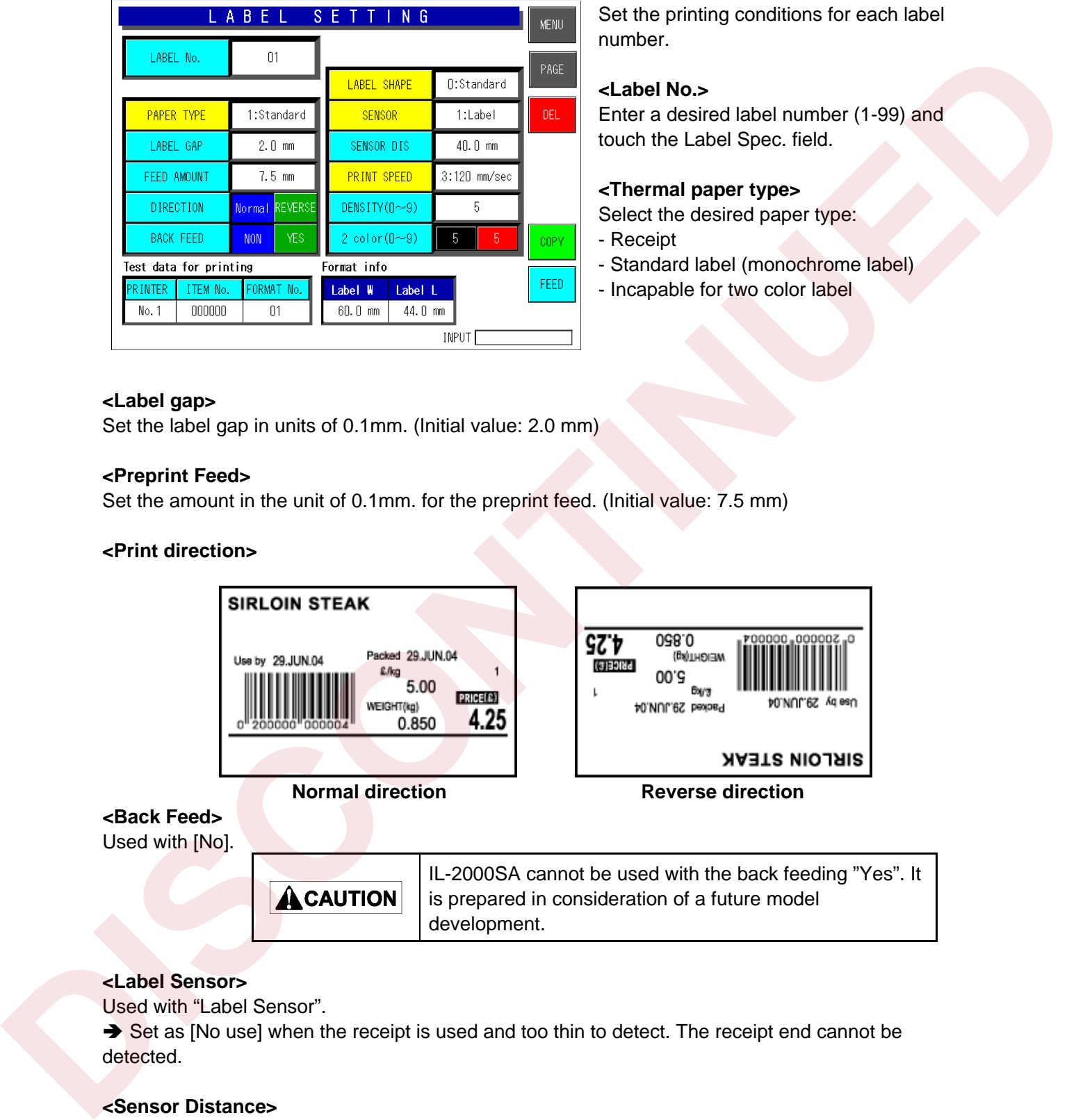

Set the printing conditions for each label number.

### **<Label No.>**

Enter a desired label number (1-99) and touch the Label Spec. field.

### **<Thermal paper type>**

Select the desired paper type:

- Receipt
- Standard label (monochrome label)
- Incapable for two color label

### **<Label gap>**

Set the label gap in units of 0.1mm. (Initial value: 2.0 mm)

### **<Preprint Feed>**

Set the amount in the unit of 0.1mm. for the preprint feed. (Initial value: 7.5 mm)

### **<Print direction>**

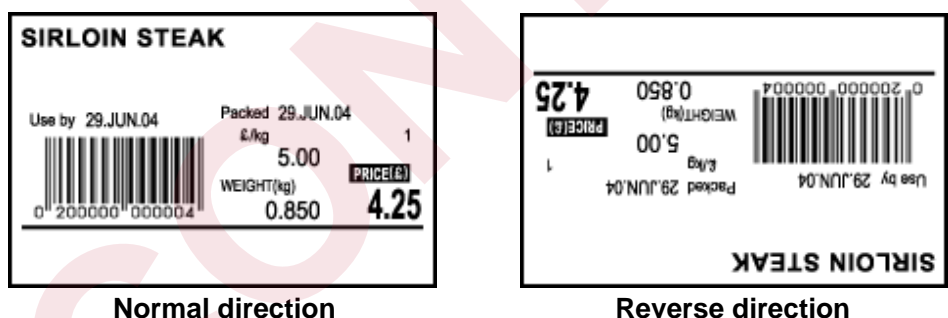

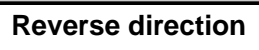

### **<Back Feed>**  Used with [No].

IL-2000SA cannot be used with the back feeding "Yes". It is prepared in consideration of a future model development.

### **<Label Sensor>**

Used with "Label Sensor".

Set as [No use] when the receipt is used and too thin to detect. The receipt end cannot be detected.

### **<Sensor Distance>**

Set the print side line to be 7.5 mm from the label bottom.

### **<Print Speed>**

Set [80/sec] or [100/sec].

### **<Print density (0-9)>**

Usually, the density is optimum at [5]. If the density is too thin, adjust the thermal head position.

### **<Two color print density (0-9)> (Optional)**

Two color print is incapable with this machine.

### **<Item No>**

Set an item number for test printing. **DISCONTINUES** 

### **<Format Information>**

The set information is displayed.

# **4.10 FORMAT SETTING**

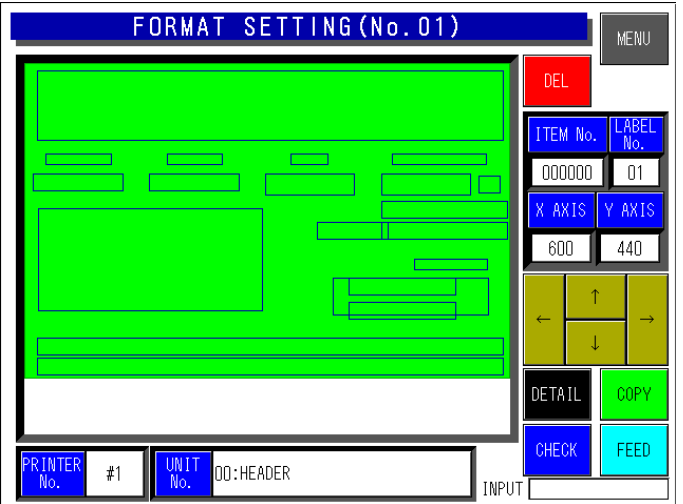

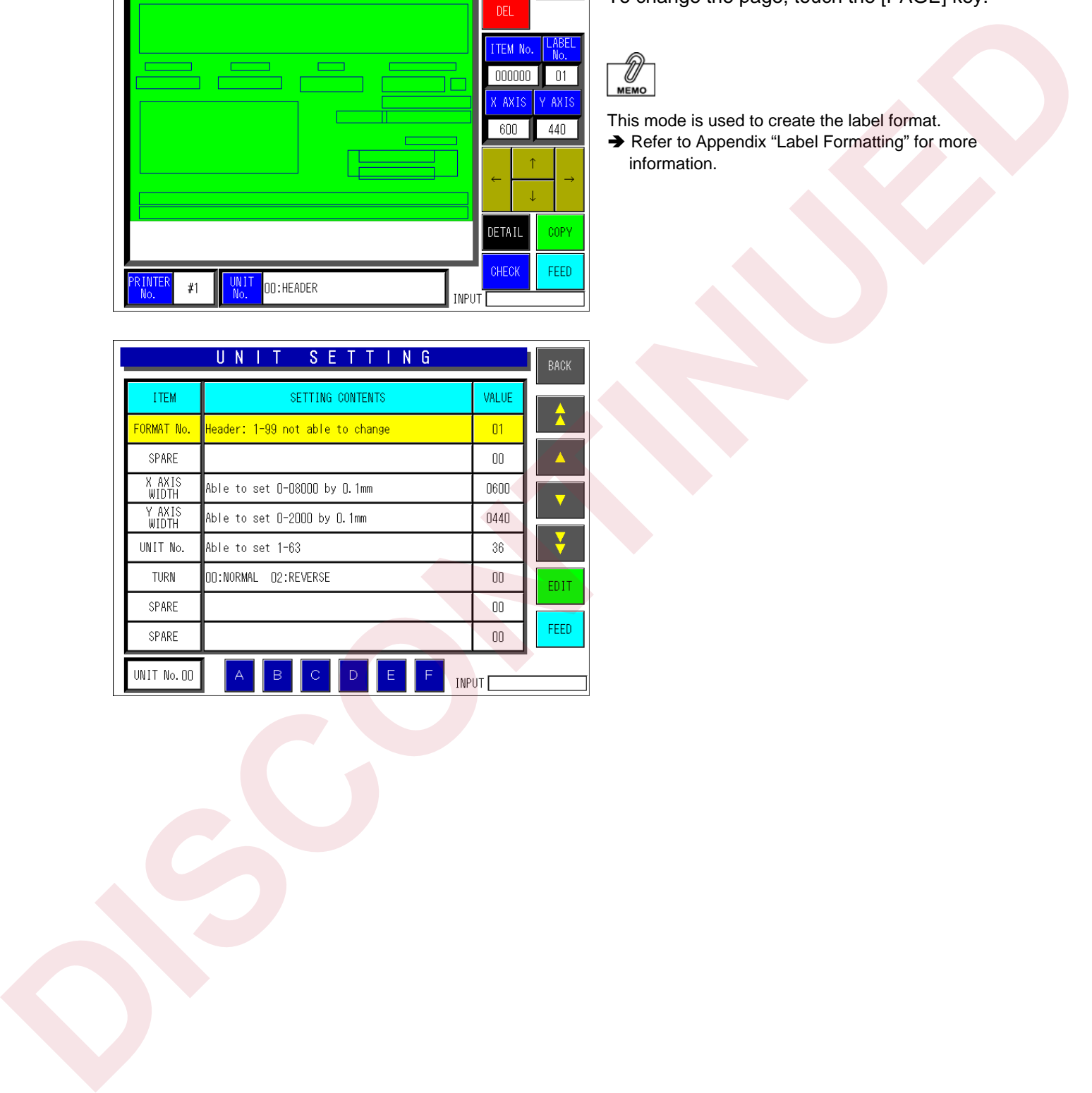

There are two pages for format setting. To change the page, touch the [PAGE] key.

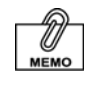

This mode is used to create the label format. Ä Refer to Appendix "Label Formatting" for more information.

# **4.11 UNIT SETTING**

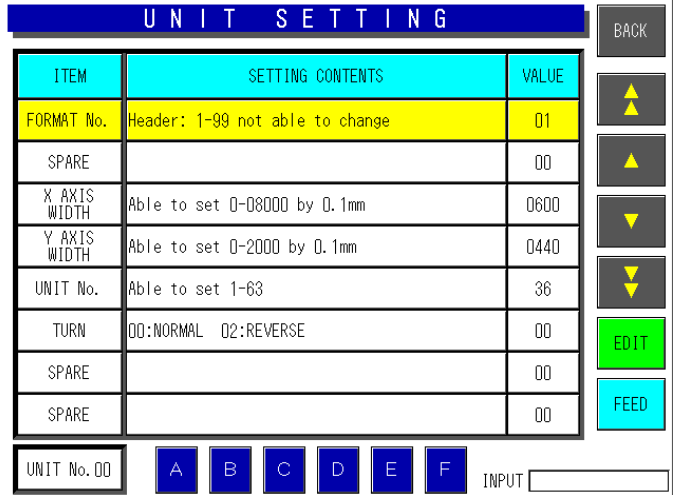

### **<Set Contents>**

To edit a text of the Set Contents, touch the EDIT key to display the edit screen.

### **<Value>**

To set or change the value, enter the desired numeric value and touch the corresponding field.

### **<Unit Number>**

Touch to select one of A to F buttons for Unit No. 01.

# **4.12 PRINT SETTING**

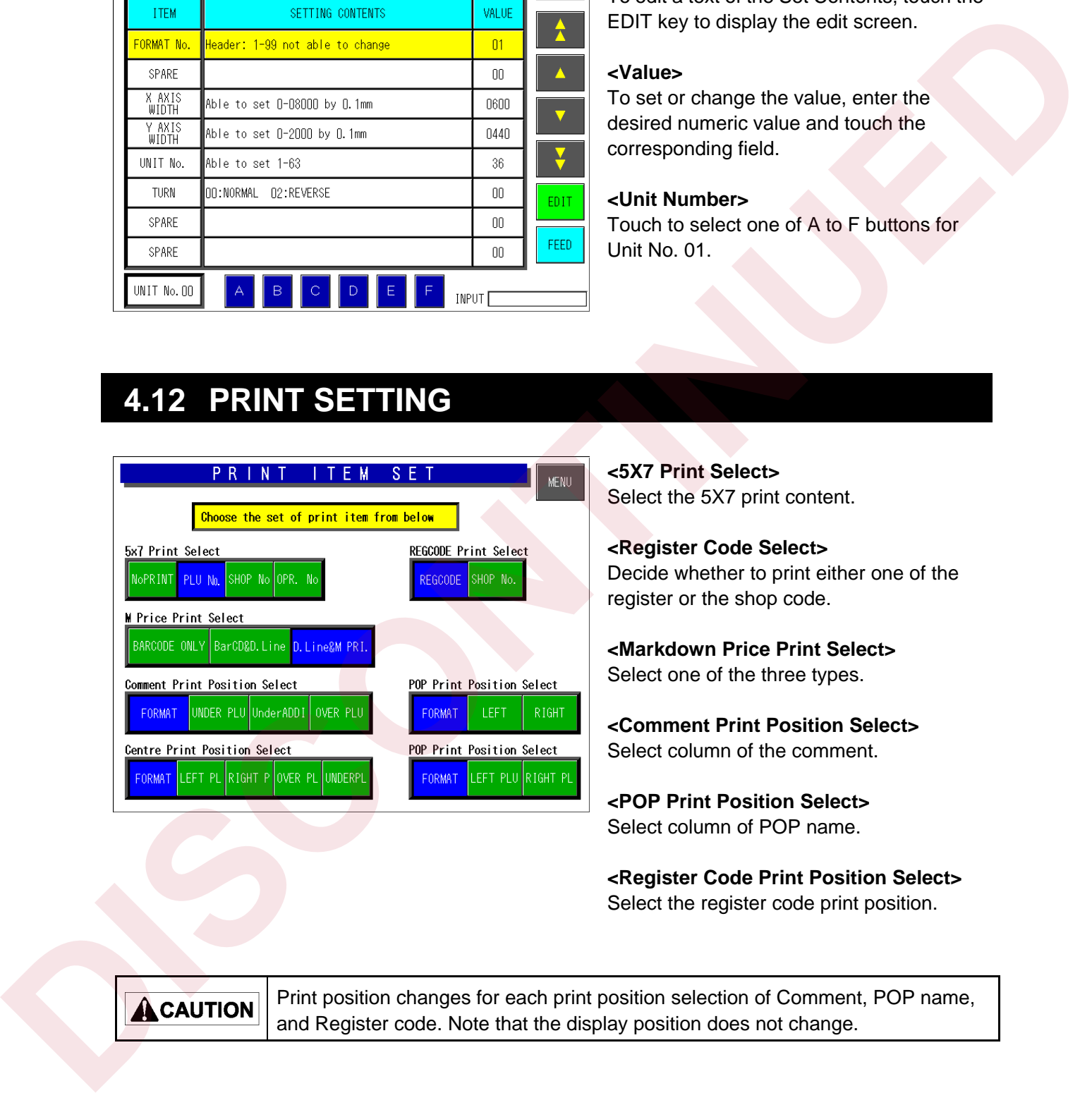

**<5X7 Print Select>**  Select the 5X7 print content.

**<Register Code Select>**  Decide whether to print either one of the register or the shop code.

**<Markdown Price Print Select>**  Select one of the three types.

**<Comment Print Position Select>**  Select column of the comment.

**<POP Print Position Select>**  Select column of POP name.

**<Register Code Print Position Select>**  Select the register code print position.

```
Print position changes for each print position selection of Comment, POP name, 
and Register code. Note that the display position does not change.
```
# **4.13 FILE CHECK**

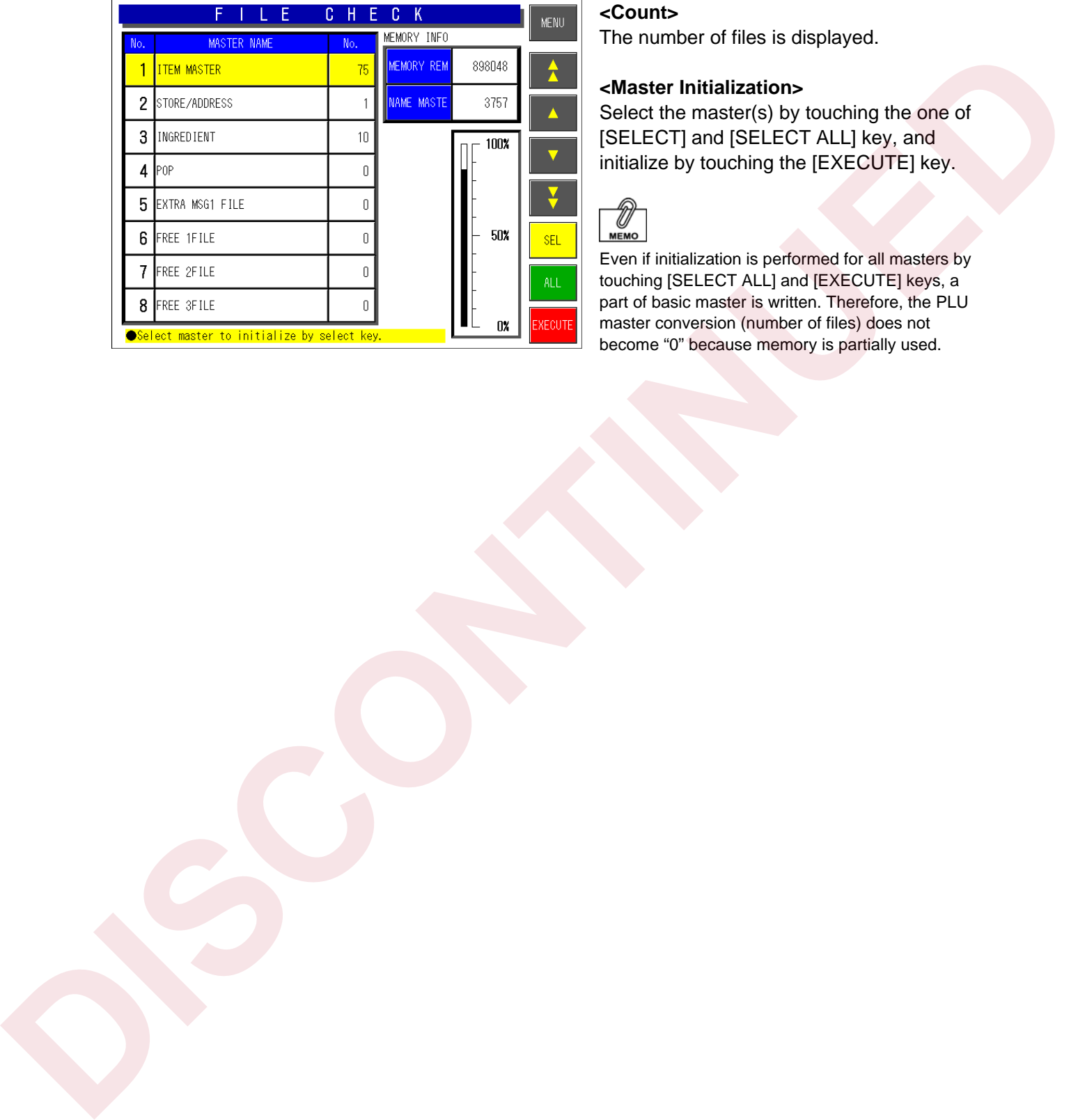

### **<Count>**

The number of files is displayed.

### **<Master Initialization>**

Select the master(s) by touching the one of [SELECT] and [SELECT ALL] key, and initialize by touching the [EXECUTE] key.

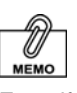

Even if initialization is performed for all masters by touching [SELECT ALL] and [EXECUTE] keys, a part of basic master is written. Therefore, the PLU master conversion (number of files) does not become "0" because memory is partially used.

# **4.14 FILE SAVE/LOAD**

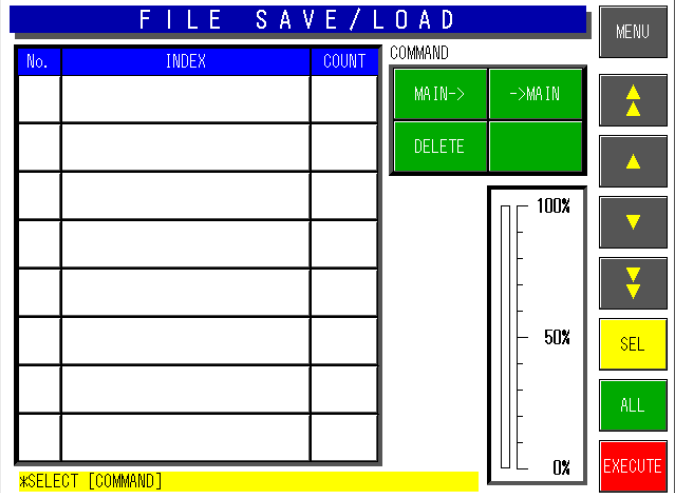

- $\bullet$  **Connecting Method** Connect the machine with the DataRapid referring to the figure below.
- $\bullet$  **Select the processing.** x **When writing the machine data in the DataRapid**  Select [Main→].
	- x **When writing the DataRapid data in the machine**  Select [→Main].
	- x **When deleting the files in the DataRapid**  Select [DELETE].

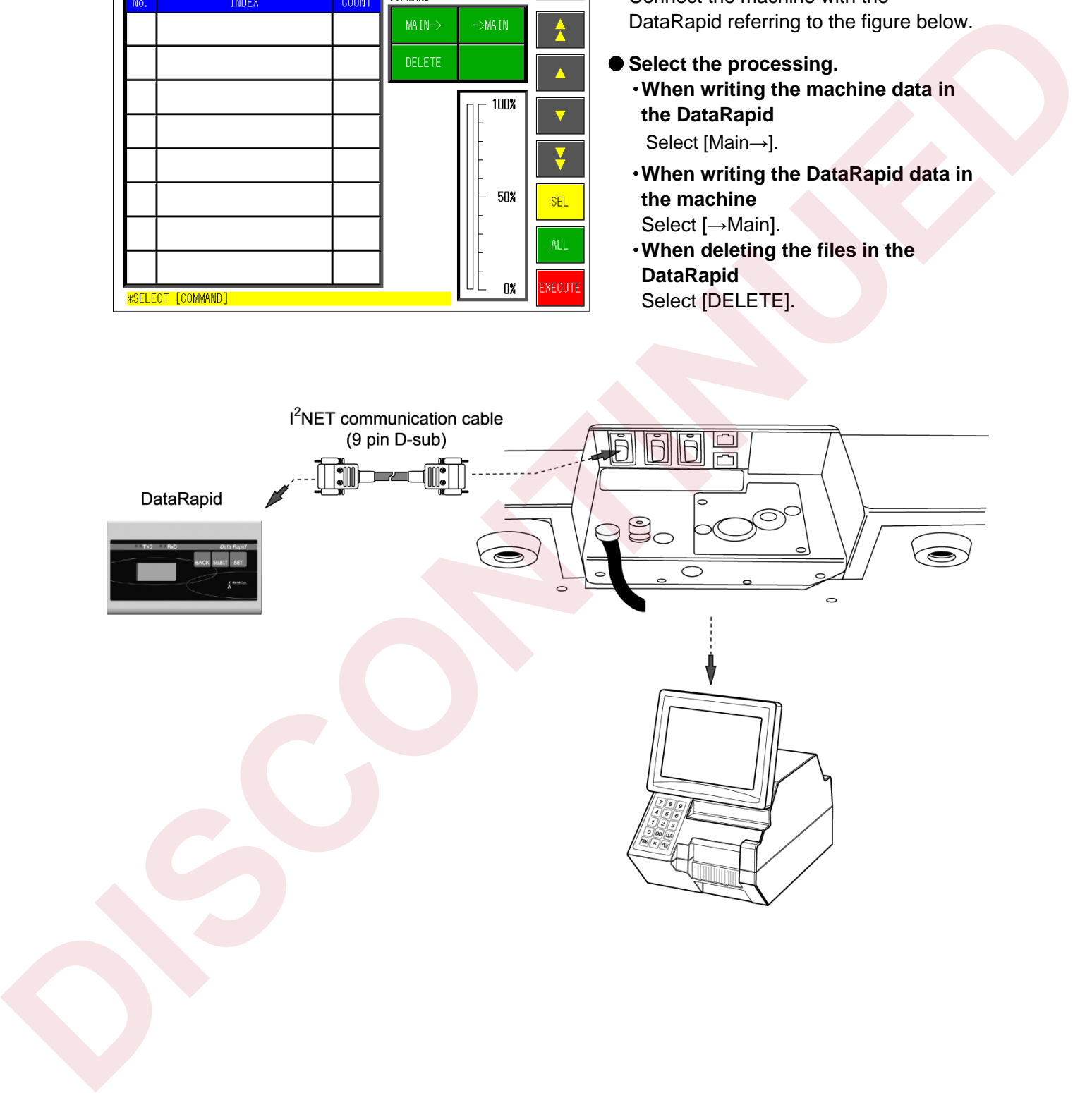

# **4.15 BARCODE CHECK**

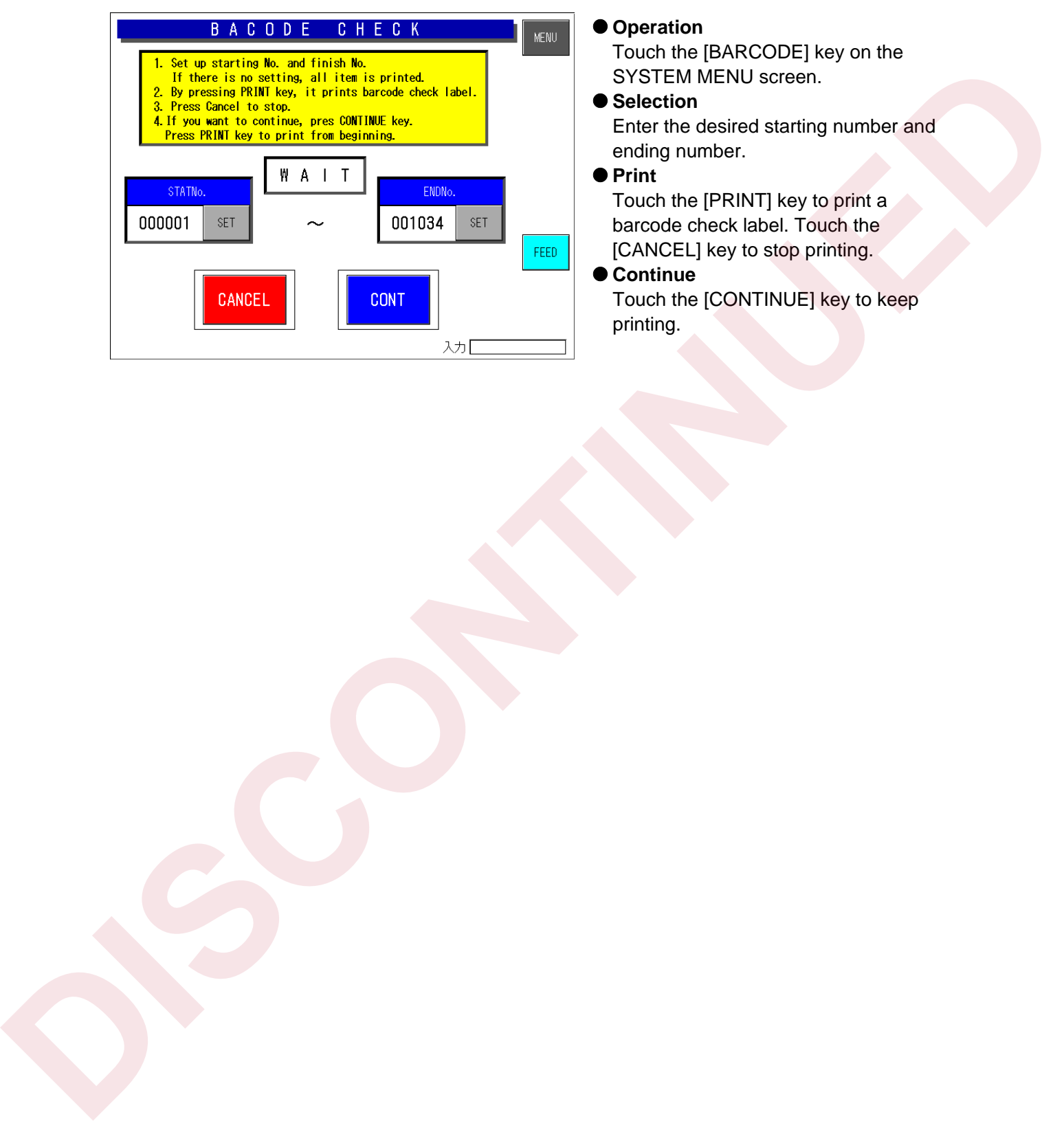

### $\bullet$  Operation

 Touch the [BARCODE] key on the SYSTEM MENU screen.

### $\bullet$  Selection Enter the desired starting number and ending number.

### ● Print

Touch the [PRINT] key to print a barcode check label. Touch the [CANCEL] key to stop printing.

### ● Continue

Touch the [CONTINUE] key to keep printing.

**5**

**CHAPTER** 

# **SET UP MENU**

# **5.1 START-UP OF SET UP MENU**

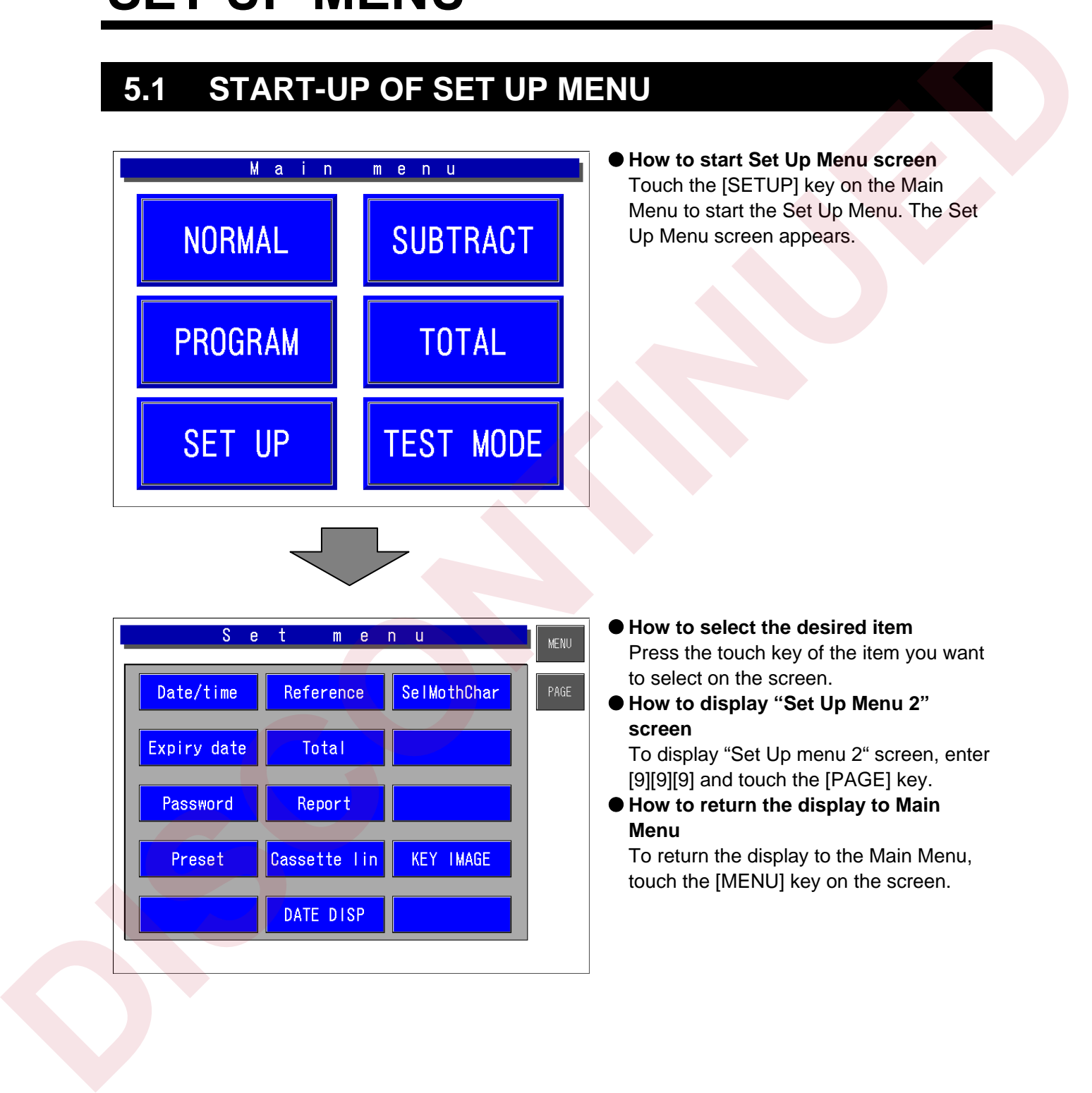

# **5.2 SET UP MENU 1**

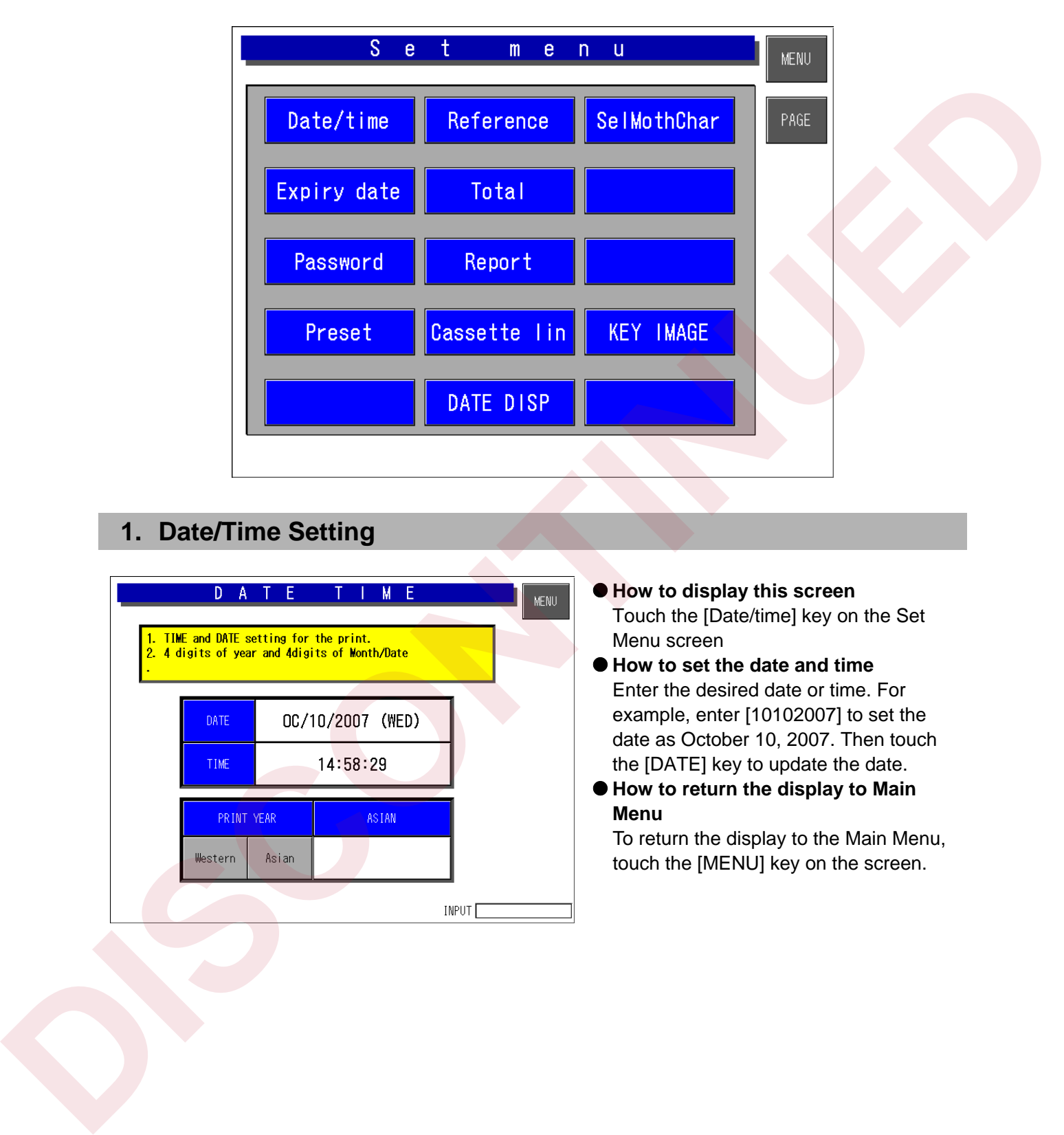

# **1. Date/Time Setting**

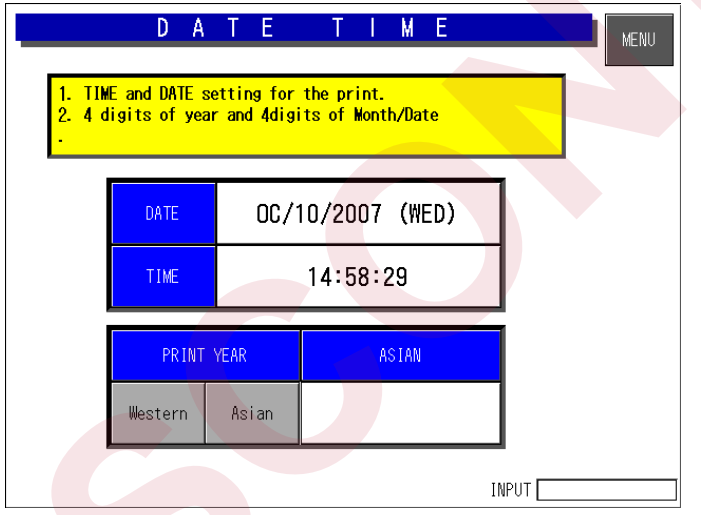

### $\bullet$  How to display this screen Touch the [Date/time] key on the Set Menu screen

- How to set the date and time Enter the desired date or time. For example, enter [10102007] to set the date as October 10, 2007. Then touch the [DATE] key to update the date.
- $\bullet$  How to return the display to Main **Menu**

# **2. Expiry Date Setting**

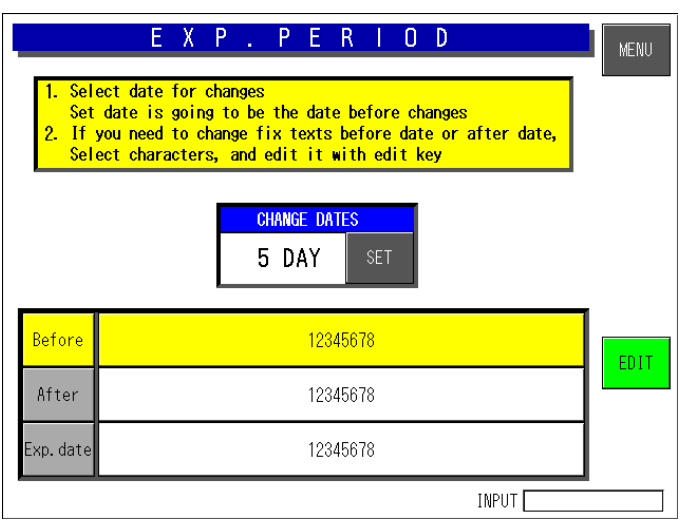

This function is not available with this machine, but provided for a future option.

- **P** How to display this screen Touch the [Expiry date] key on the Set Up Menu screen
- $\bullet$  How to set the Conversion Days Enter the number of days and touch the [SET] key.
- $\bullet$  **How to select the desired field** Touch to select the desired field for Expired Date Set Error.
- How to edit the desired text Touch to select the desired field and touch the [EDIT] key to access the edit screen.
- $\bullet$  **How to return the display to Main Menu**

To return the display to the Main Menu, touch the [MENU] key on the screen.

# Best and the state of the state of the state of the state of the state of the state of the state of the state of the state of the state of the state of the state of the state of the state of the state of the state of the

# **3. Password Setting**

- $\bullet$  **How to display this screen** Touch the PASSWORD SET key on the Set Up Menu screen
- $\bullet$  How to set the password Enter the desired password (6 digits) to be applied for the selected mode(s) and touch the corresponding SET key.
- $\bullet$  How to select the desired mode Touch to select the desired mode(s).
- How to return the display to Main Menu To return the display to the Main Menu, touch the [MENU] key on the screen.

# **4. Preset**

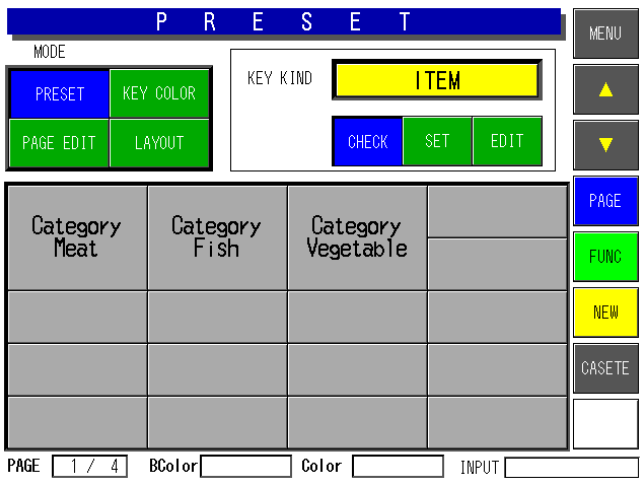

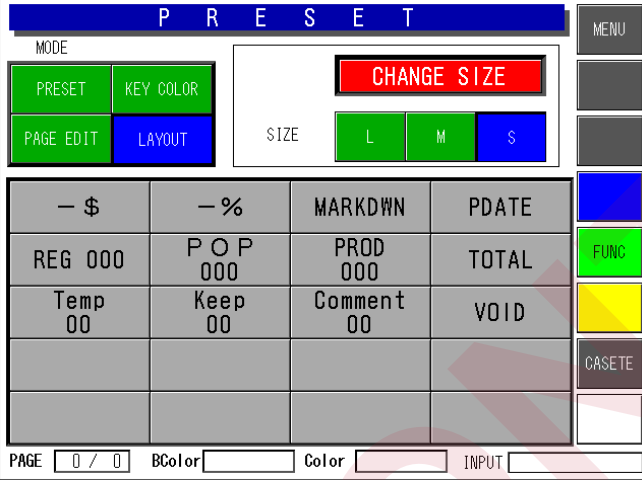

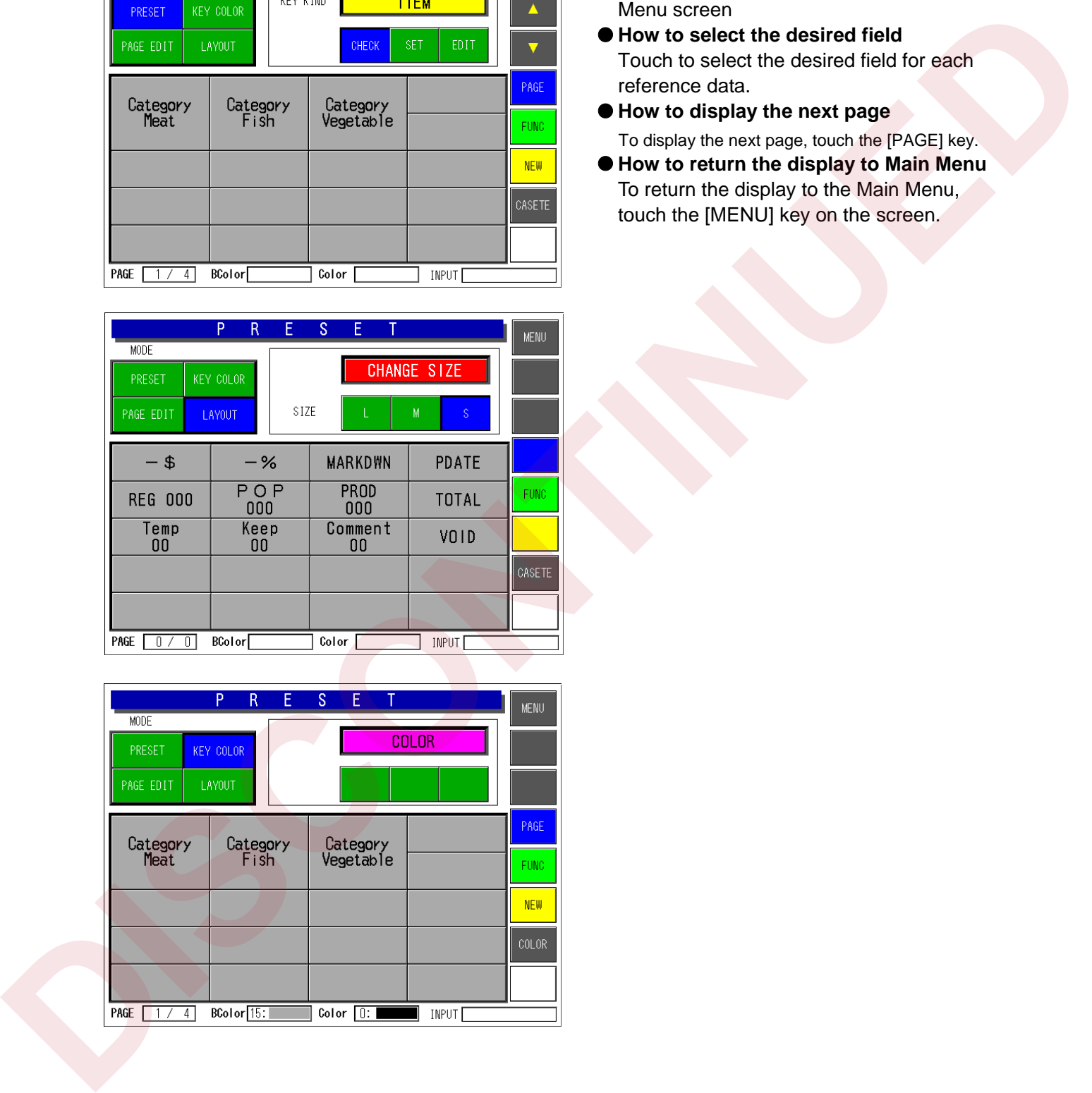

- How to display this screen Touch the [Preset] key on the Set Up Menu screen
- $\bullet$  How to select the desired field Touch to select the desired field for each reference data.
- $\bullet$  How to display the next page To display the next page, touch the [PAGE] key.
- How to return the display to Main Menu To return the display to the Main Menu, touch the [MENU] key on the screen.

# **5. Reference Data Setting**

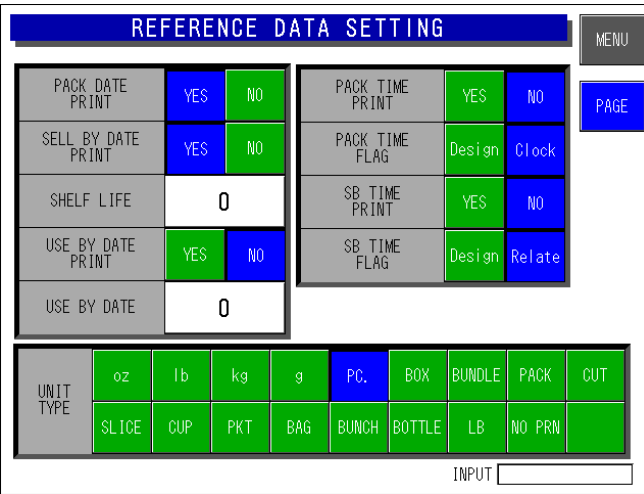

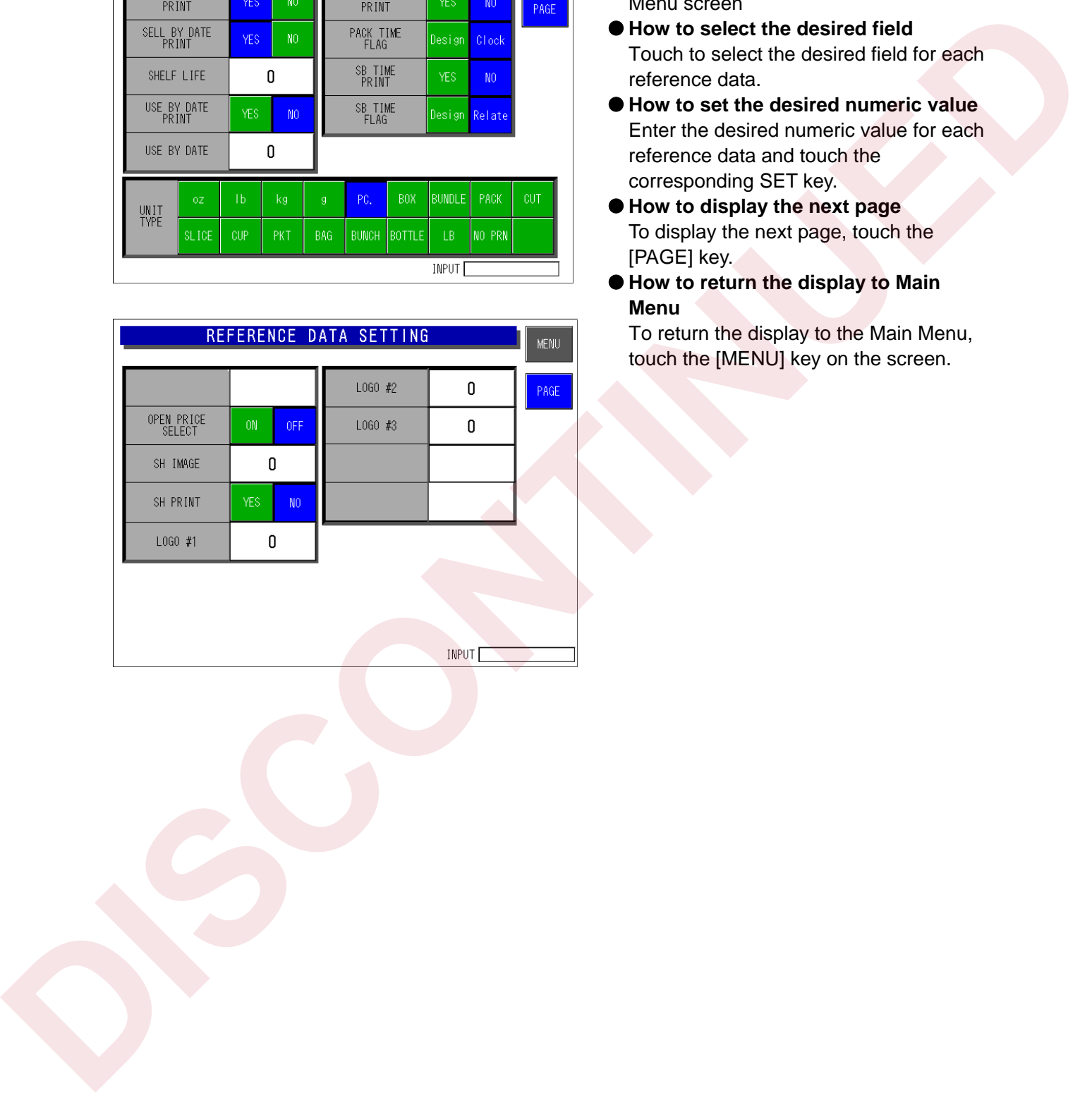

- $\bullet$  How to display this screen Touch the [Reference] key on the Set Up Menu screen
- $\bullet$  How to select the desired field Touch to select the desired field for each reference data.
- How to set the desired numeric value Enter the desired numeric value for each reference data and touch the corresponding SET key.
- $\bullet$  How to display the next page To display the next page, touch the [PAGE] key.
- $\bullet$  **How to return the display to Main Menu**

 $\begin{array}{c} \hline \end{array}$ 

# **6. Total Setting**

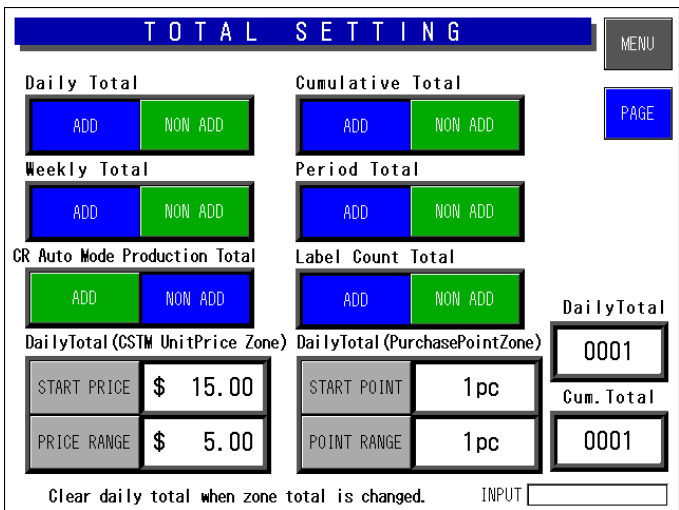

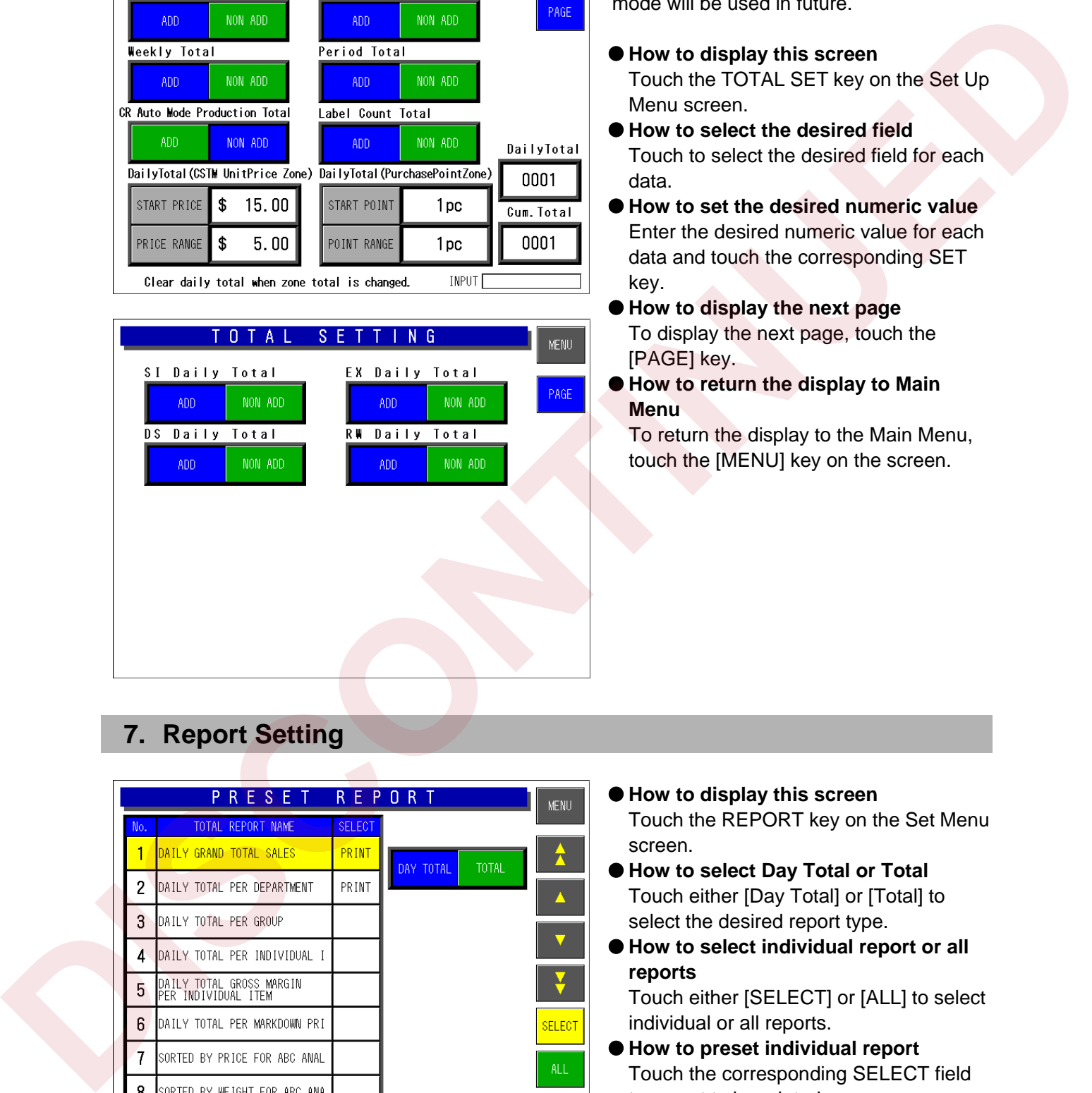

This function is not available with this machine, but provided when Cash Register mode will be used in future.

- $\bullet$  How to display this screen Touch the TOTAL SET key on the Set Up Menu screen.
- How to select the desired field Touch to select the desired field for each data.
- How to set the desired numeric value Enter the desired numeric value for each data and touch the corresponding SET key.
- $\bullet$  How to display the next page To display the next page, touch the [PAGE] key.
- $\bullet$  **How to return the display to Main Menu**

To return the display to the Main Menu, touch the [MENU] key on the screen.

# **7. Report Setting**

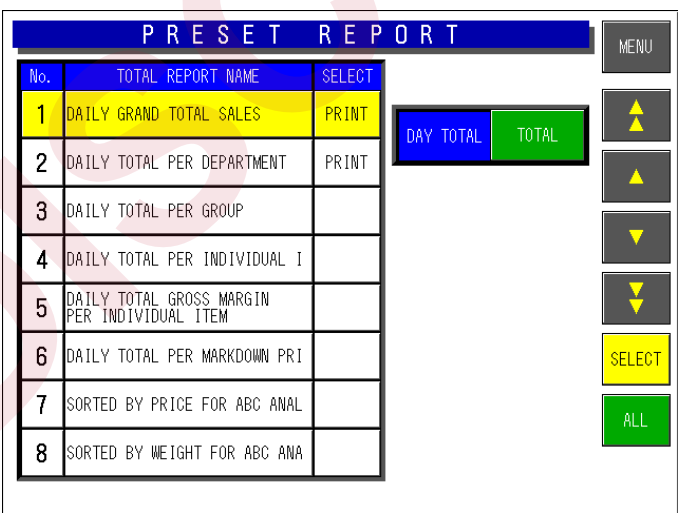

- How to display this screen Touch the REPORT key on the Set Menu screen.
- How to select Day Total or Total Touch either [Day Total] or [Total] to select the desired report type.
- How to select individual report or all **reports**

Touch either [SELECT] or [ALL] to select individual or all reports.

- $\bullet$  How to preset individual report Touch the corresponding SELECT field to preset to be printed.
- $\bullet$  How to return the display to Main **Menu**

# **8. Cassette Link Setting**

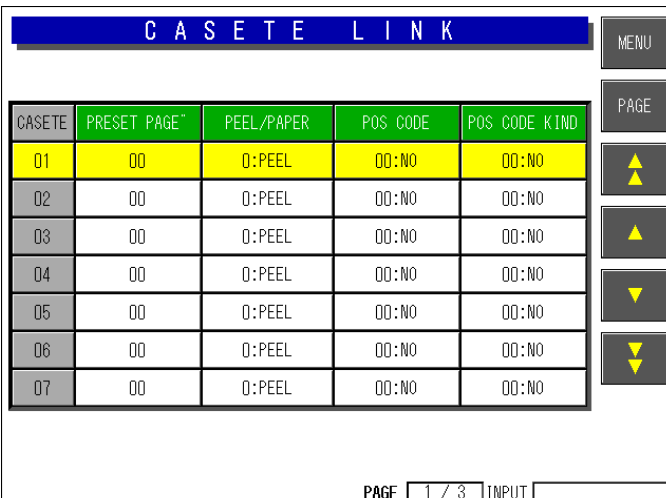

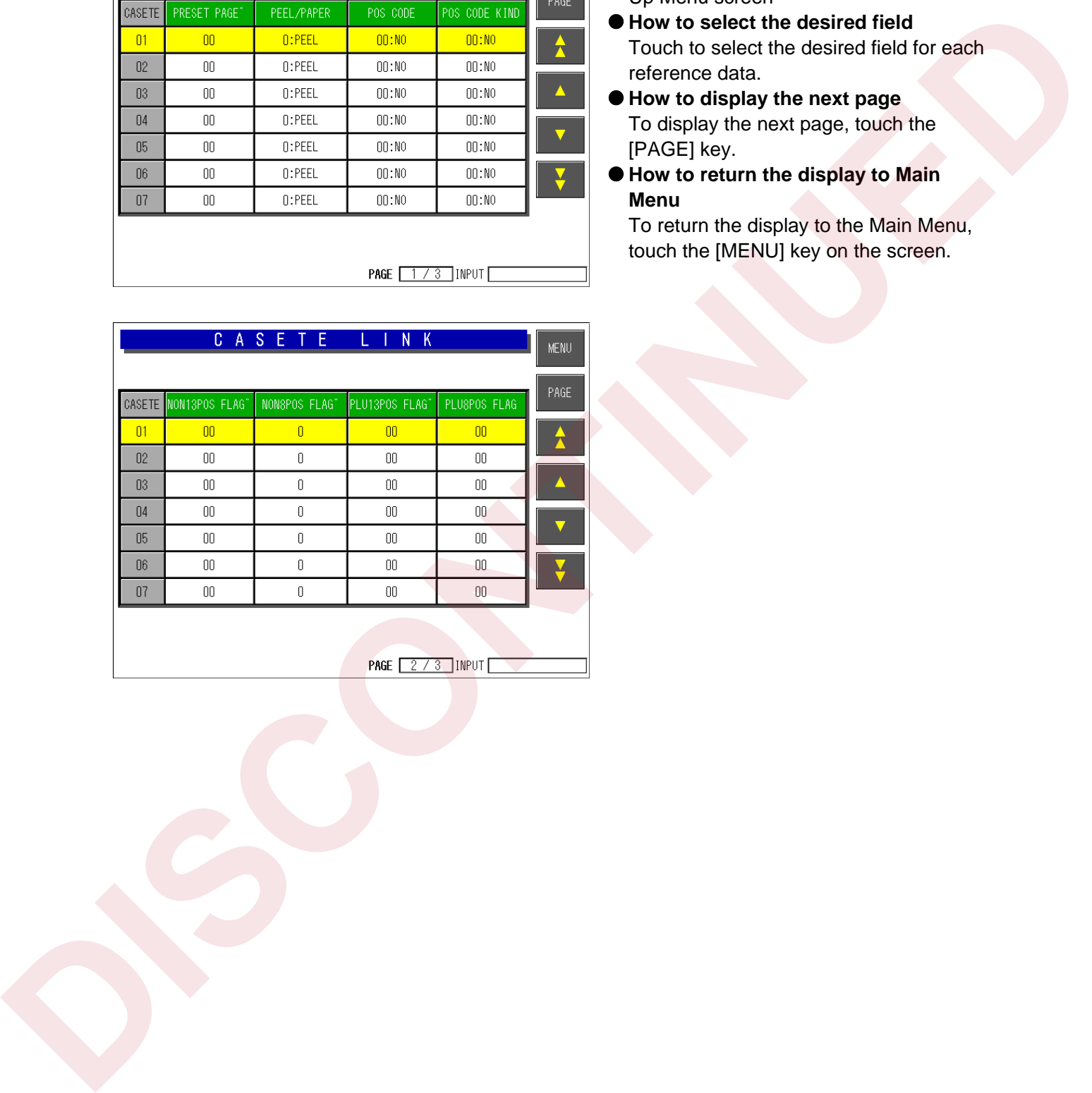

- $\bullet$  **How to display this screen** Touch the [Cassette lin] key on the Set Up Menu screen
- $\bullet$  How to select the desired field Touch to select the desired field for each reference data.
- $\bullet$  How to display the next page To display the next page, touch the [PAGE] key.
- $\bullet$  **How to return the display to Main Menu**

# **9. Date Display Setting**

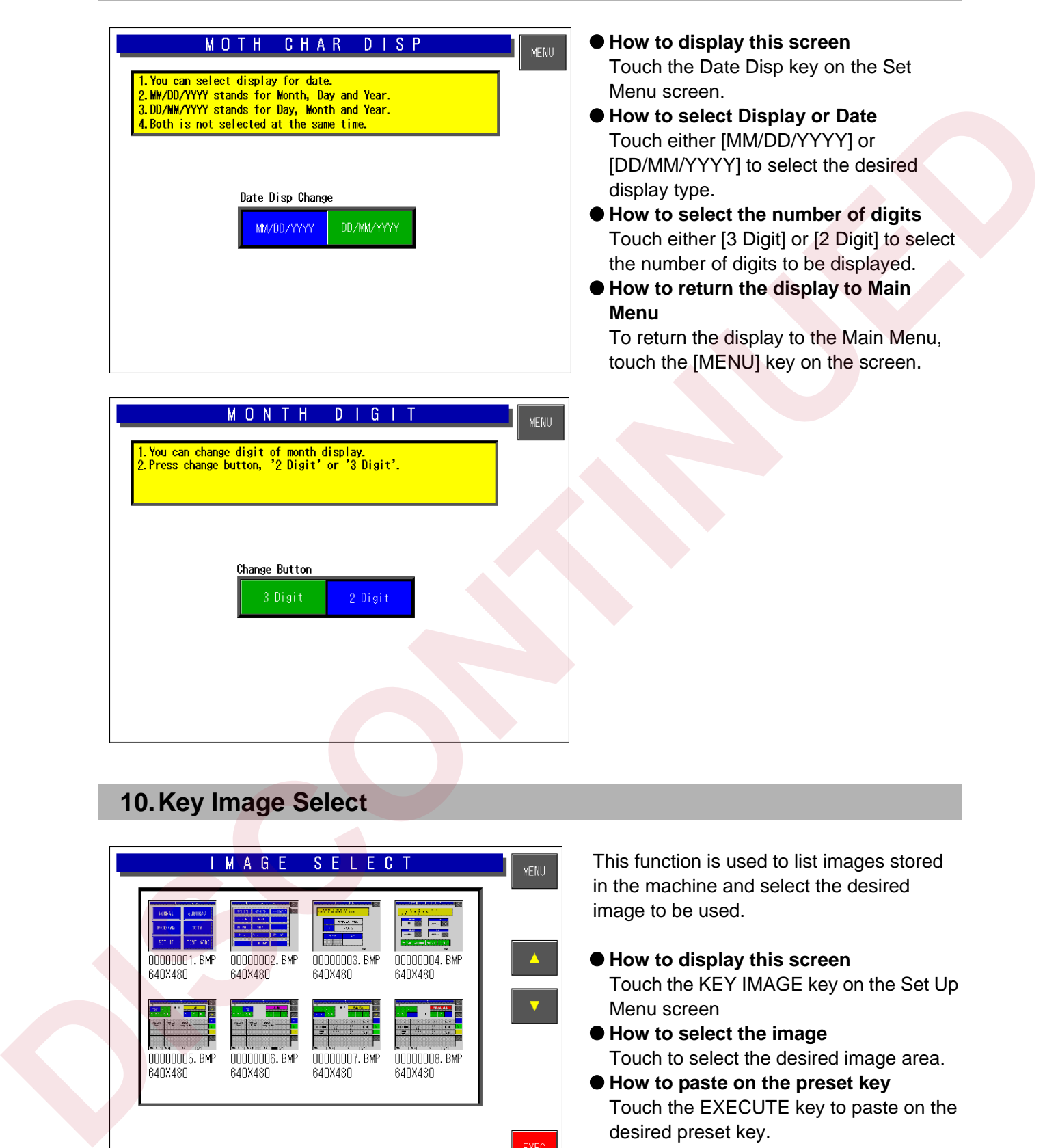

# **10. Key Image Select**

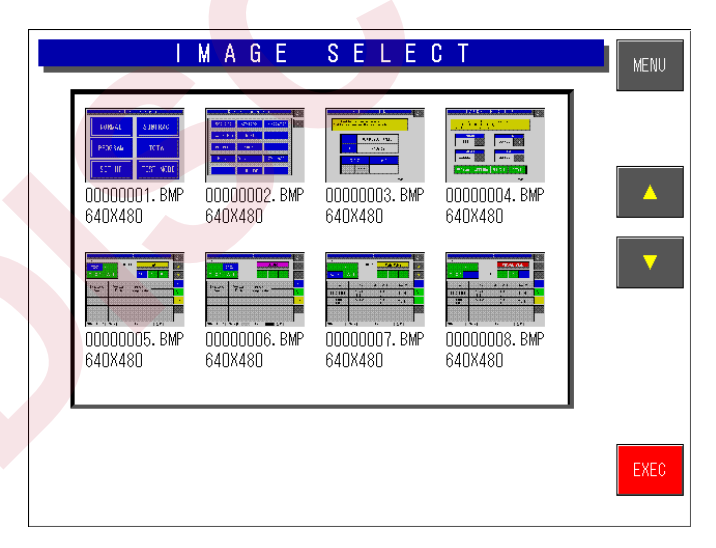

This function is used to list images stored in the machine and select the desired image to be used.

- How to display this screen Touch the KEY IMAGE key on the Set Up Menu screen
- $\bullet$  How to select the image Touch to select the desired image area.
- $\bullet$  How to paste on the preset key Touch the EXECUTE key to paste on the desired preset key.
- $\bullet$  How to return the display to Main **Menu**

# **5.3 SET UP MENU 2**

To display the "Set Up menu 2" screen, enter [9][9][9] and touch the [PAGE] key.

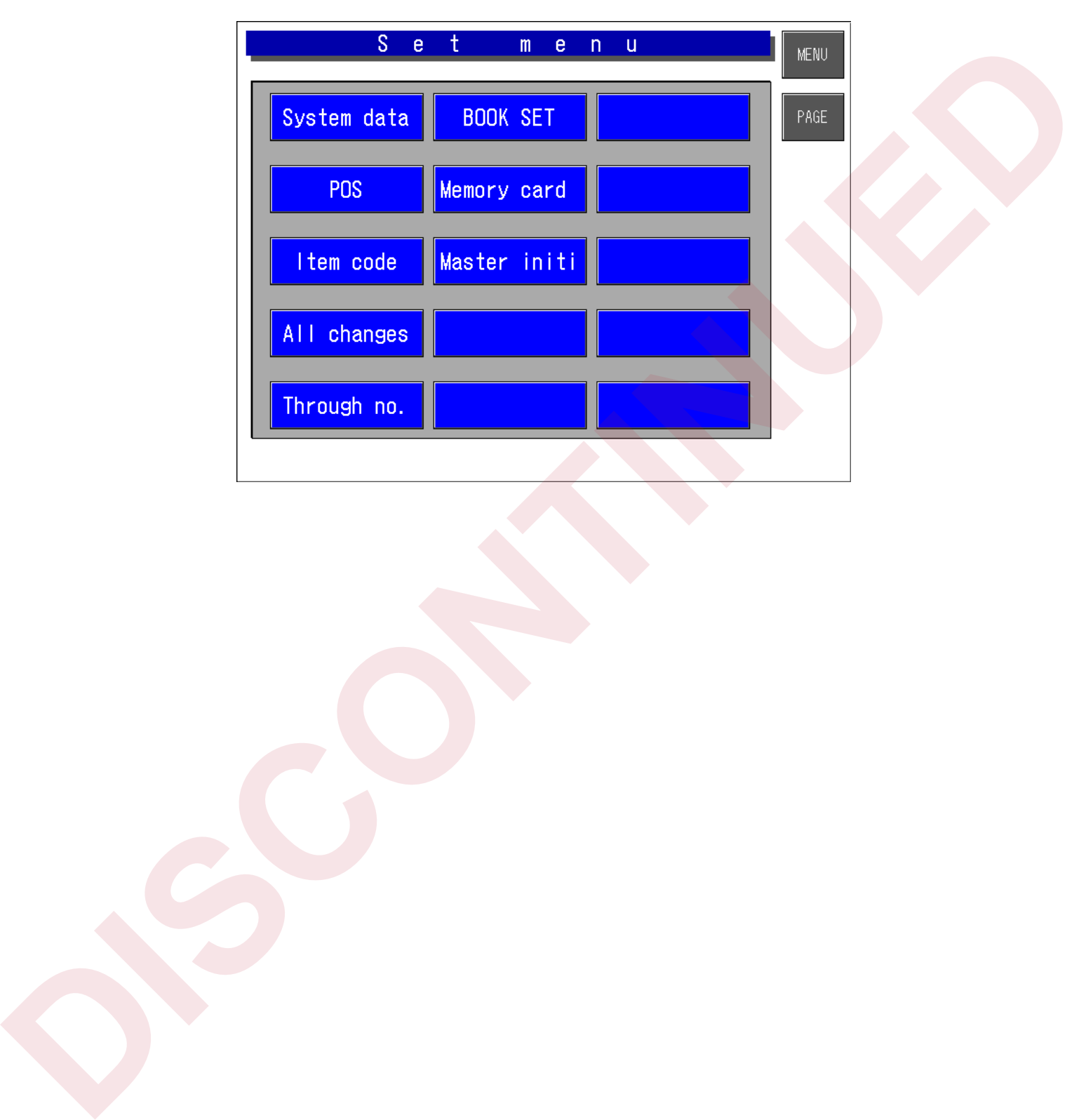

# **1. System Data Setting**

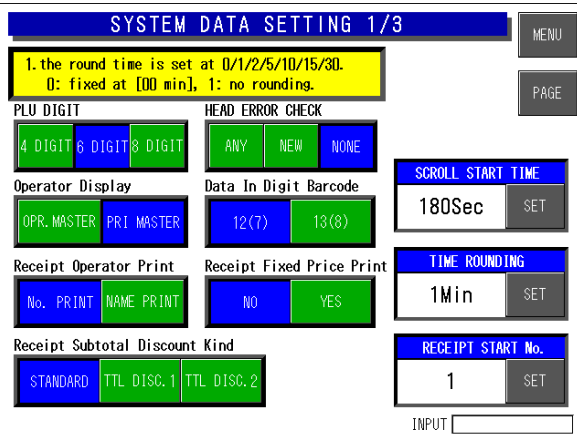

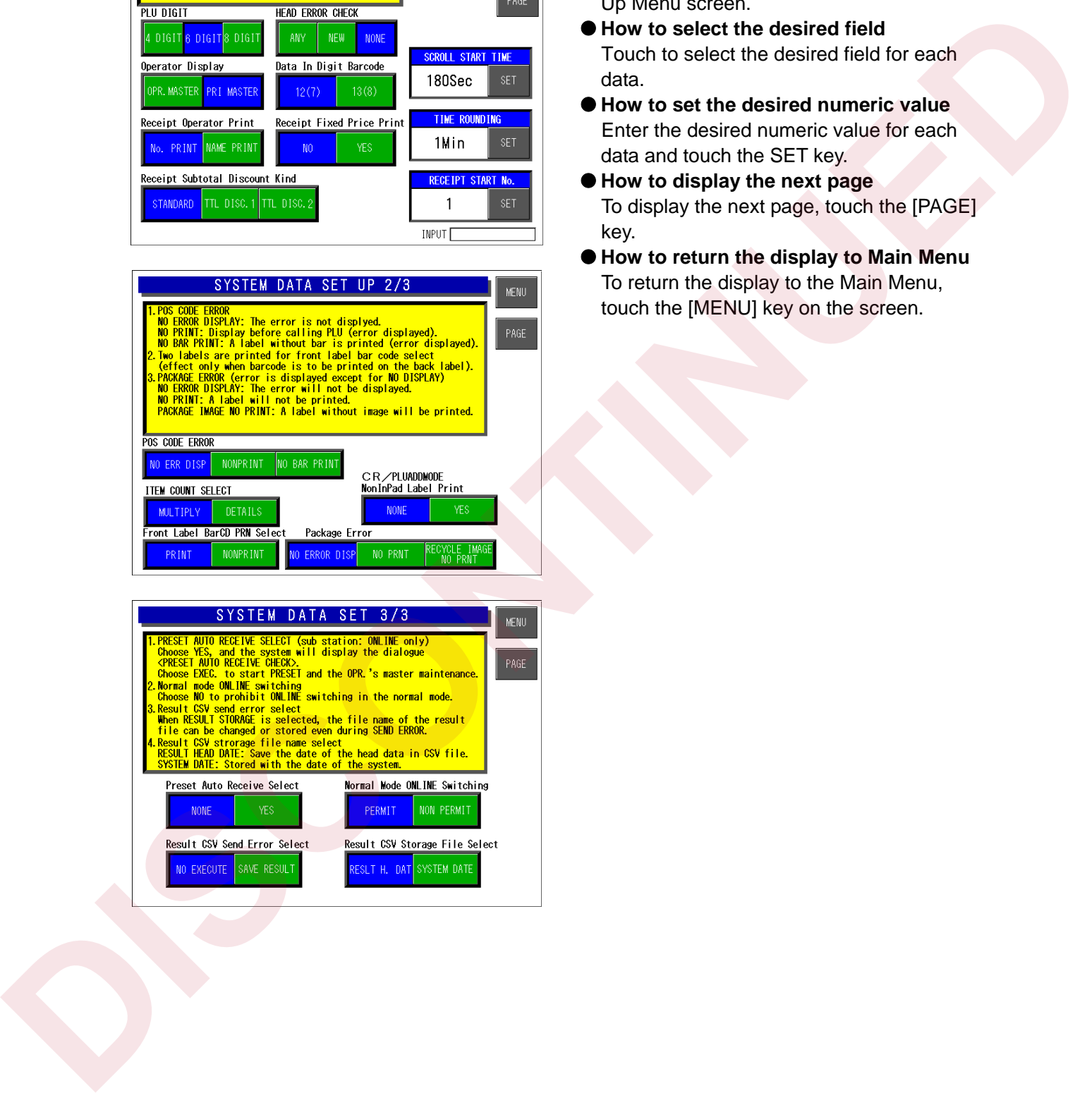

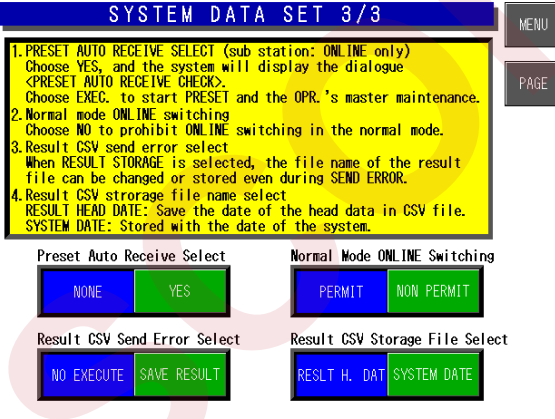

- $\bullet$  How to display this screen Touch the SYS DATA SET key on the Set Up Menu screen.
- $\bullet$  How to select the desired field Touch to select the desired field for each data.
- How to set the desired numeric value Enter the desired numeric value for each data and touch the SET key.
- $\bullet$  How to display the next page To display the next page, touch the [PAGE] key.
- $\bullet$  **How to return the display to Main Menu** To return the display to the Main Menu, touch the [MENU] key on the screen.

# **2. Barcode Setting**

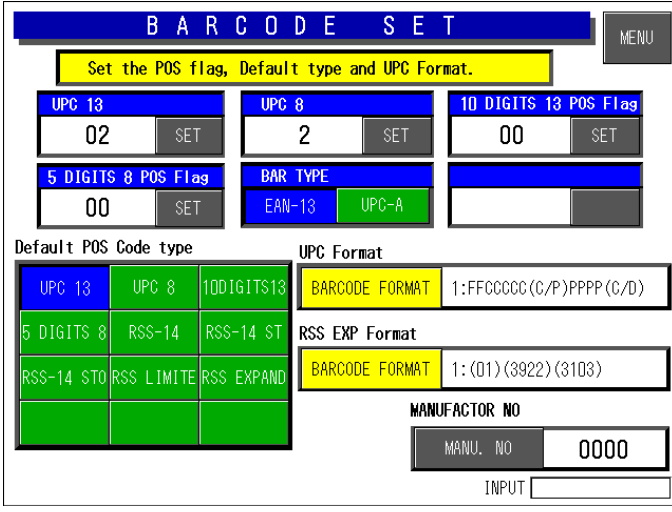

Set the POS flag, default type, and UPC code.

- $\bullet$  How to display this screen Touch the BARCODE SET key on the Set Up Menu screen.
- **P** How to select the desired field Touch to select the desired field for each data.
- **How to set the desired numeric value** Enter the desired numeric value for each data and touch the SET key.
- z **How to select UPC and Barcode formats**

Touch the corresponding field to display a selection list. Then, touch to select the desired item field.

**How to return the display to Main Menu** 

To return the display to the Main Menu, touch the [MENU] key on the screen.

# **3. Item Code Setting**

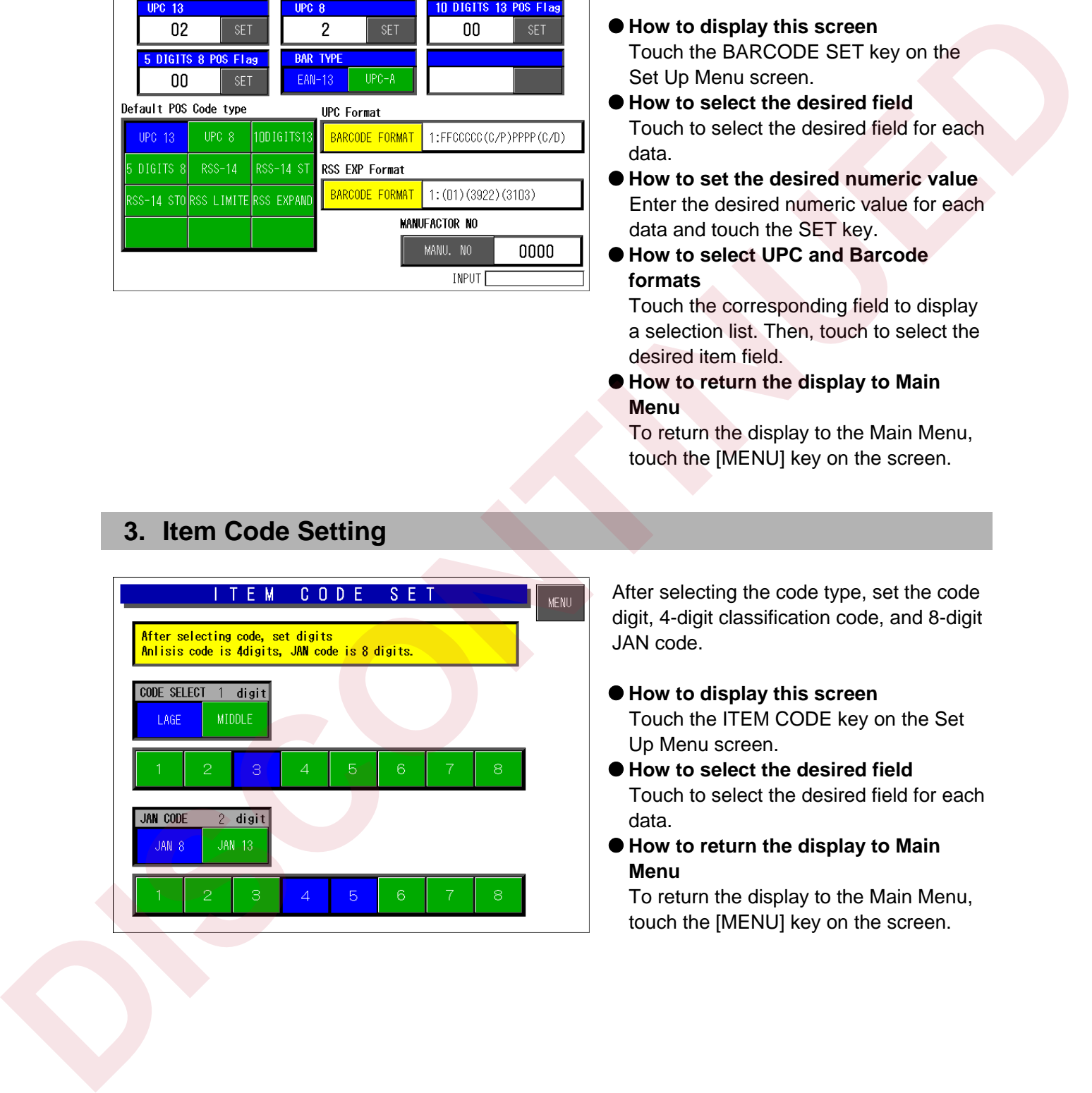

After selecting the code type, set the code digit, 4-digit classification code, and 8-digit JAN code.

- $\bullet$  How to display this screen Touch the ITEM CODE key on the Set Up Menu screen.
- **How to select the desired field** Touch to select the desired field for each data.
- How to return the display to Main **Menu**

# **4. PLU Update**

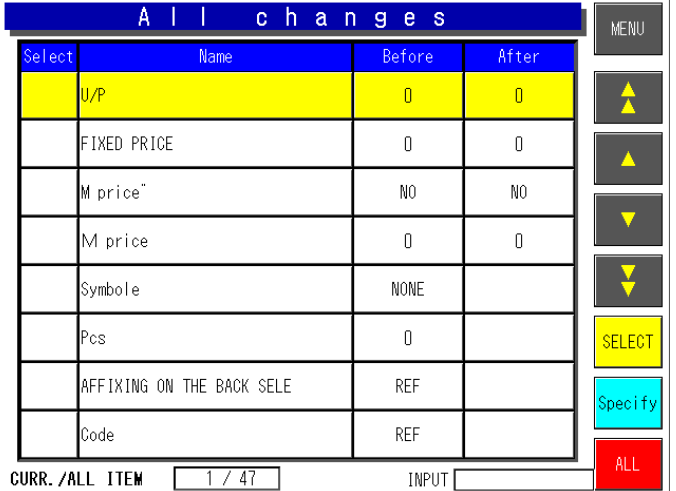

- $\bullet$  **How to display this screen** Touch the PLU UPDATE key on the Set Up Menu screen.
- $\bullet$  **How to set the desired numeric value** Enter the desired numeric value for each data and touch the corresponding field.
- $\bullet$  How to select the desired item Touch the corresponding field to display a selection list. Then, touch to select the desired item field
- $\bullet$  **How to return the display to Main Menu**

To return the display to the Main Menu, touch the [MENU] key on the screen.

# **5. Serial Number Setting**

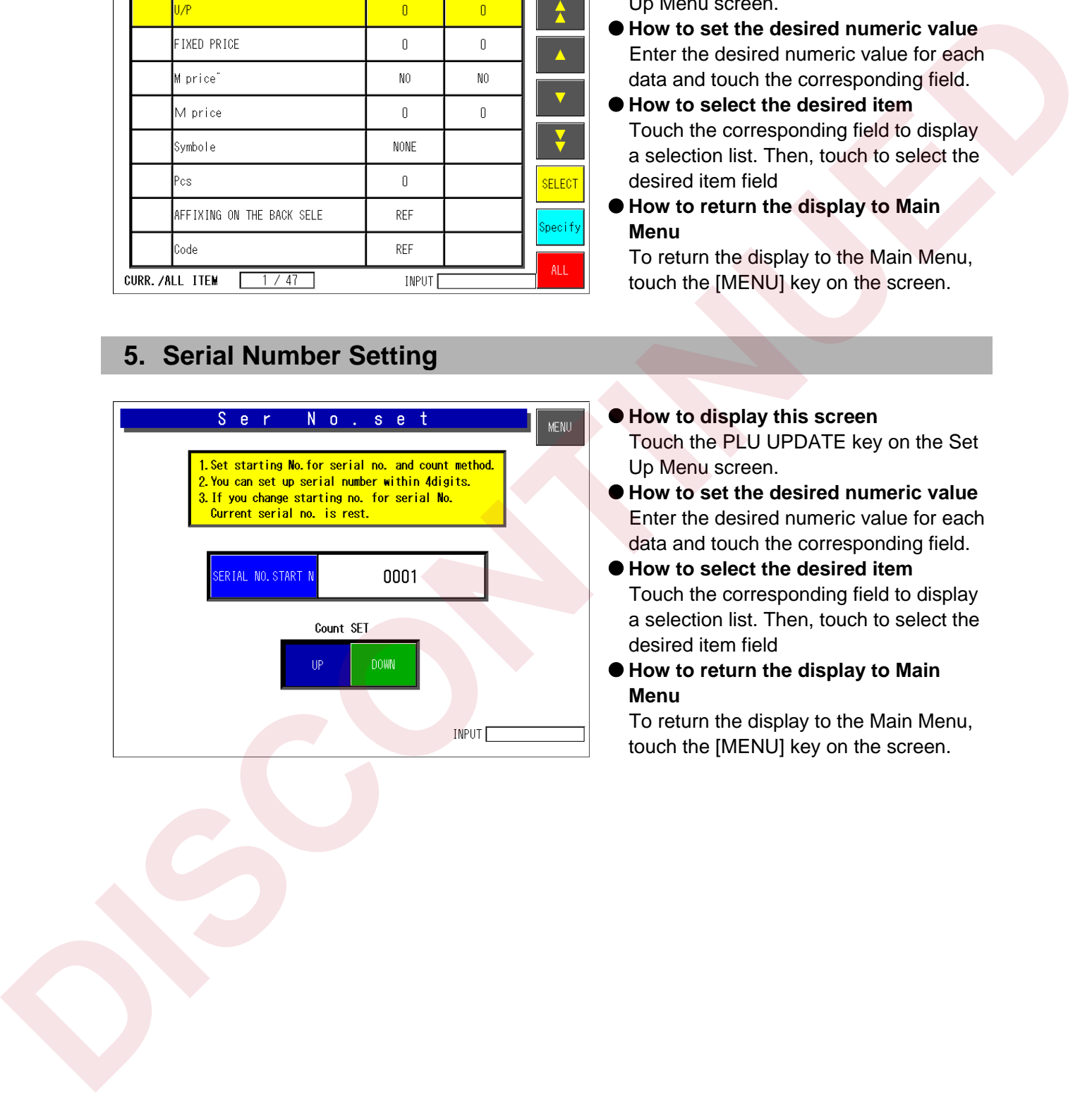

- $\bullet$  How to display this screen Touch the PLU UPDATE key on the Set Up Menu screen.
- How to set the desired numeric value Enter the desired numeric value for each data and touch the corresponding field.
- How to select the desired item Touch the corresponding field to display a selection list. Then, touch to select the desired item field
- $\bullet$  How to return the display to Main **Menu**

# **6. Book Setting**

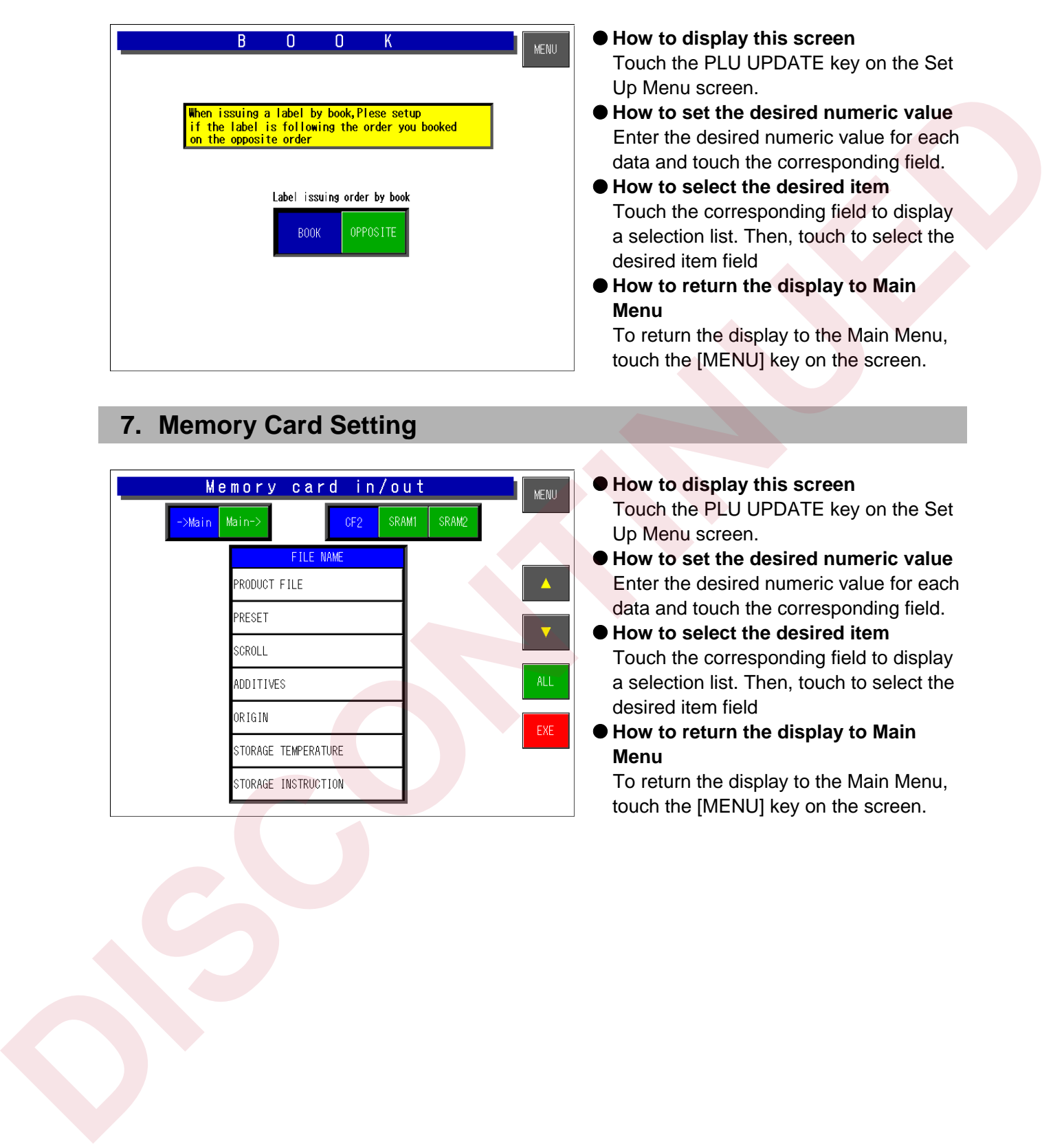

# **7. Memory Card Setting**

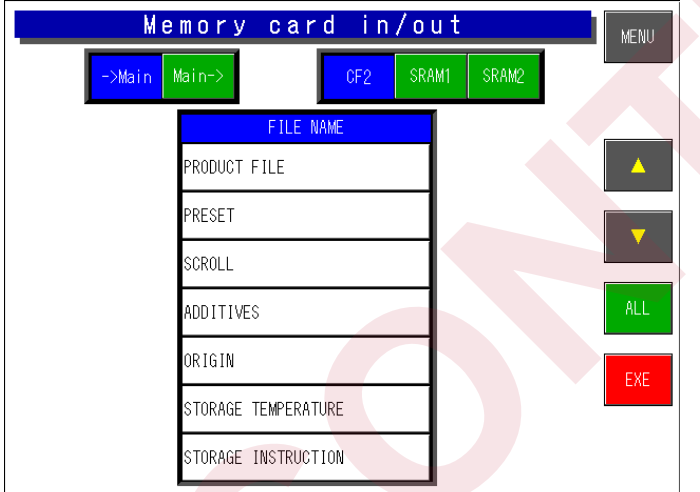

### $\bullet$  How to display this screen Touch the PLU UPDATE key on the Set Up Menu screen.

● How to set the desired numeric value Enter the desired numeric value for each data and touch the corresponding field.

- How to select the desired item Touch the corresponding field to display a selection list. Then, touch to select the desired item field
- $\bullet$  **How to return the display to Main Menu**

# **8. Master Initial Value Setting**

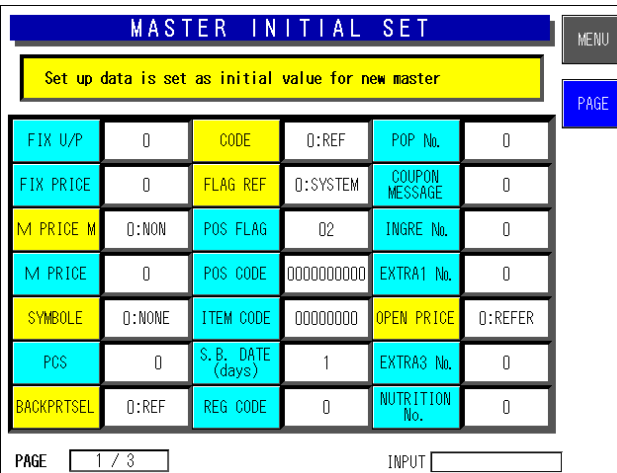

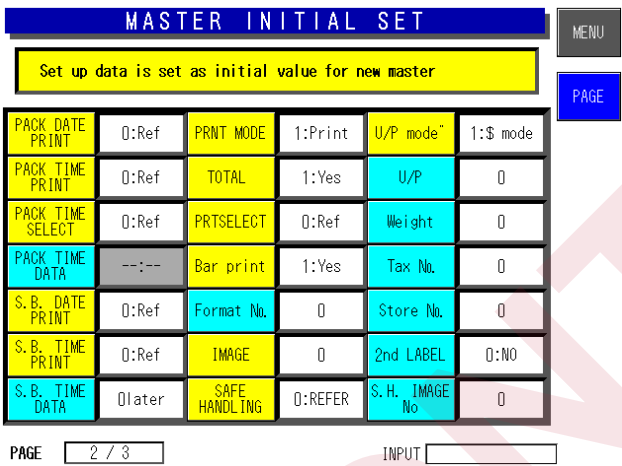

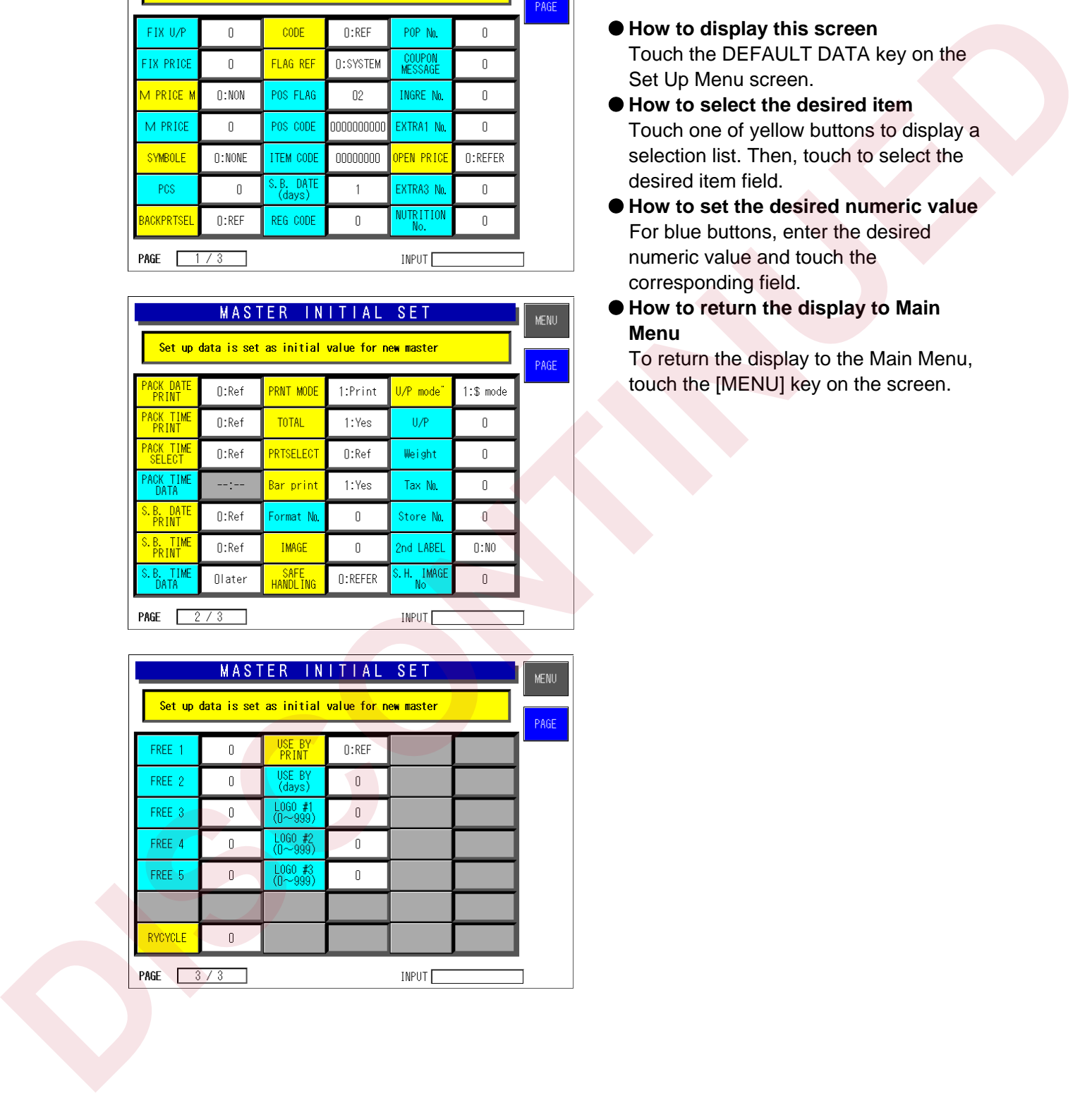

Set the default data to be used when a new PLU is created.

- $\bullet$  How to display this screen Touch the DEFAULT DATA key on the Set Up Menu screen.
- $\bullet$  How to select the desired item Touch one of yellow buttons to display a selection list. Then, touch to select the desired item field.
- $\bullet$  How to set the desired numeric value For blue buttons, enter the desired numeric value and touch the corresponding field.
- $\bullet$  How to return the display to Main **Menu**

**CHAPTER** 

**6**

# **HARDWARE CONFIGURATION**

# **6.1 MECHANICAL COMPONENTS**

# **1. Main Unit**

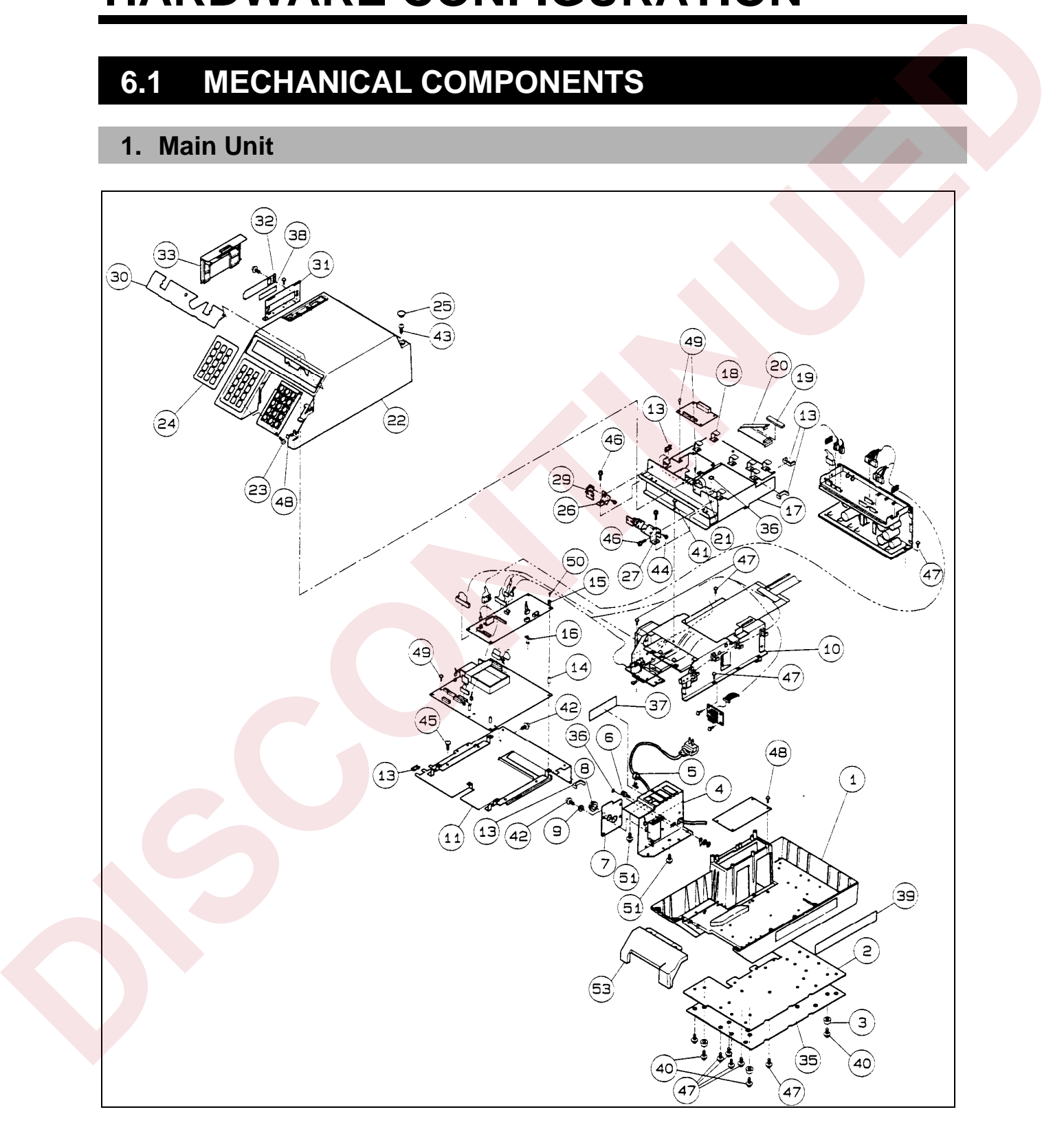

# **2. Printer Unit**

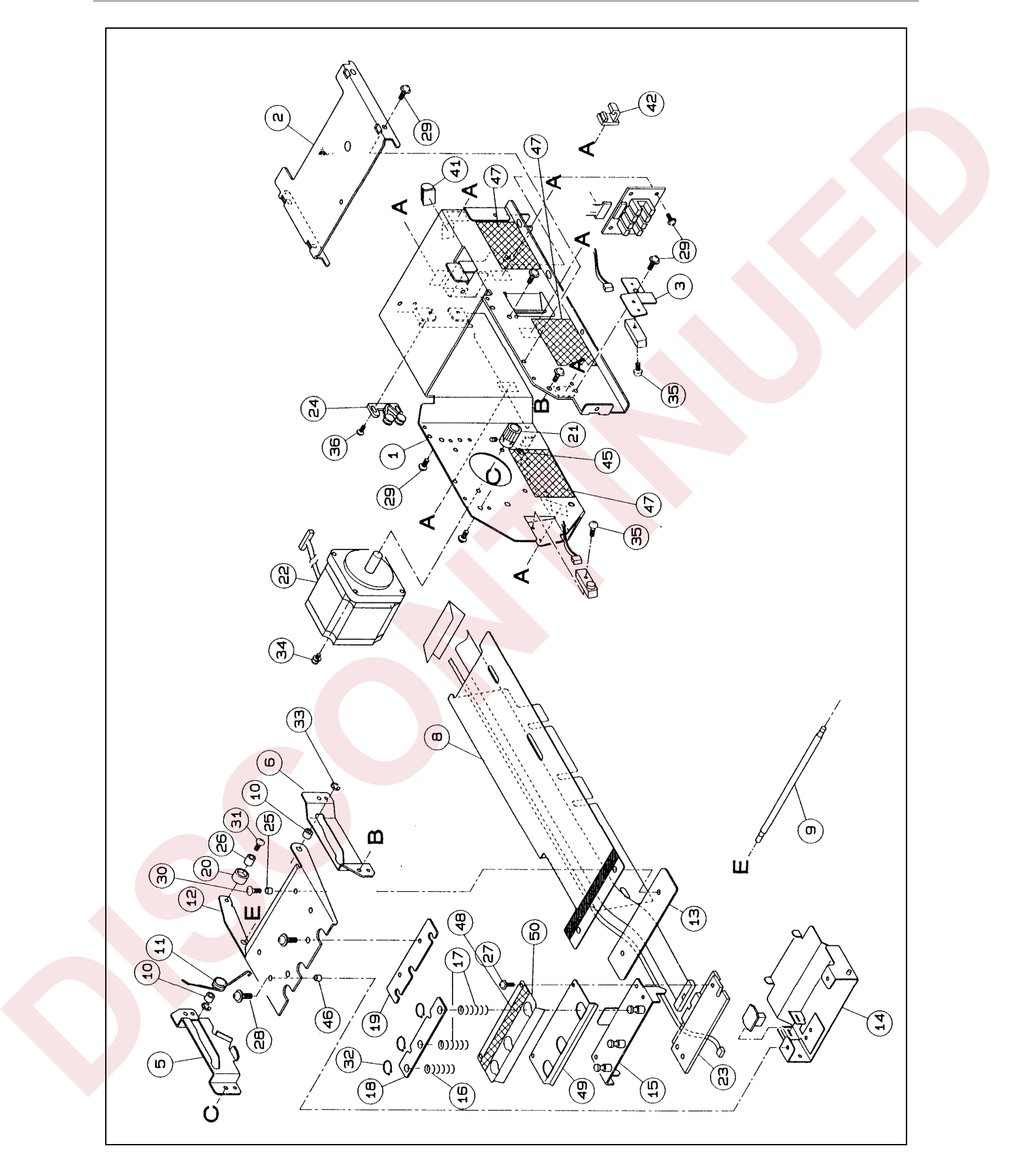

# **3. Display Unit**

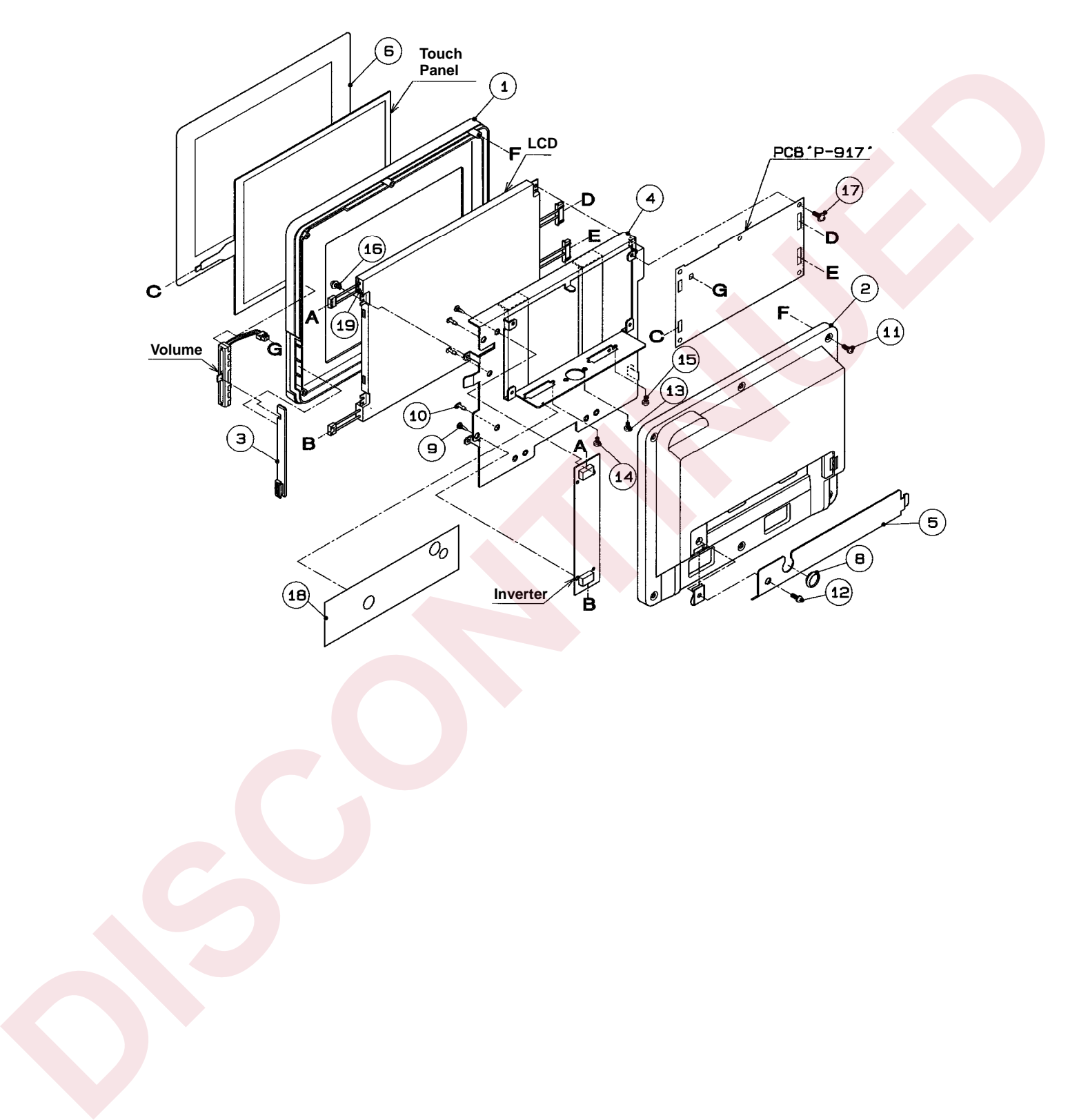

# **6.2 ELECTRICITY**

# **1. Electric Block**

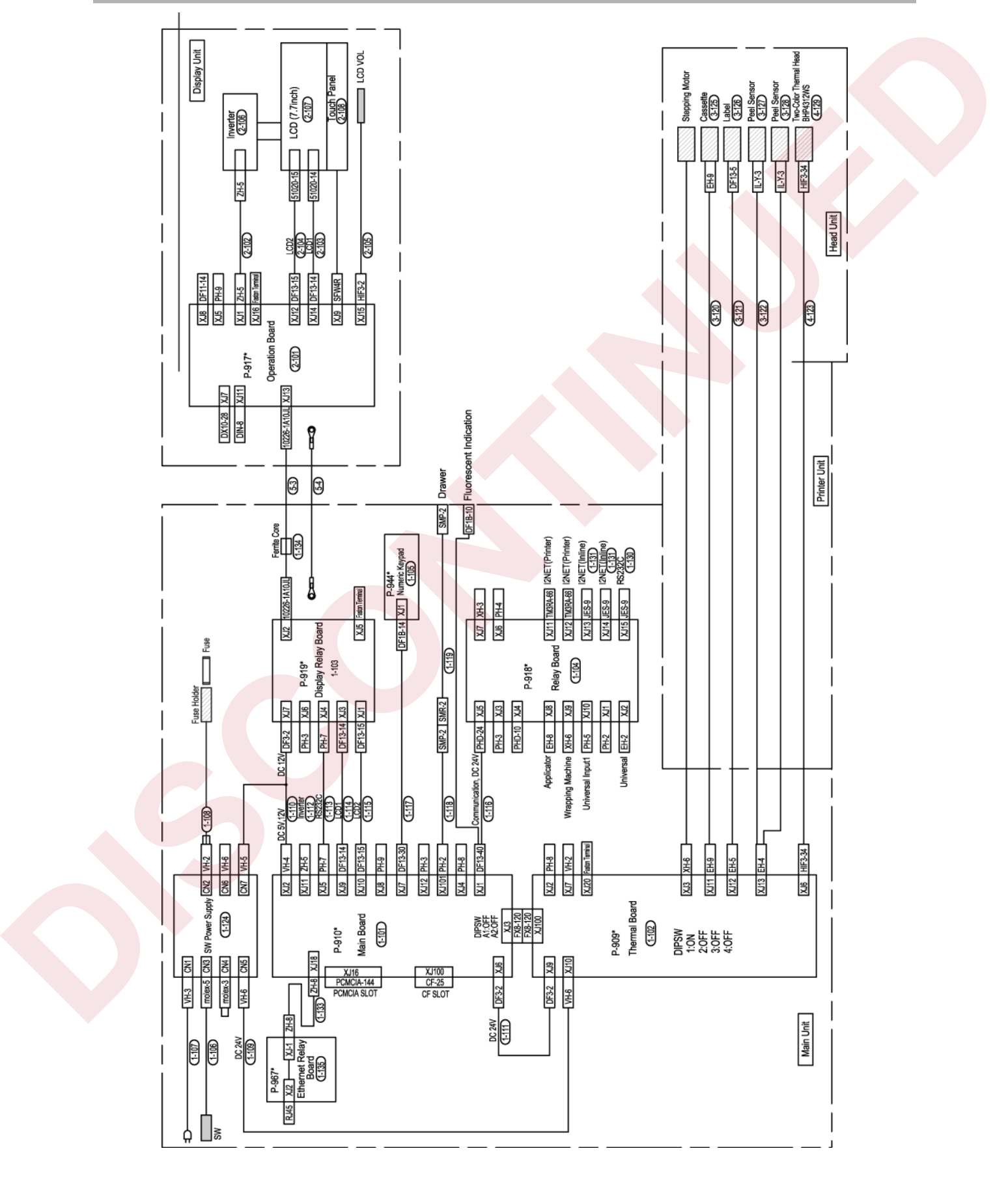

# **2. Board Setting**

### **1) Main board (P-910)**

When replacing the board, make sure to turn ON the battery switch.

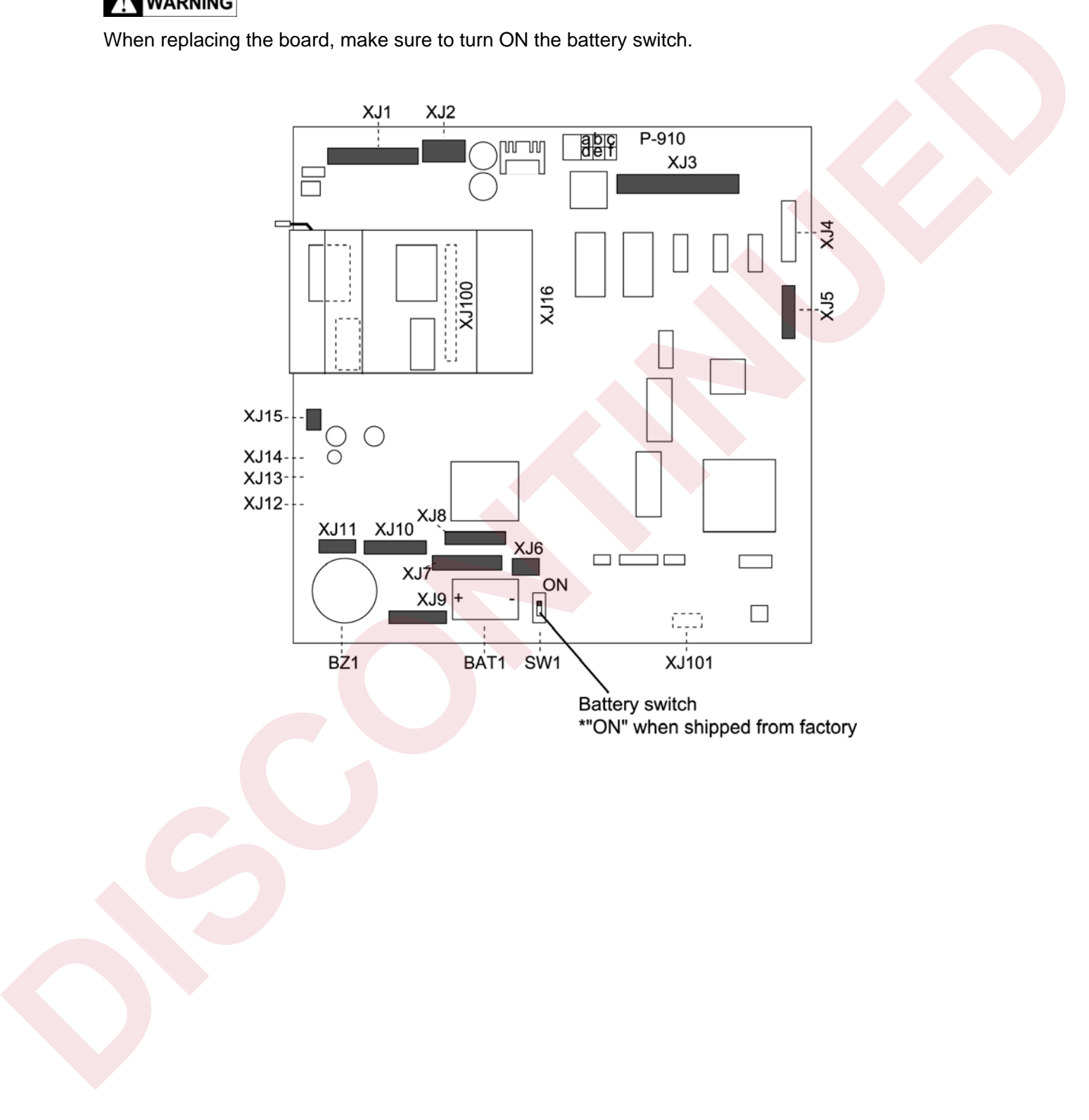

# z **I/O signals**

XJ1

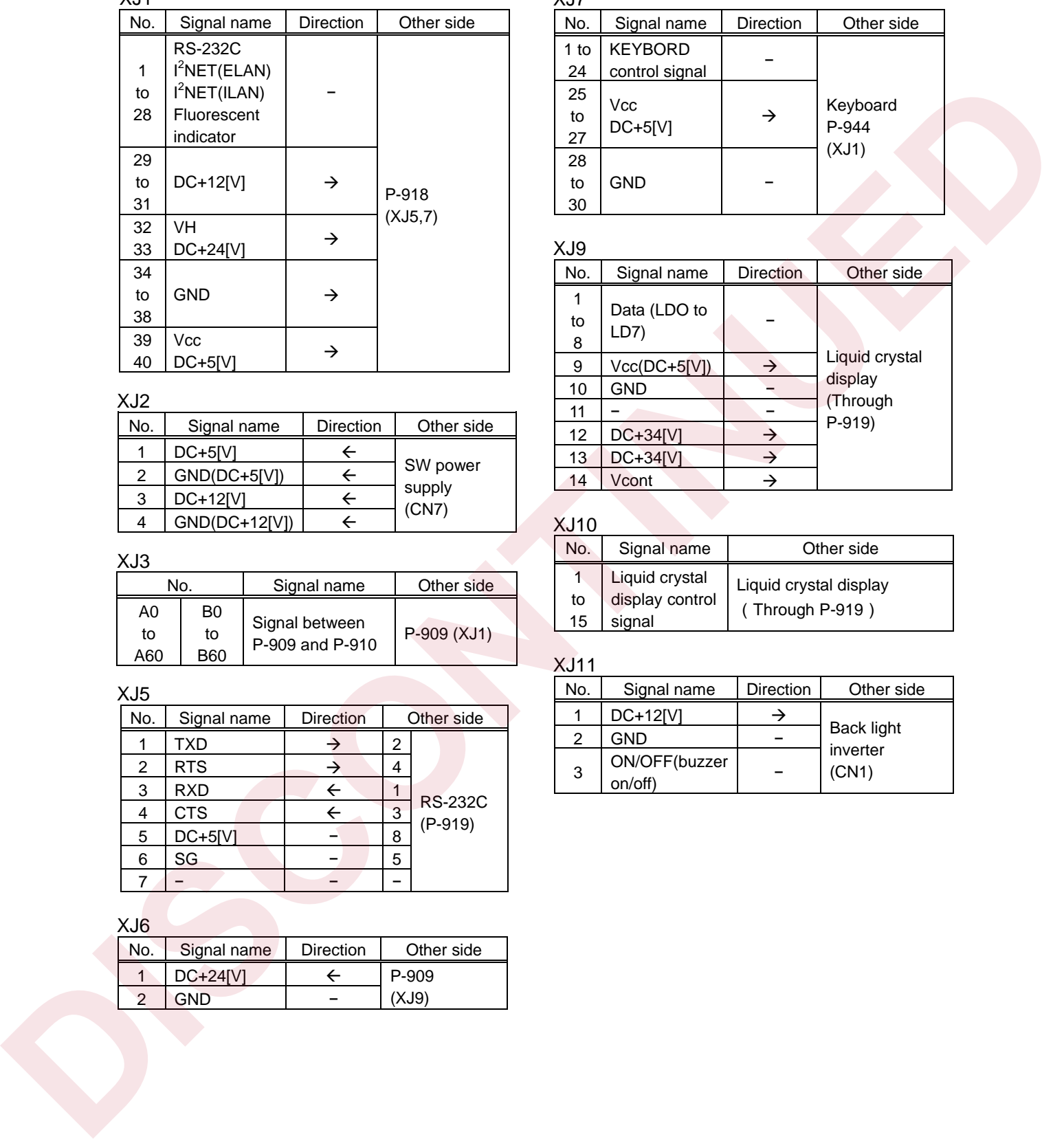

### XJ2

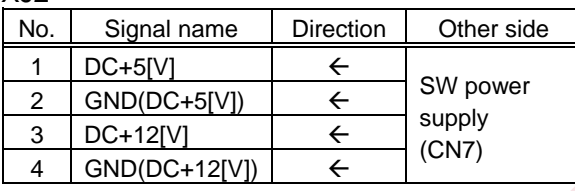

### XJ3

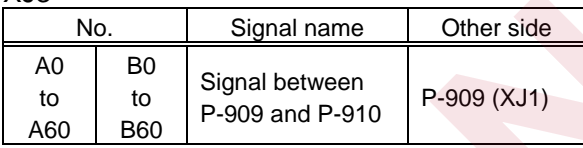

### XJ5

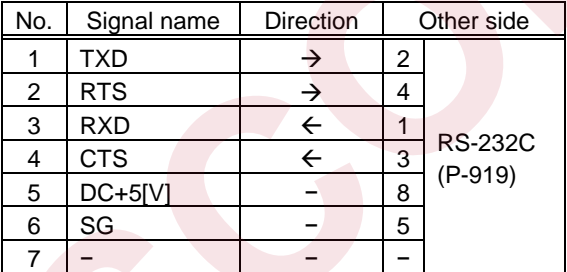

## XJ6

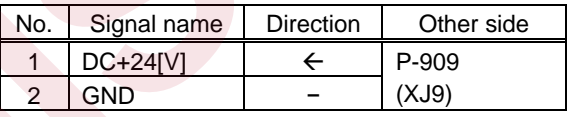

### XJ7

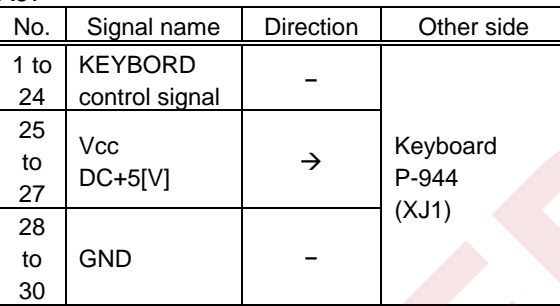

### XJ9

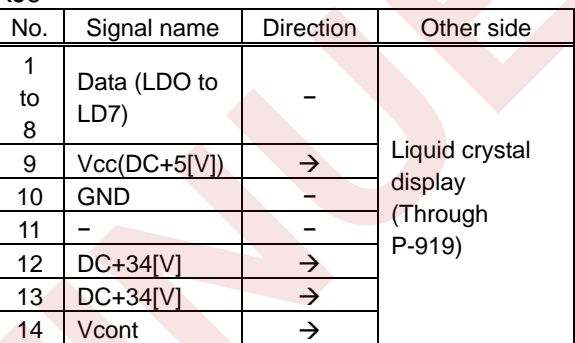

### XJ10

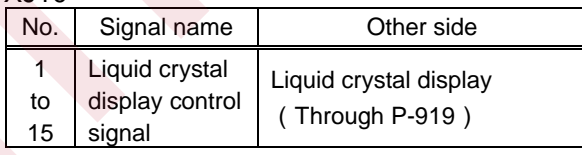

### XJ11

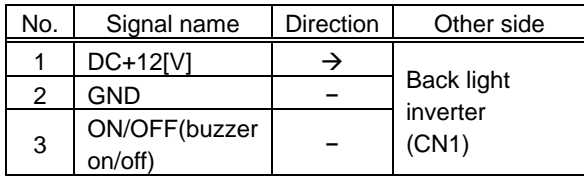

### **2) Thermal board (P-909)**

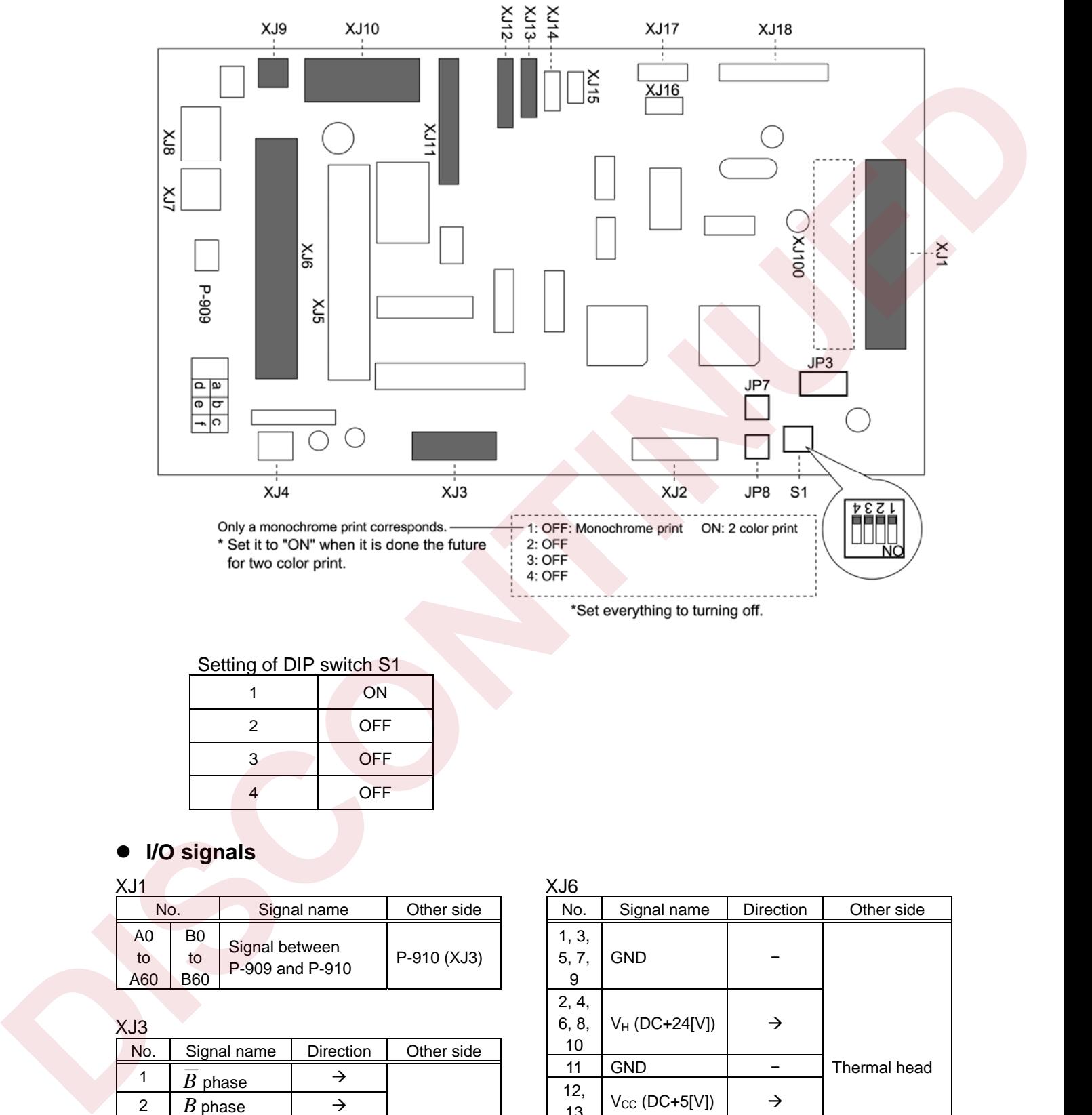

### Setting of DIP switch S1

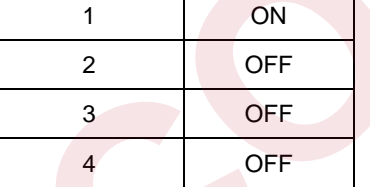

### z **I/O signals**

### XJ1

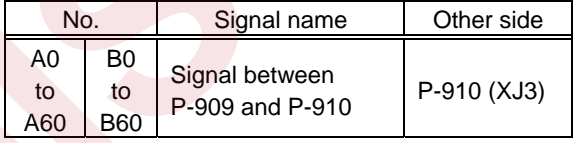

### XJ3

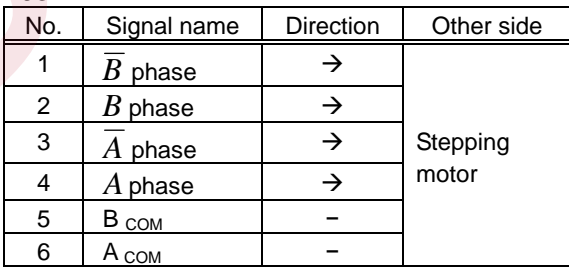

### XJ6

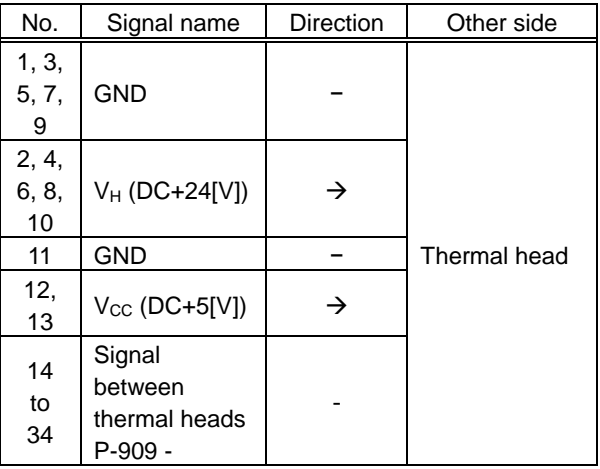

XJ9

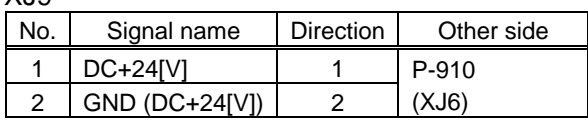

XJ10

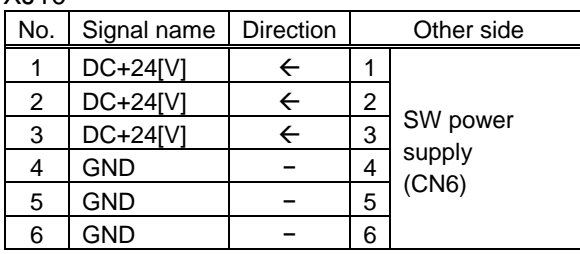

### XJ11

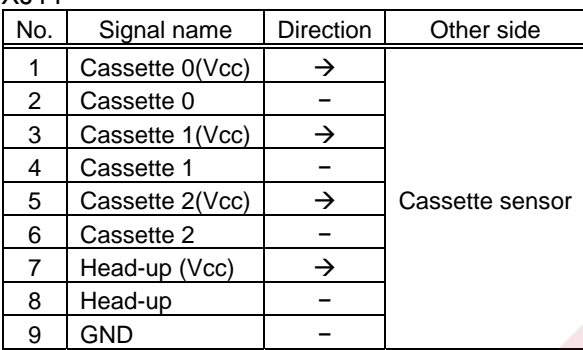

### XJ12

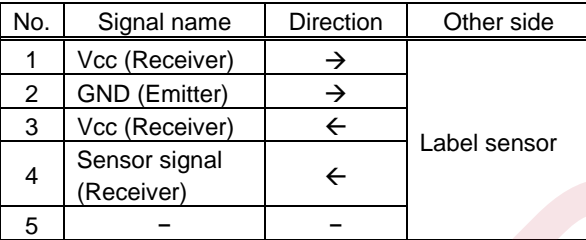

### XJ13

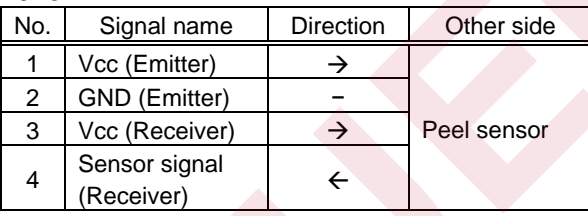

# **3) Power Supply Unit**

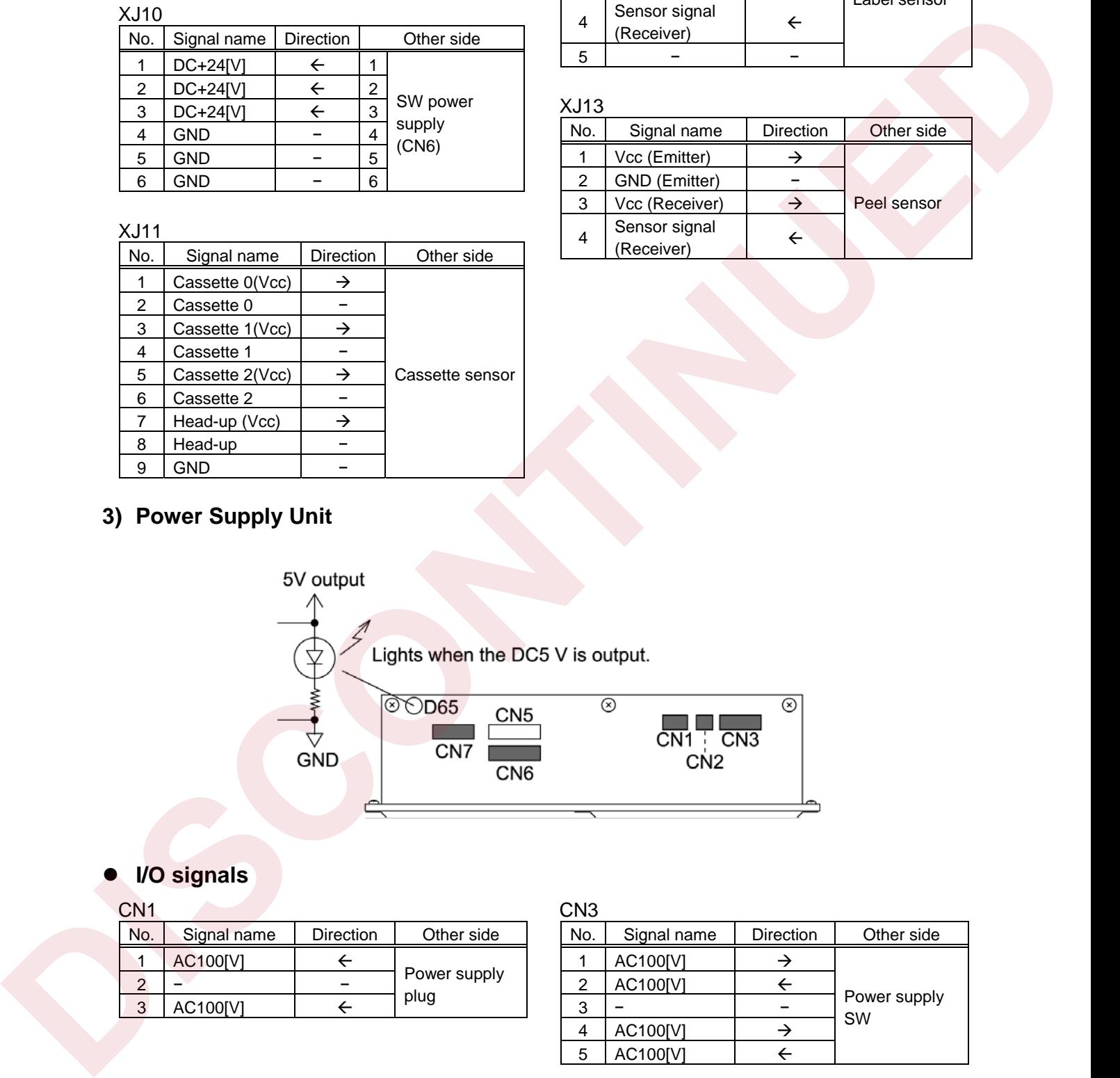

# z **I/O signals**

### CN1

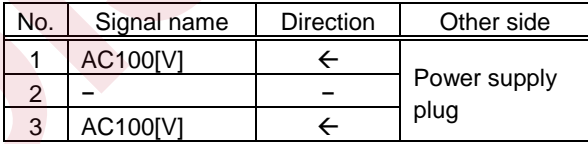

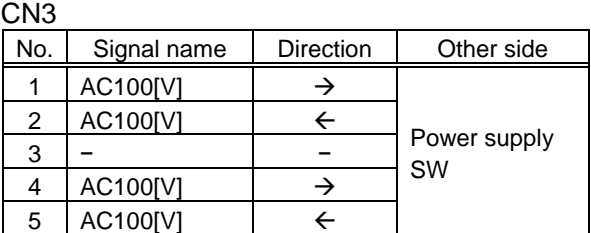
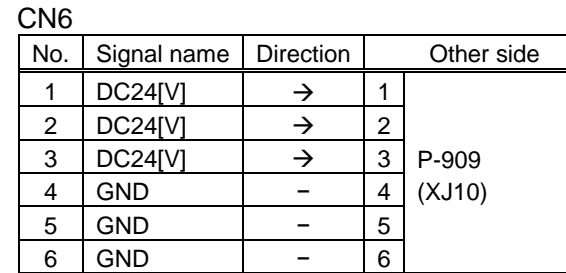

C<sub>N</sub>7

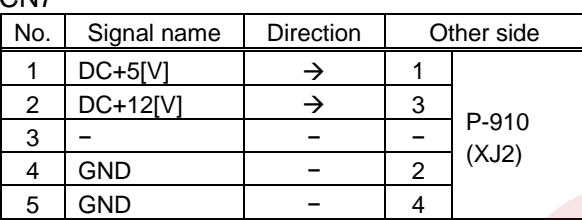

### **4) Operation Board (P-917-1)**

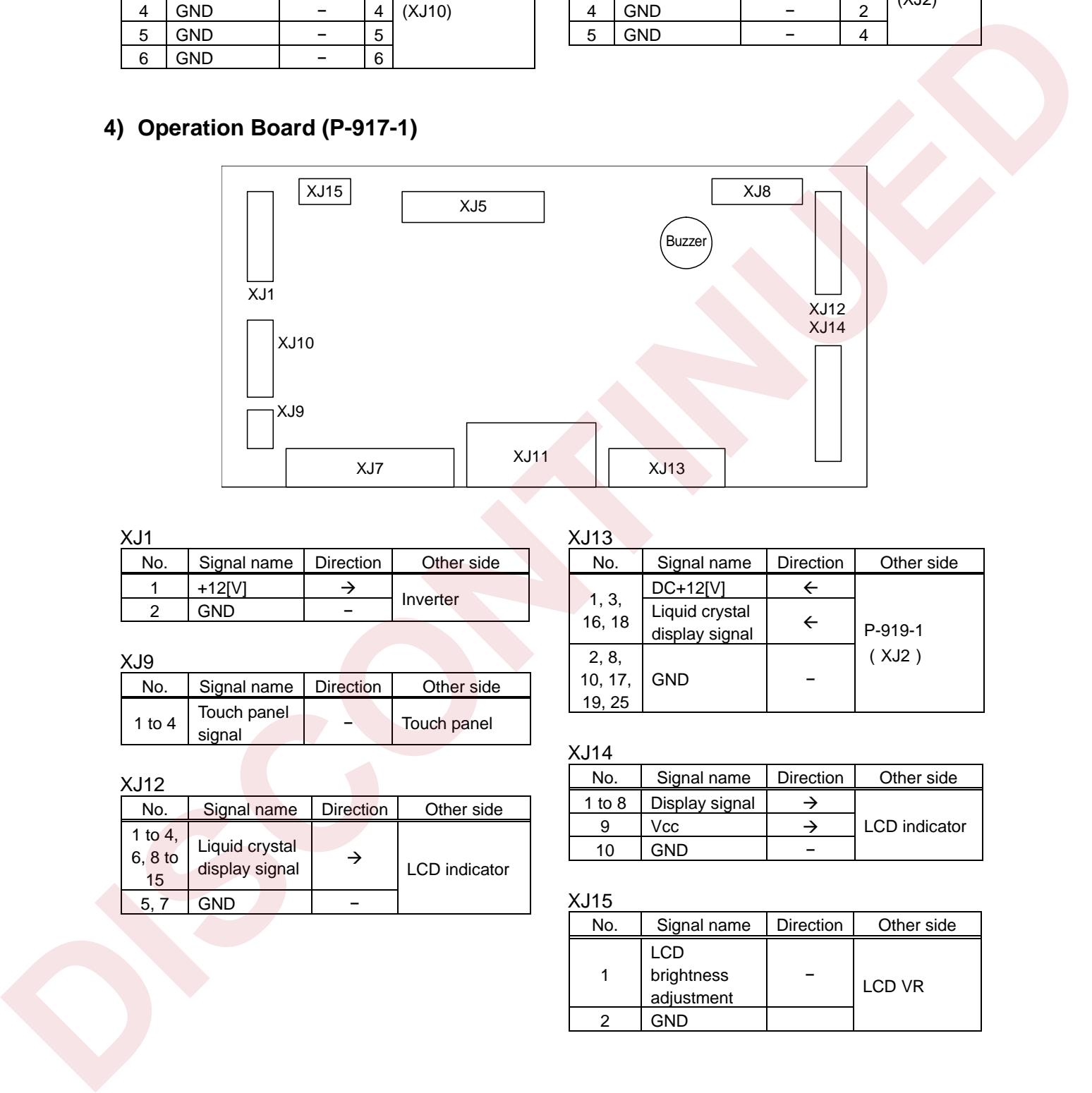

#### $X<sub>11</sub>$

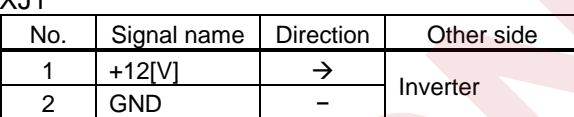

#### XJ9

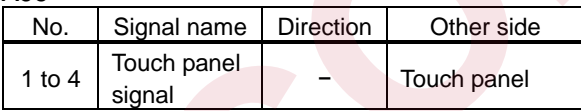

XJ12

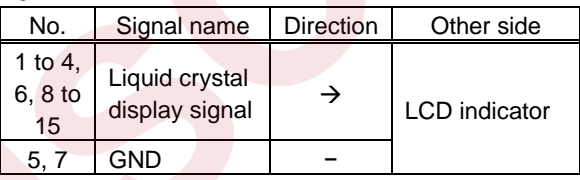

#### $X113$

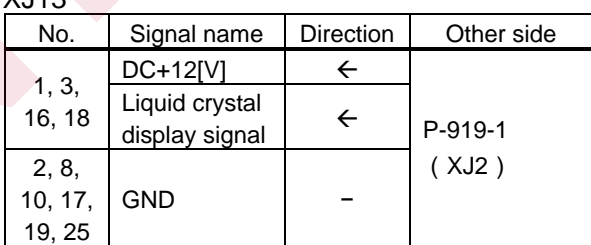

XJ14

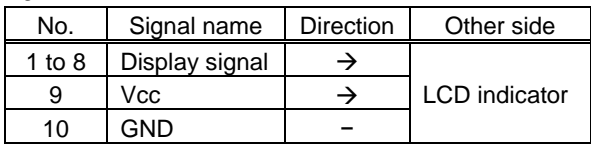

XJ15

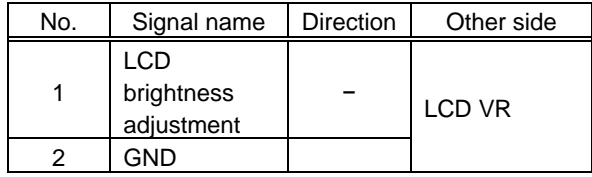

### **5) Relay Board (P-918A-1)**

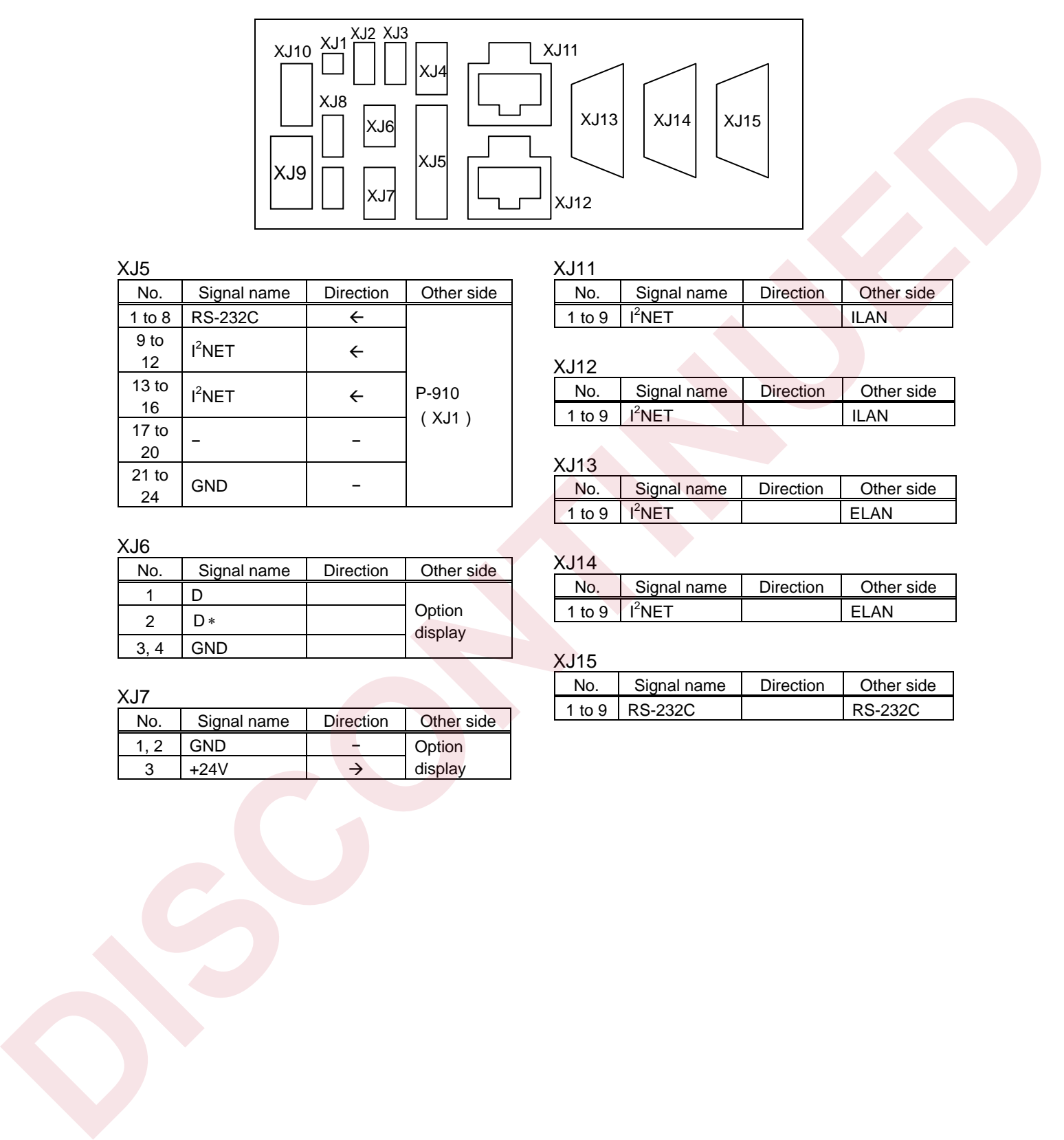

XJ5

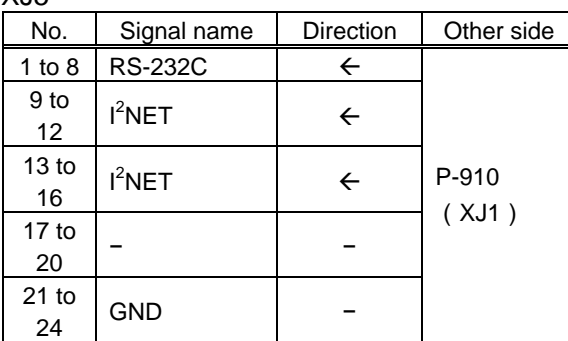

XJ6

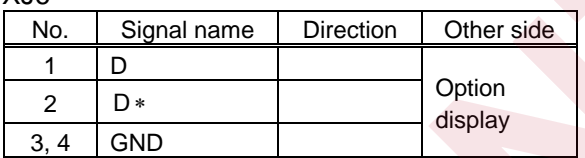

#### XJ11

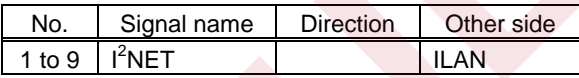

#### XJ12

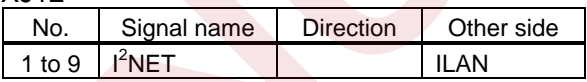

#### $X.113$

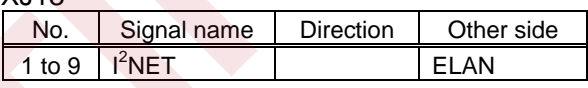

#### XJ14

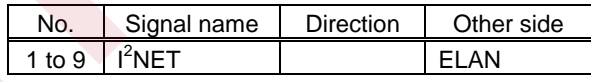

#### XJ15

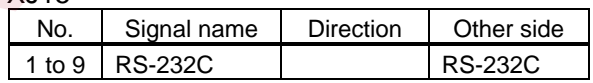

#### XJ7

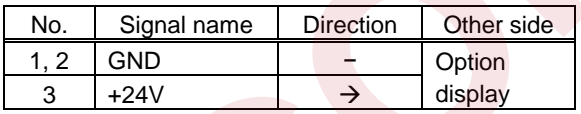

### **6) Display Relay Board (P-919-1)**

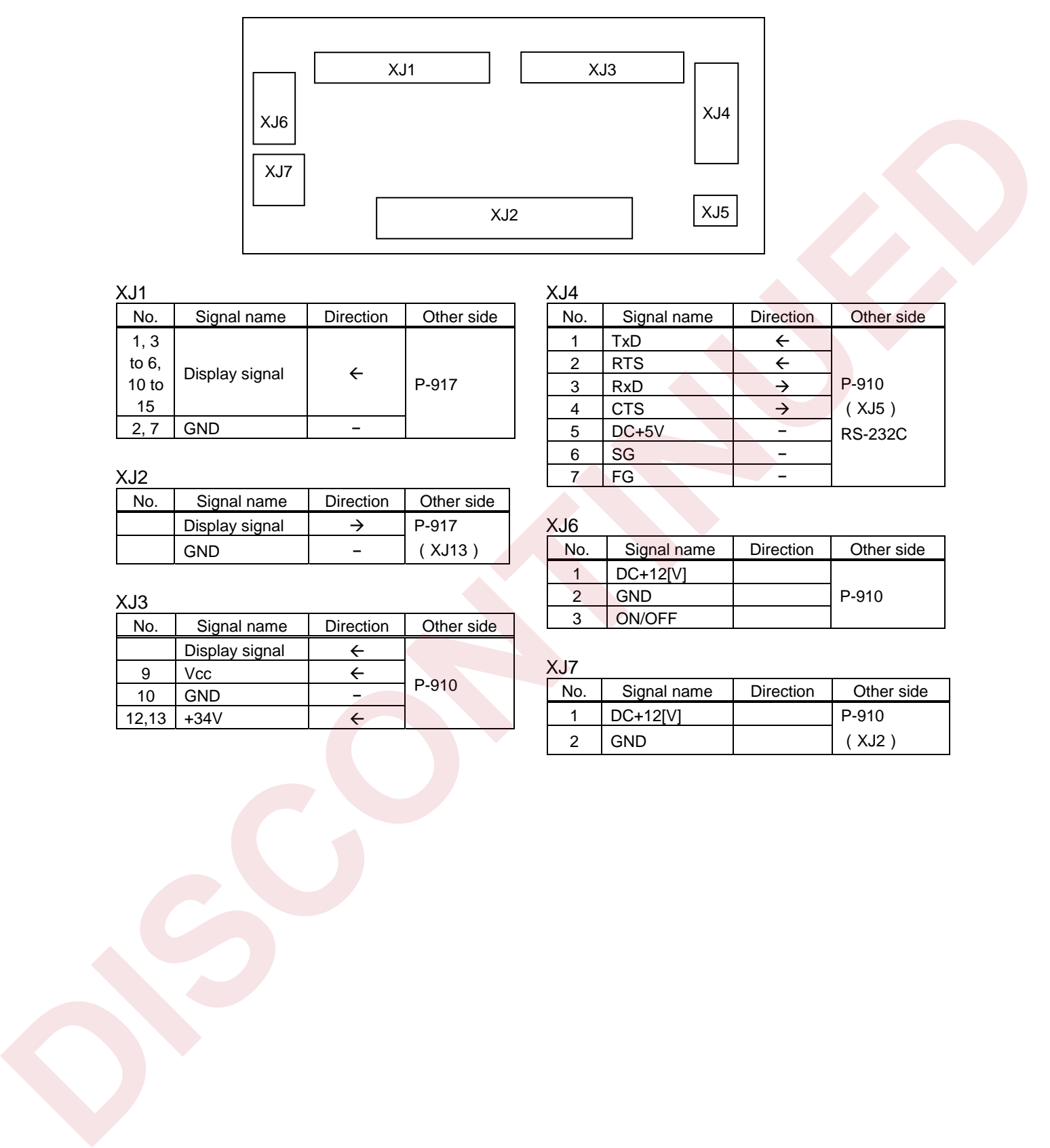

 $X.I1$ 

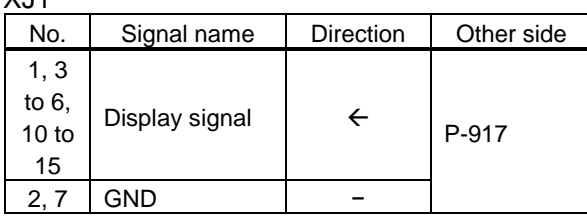

#### XJ2

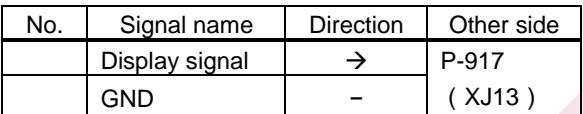

#### XJ3

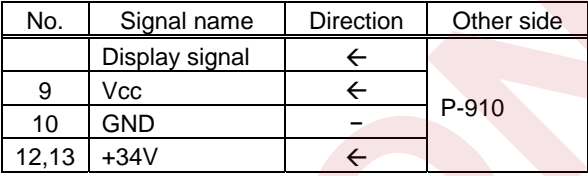

#### XJ4

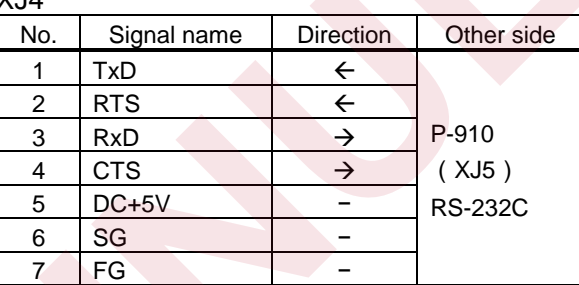

#### $XJ6$

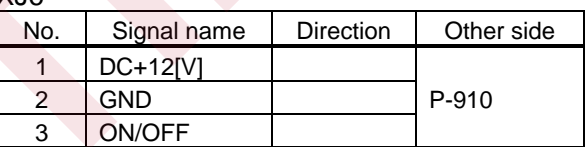

#### XJ7

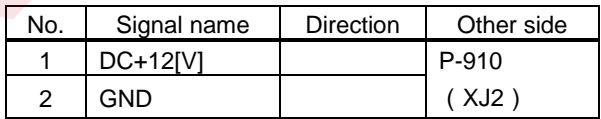

**7**

**CHAPTER** 

# **MAINTENANCE**

# **7.1 DETACH OF PRINTER COVER**

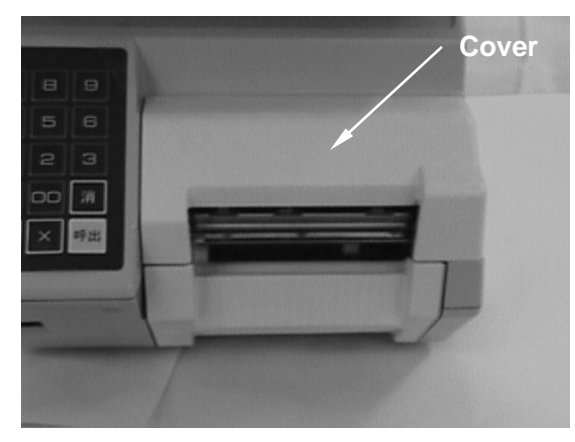

**1.** Printer cover is located at the right side of the front.

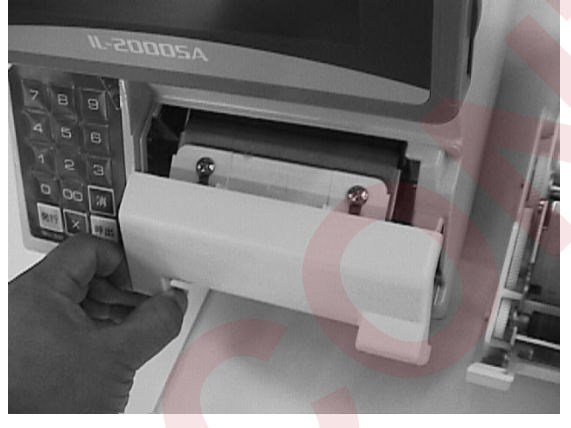

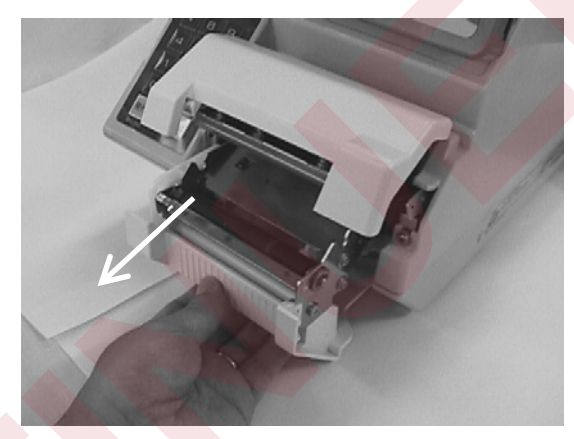

**2.** Pull out the cassette.

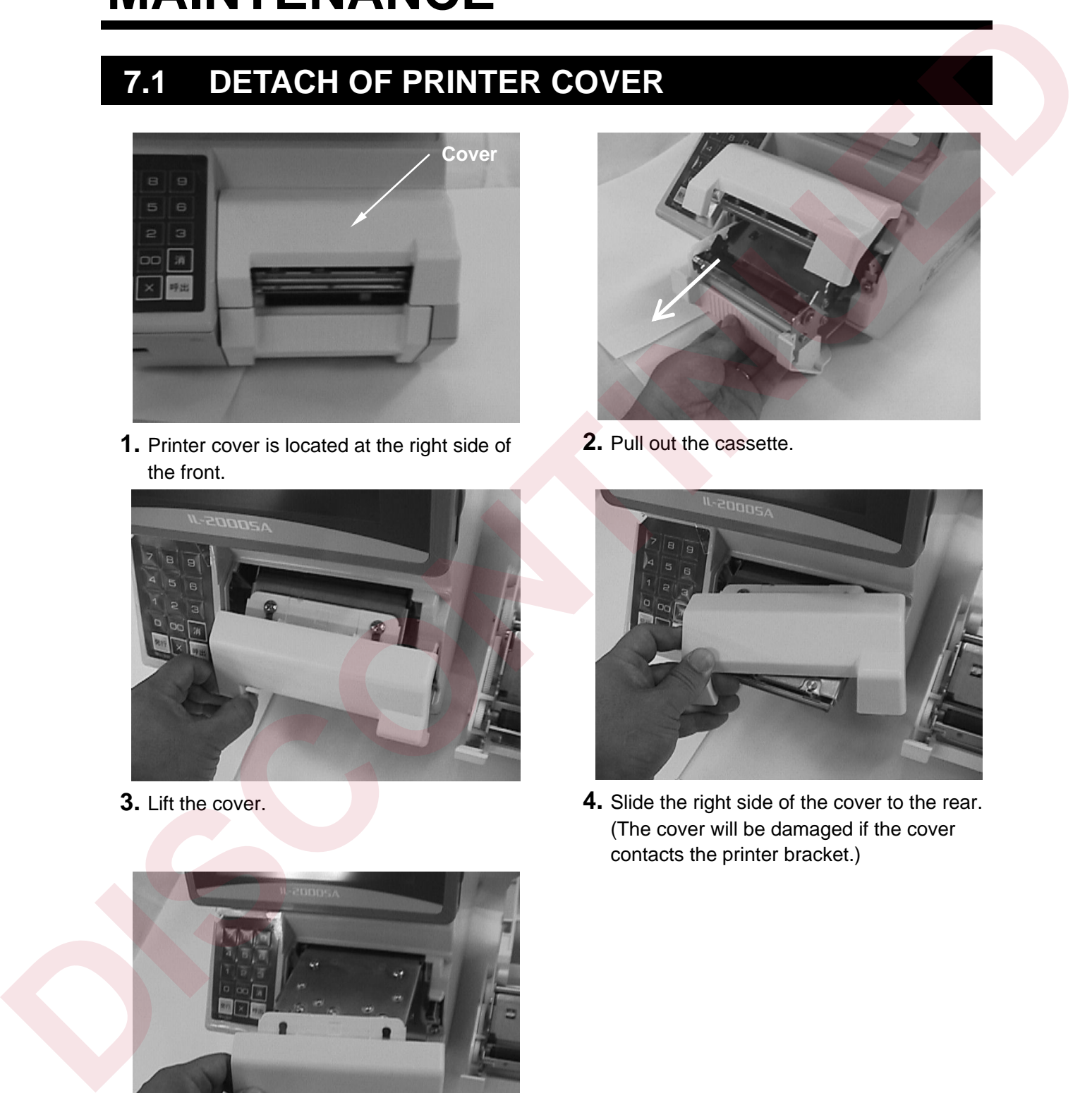

**3.** Lift the cover. **4.** Slide the right side of the cover to the rear. (The cover will be damaged if the cover contacts the printer bracket.)

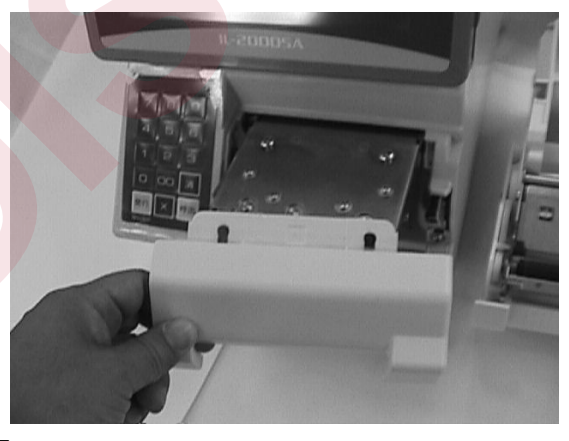

**5.** Slide the left side to the rear to remove the cover.

### **7.2 EXCHANGE OF THERMAL HEAD**

Make sure to exchange the thermal head AFTER turning off the power supply.

Remove the printer cover (Refer to 7.1).

Resistance value setting and running distance resetting are required to exchange the thermal head. (Refer to page 3-7.)

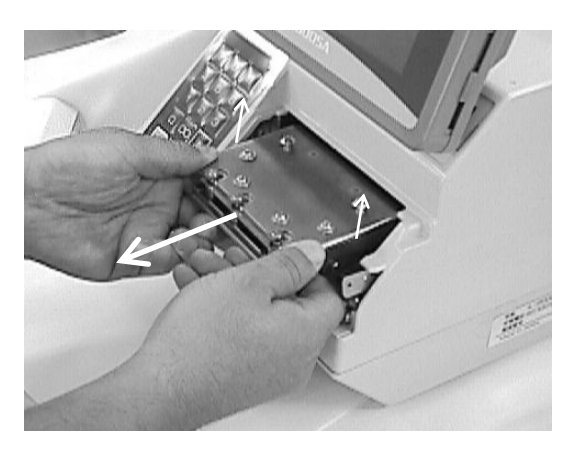

**1.** Lift the thermal head with the bracket and pull it with both hands.

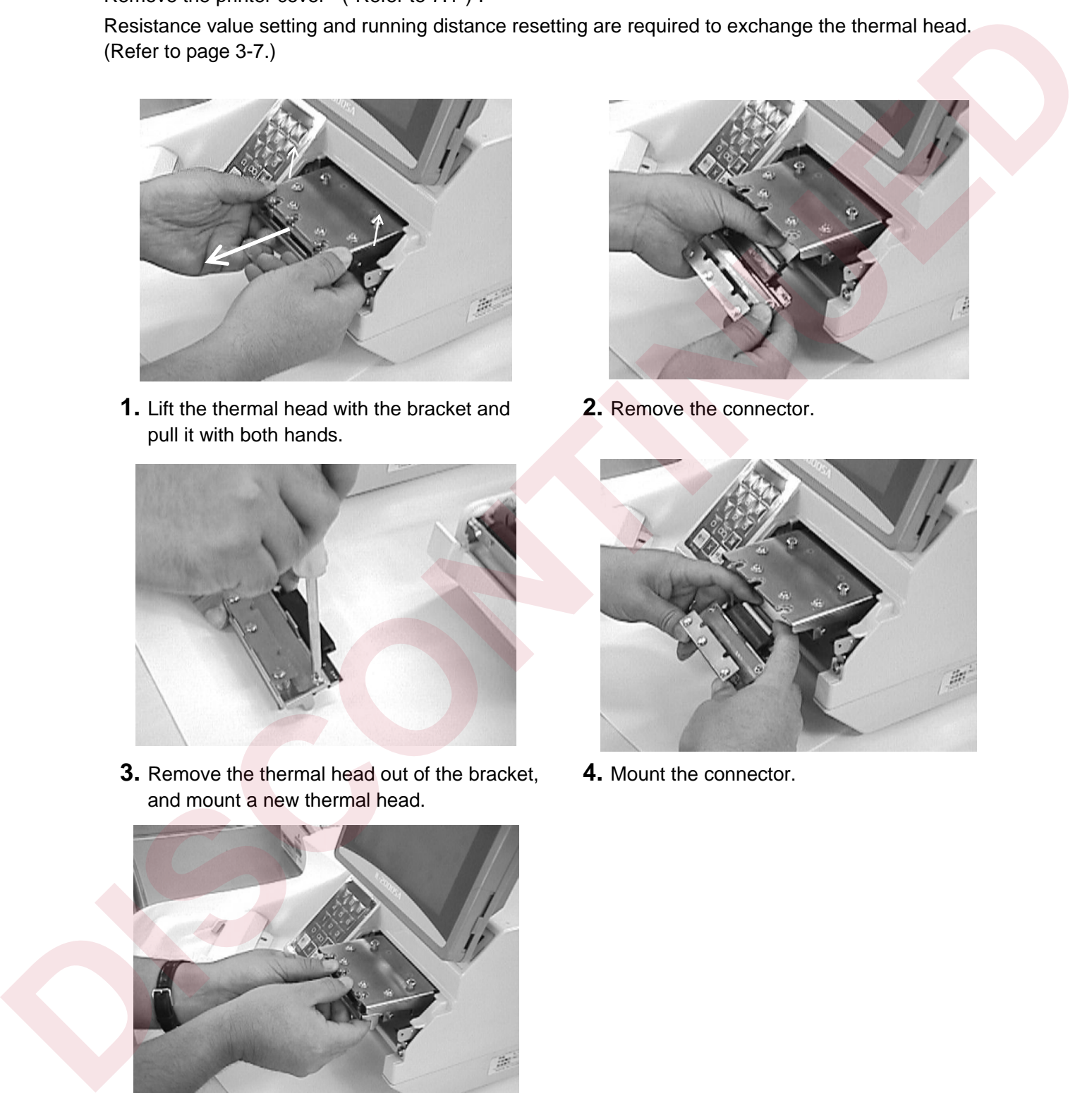

**3.** Remove the thermal head out of the bracket, and mount a new thermal head.

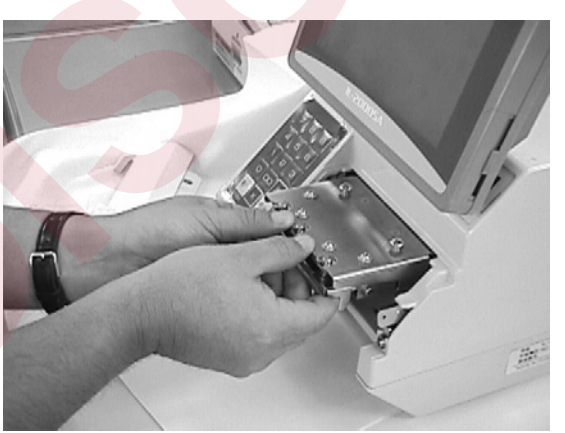

**5.** Hold the thermal head with both hands to mount it on the printer.

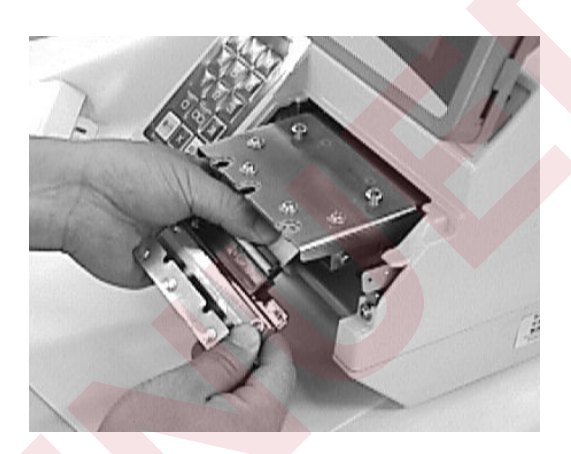

**2.** Remove the connector.

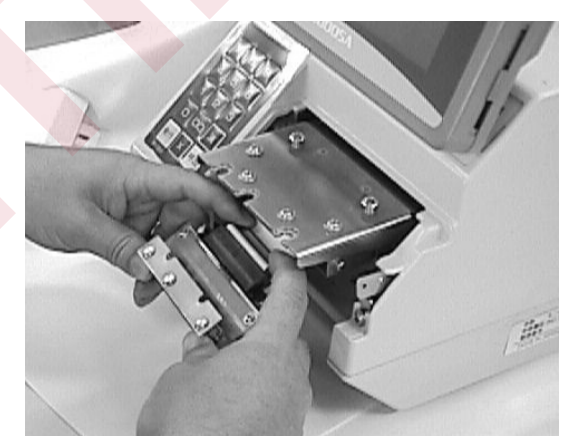

**4.** Mount the connector.

### **7.3 POSITIONING OF THE THERMAL HEAD**

#### **1. Preparation for positioning the head.**

Confirm that the label cassette is in an appropriate condition.

- Adjust the space to be "+0.2 to 1.0 mm" between the guide lever and the label width.
- Adjust the space to be "+0.1 to 0.4 mm" between the guide and the label backing paper.

#### **2. Remove the cover printer from the head section.**

- **3. Load the cassette properly to the main body.**
- **4. Select the Printer Adjustment screen, and set the head resistance.**
- **5. Touch the [PAGE] key to set the label information, and touch the [FEED] key several times to feed the label.**
- **6. Touch the [Checker Mark] key and press the [PRINT] three times to see the third or thereafter label. Check that there is no misalignment at the right or left and no irregular printing on the label.**
- **7. Perform the following procedures when the print adjustment is necessary.** 
	- a. How to adjust the standard position. Loosen the fixing screws ((1) in the figure), and adjust the front end of the printer bracket comes to the same end of the thermal head stay. Then, lightly tighten the screws. Try to perform test printing to decide the appropriate position.
	- b. If printing is too light over the label The cause can be assumed that the center line of the heating element of the thermal head and the center line of the print roller are misaligned to the front or back in parallel. Therefore, move the fixing screws ((1) in the figure), to the front or back and decide the positions so that the printing gets deeper.
- c. If the printing density is different at the left and the right The cause of the lighter part can be assumed that the thermal head is misaligned to the front or back for the center line of the print roller. Therefore, loosen the fixing screws ((1) in the figure) and move them so that the left and right of the thermal head comes in parallel (both center lines are overlapped viewing from the above) to the center line of the print roller, then tighten the screws. **■** Adjust the space to be "+0.2 to 1.0 mm" between the guide lawer and the label width.<br> **PINCE Adjust the space to be "+0.1 to 0.4 mm" between the guide and the label becking paper.<br>
2. Remove the cover printer from the** 
	- d. If the print position is misaligned left or right Loosen the fixing screws ((1) in the figure), and move the thermal head position in the reverse direction while keeping the above mentioned center lines in parallel, then tighten the screws.

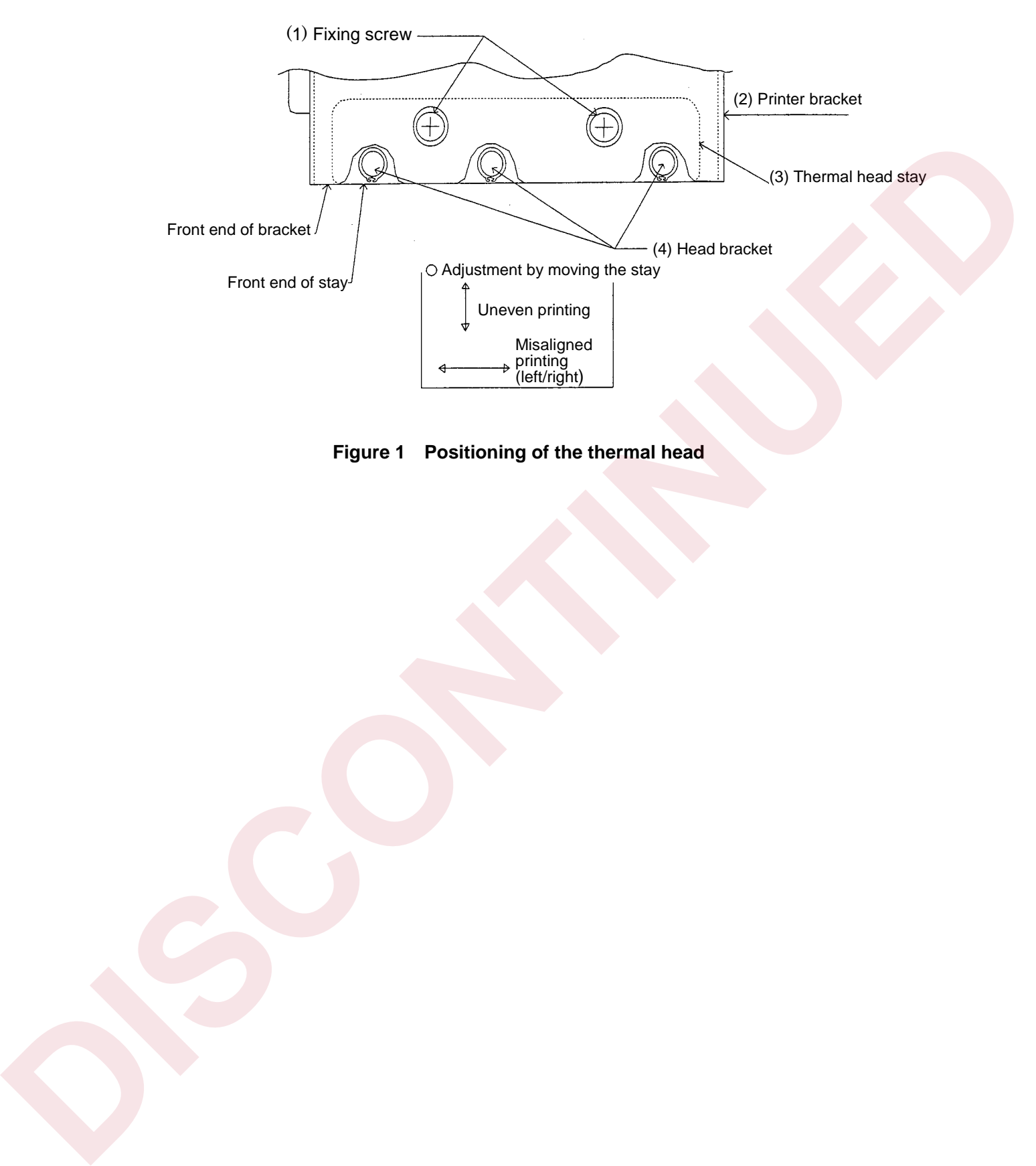

**Figure 1 Positioning of the thermal head** 

### **7.4 EXCHANGE OF LABEL SENSOR**

Remove the printer cover in advance. (See 7.1 DETACH OF PRINTER COVER.)

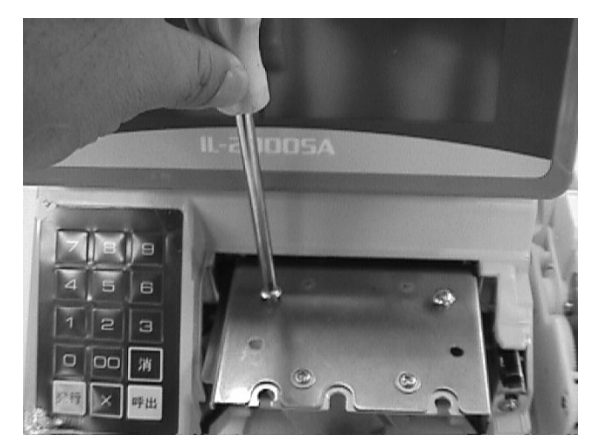

**1.** Remove the screws for the thermal head. Be careful not to lose the collars.

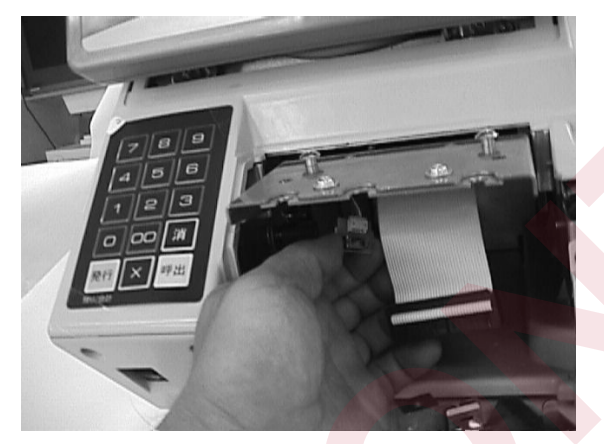

**3.** Remove the label sensor. **4.** Replace the bell sensor.

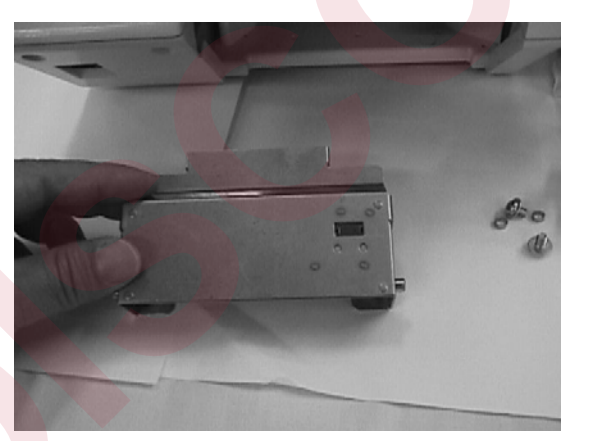

**5.** Check the sensor mounting side. **6.** Mount the bracket.

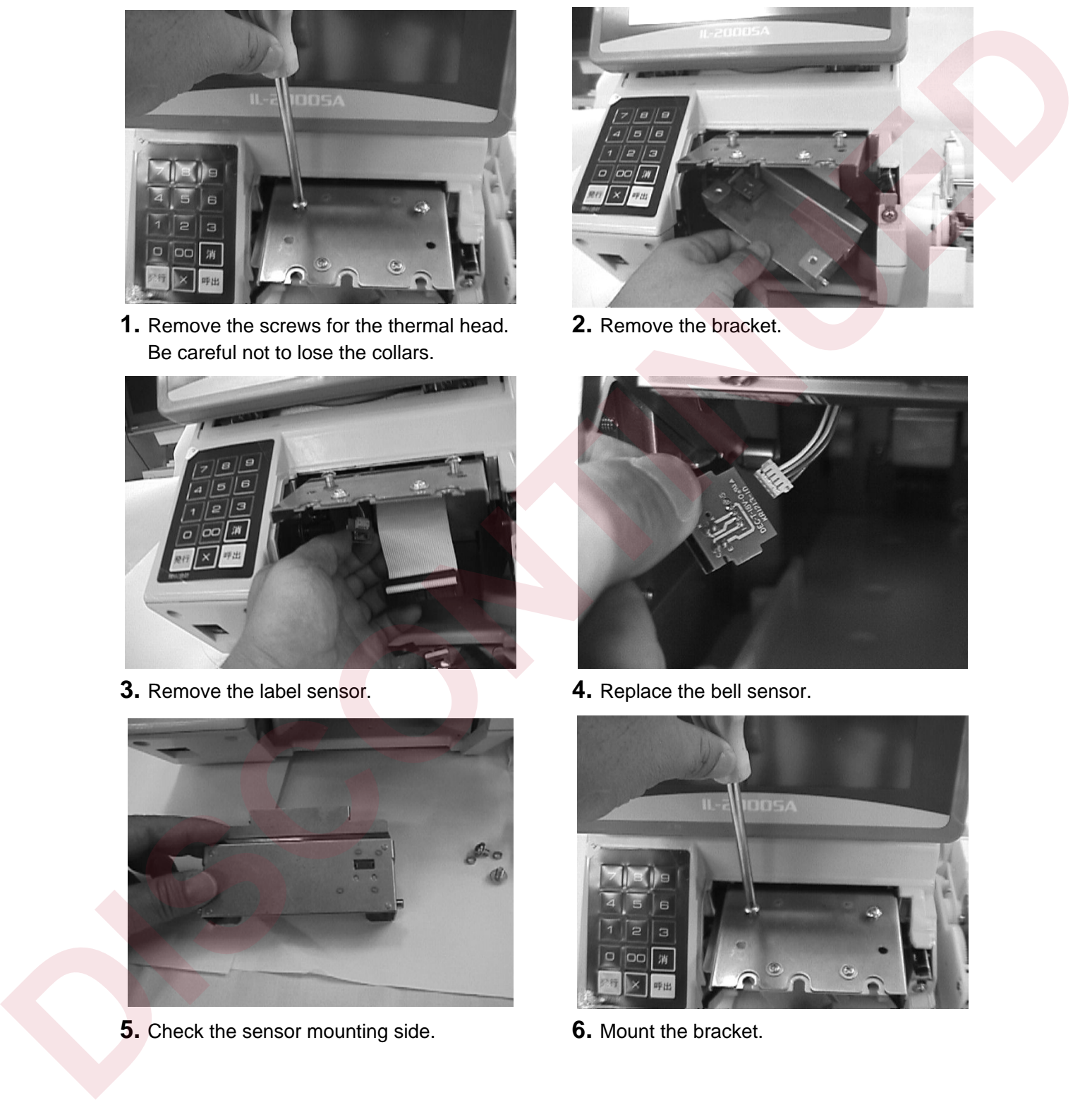

**2.** Remove the bracket.

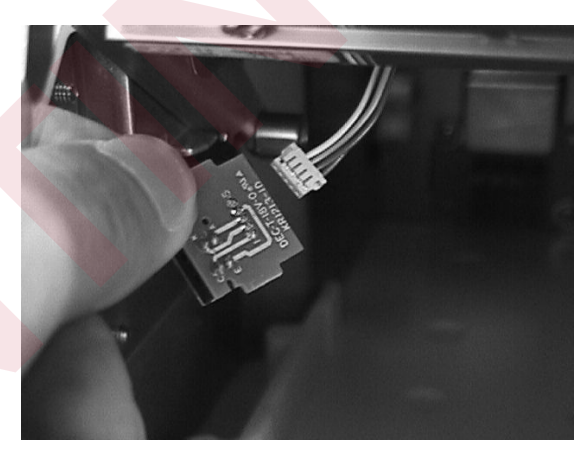

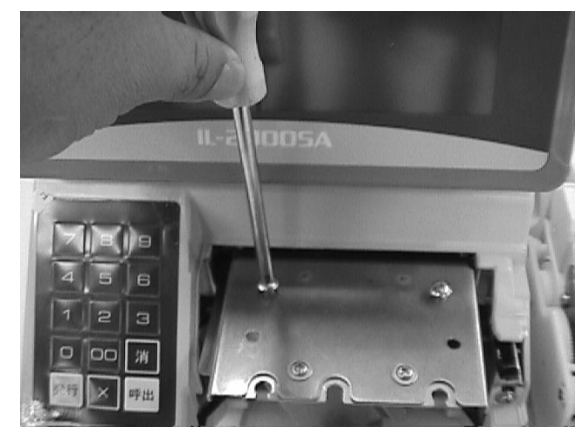

### **7.5 EXCHANGE OF PEEL SENSOR**

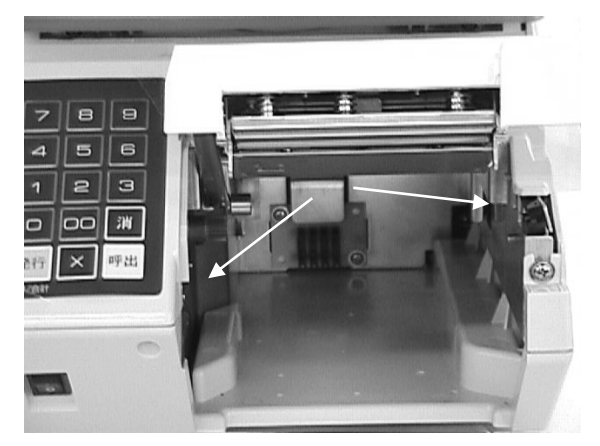

**1.** There are two peel sensors. One is at the receiver side and another at the emitter side.

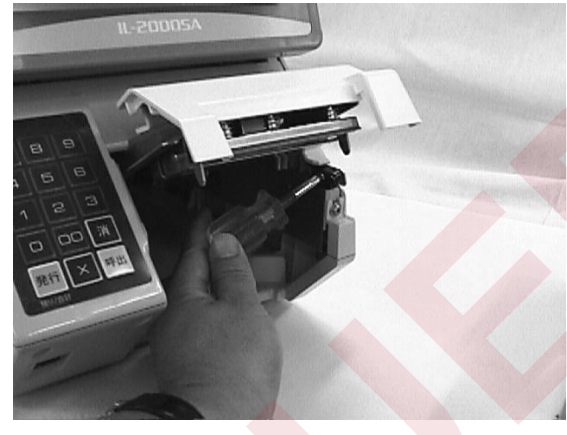

**2.** Loosen the fixed screws to remove the sensor.

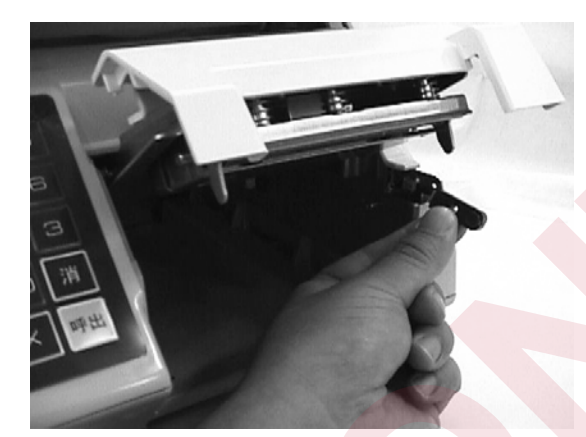

**3.** Remove the connector to remove the sensor.

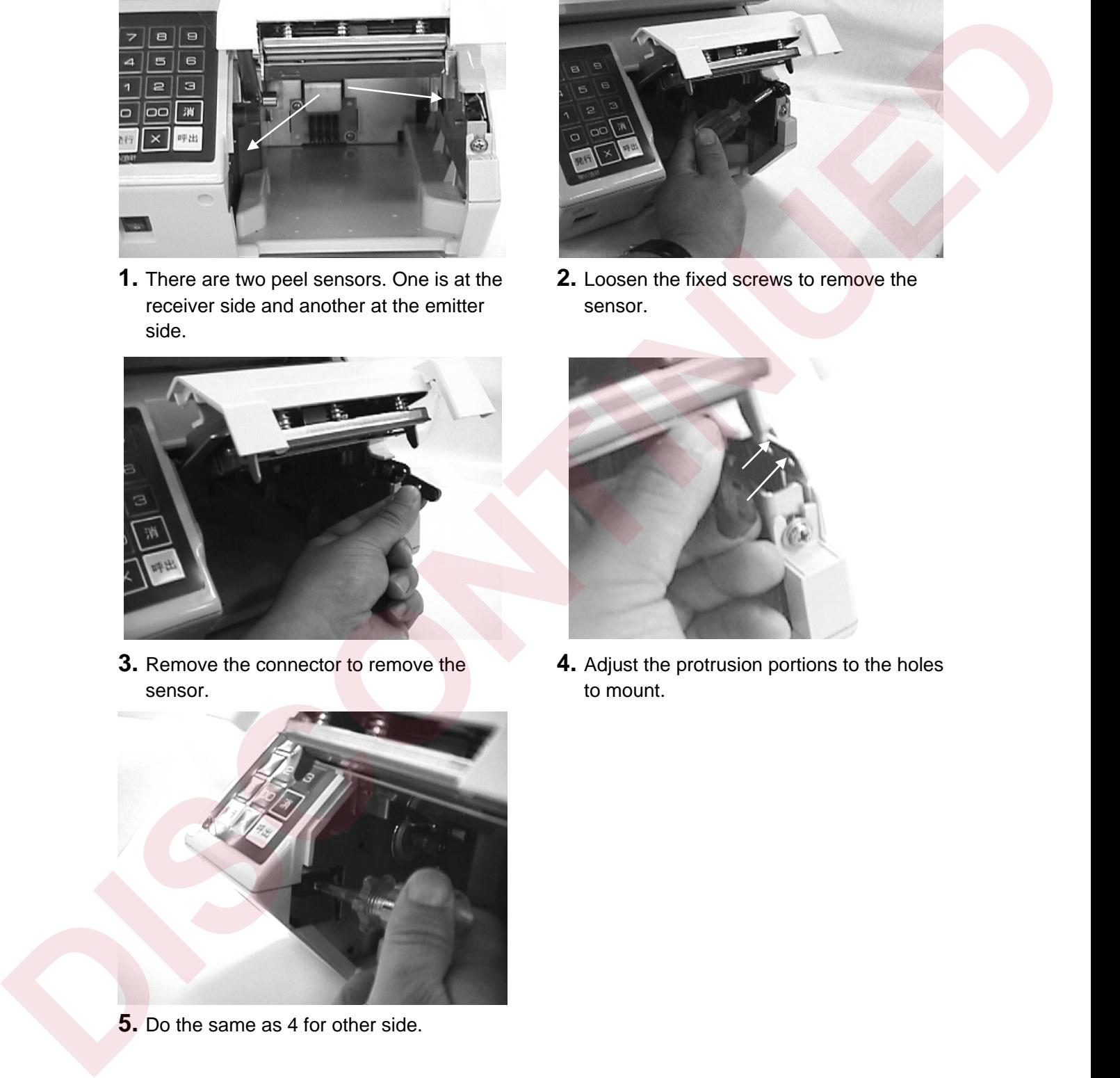

**5.** Do the same as 4 for other side.

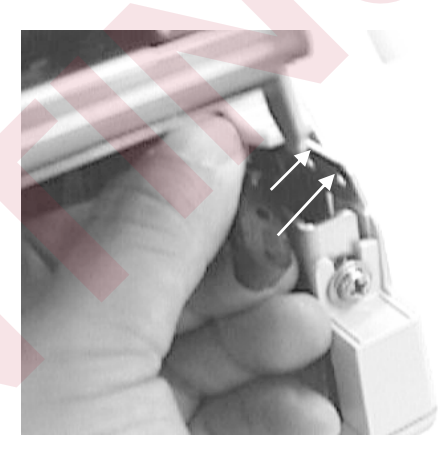

**4.** Adjust the protrusion portions to the holes to mount.

# **7.6 EXCHANGE OF CASSETTE SENSOR**

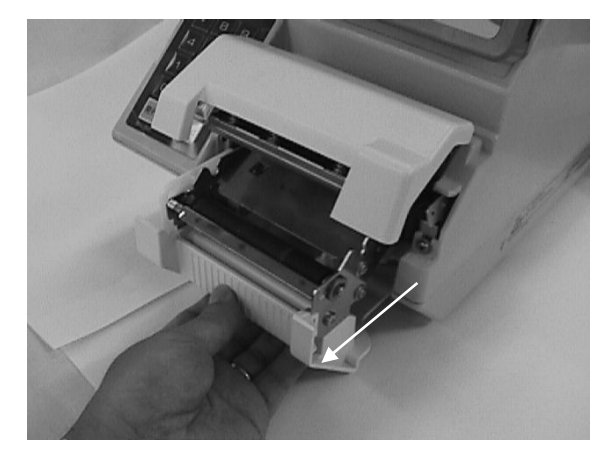

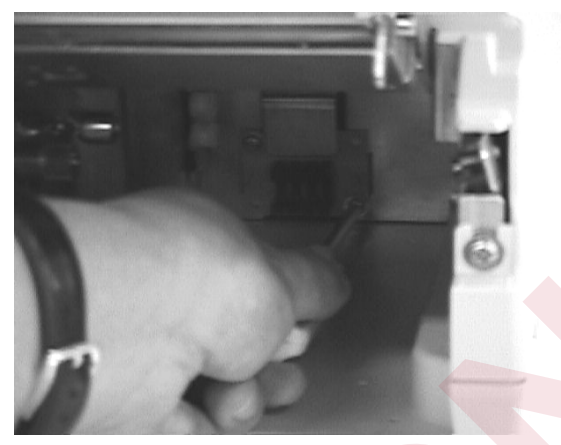

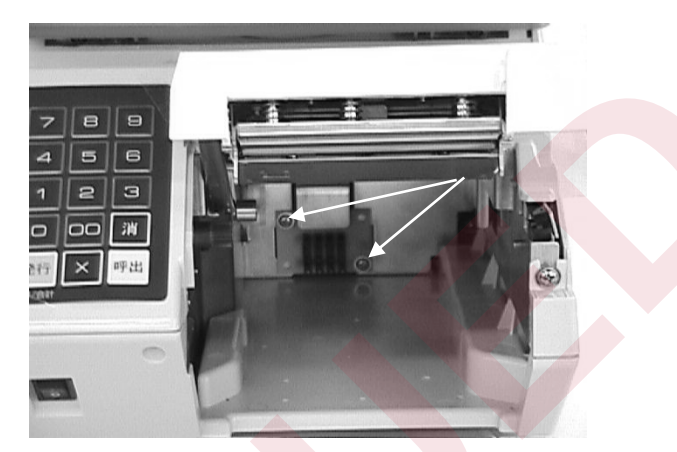

**1.** Pull out the cassette. **2.** The sensor is fixed by two screws.

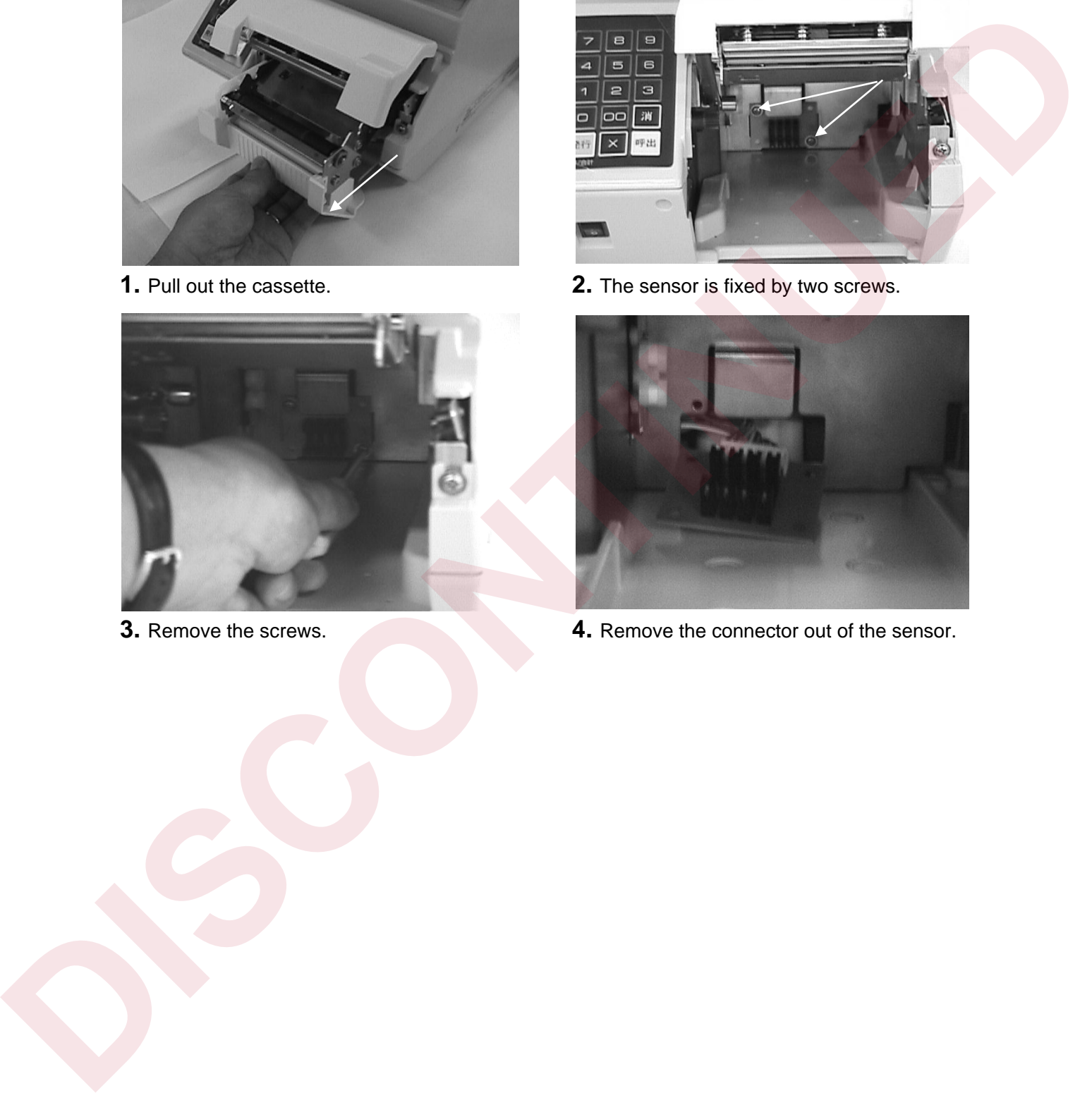

**3.** Remove the screws. **4.** Remove the connector out of the sensor.

### **7.7 DETACH OF DISPLAY UNIT**

Remove the truss that fixes the back cover, and remove the connection cable. Remove the four screws that fix the display unit. If a screwdriver cannot reach those screws, change the angle of the display unit.

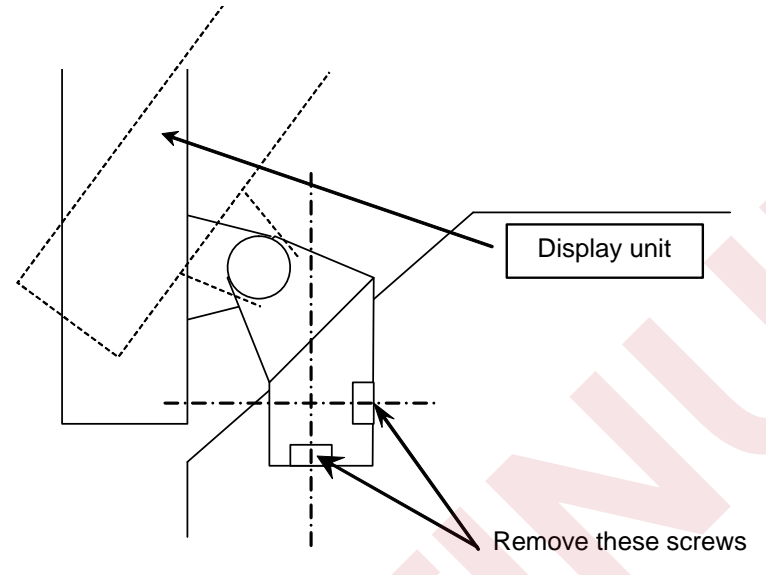

### **7.8 DETACH OF TOP COVE**

The top cover needs to be removed to remove the display unit. (Refer to 7.7.) The top cover is fixed by seven screws.

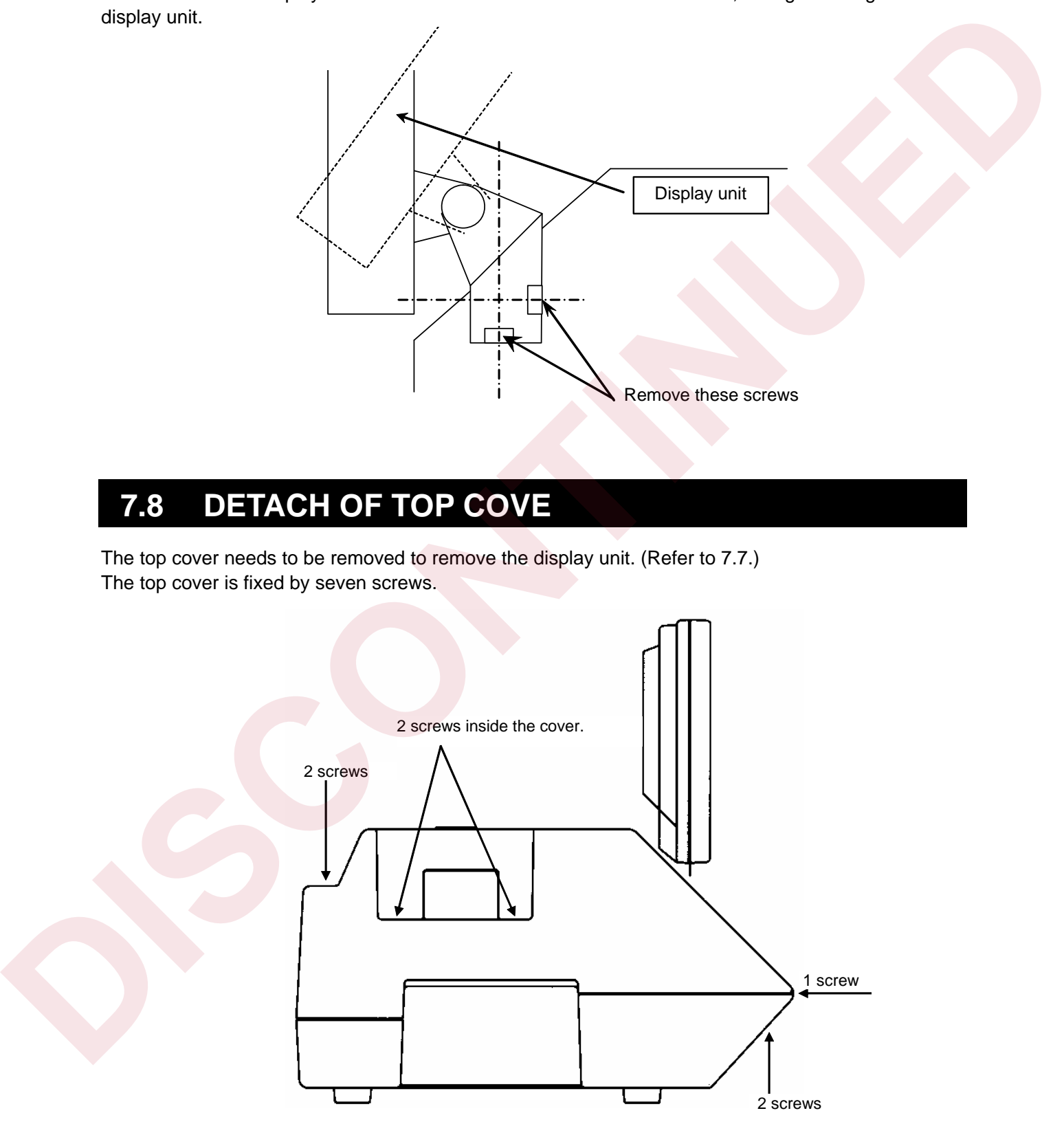

# **7.9 TROUBLESHOOTING**

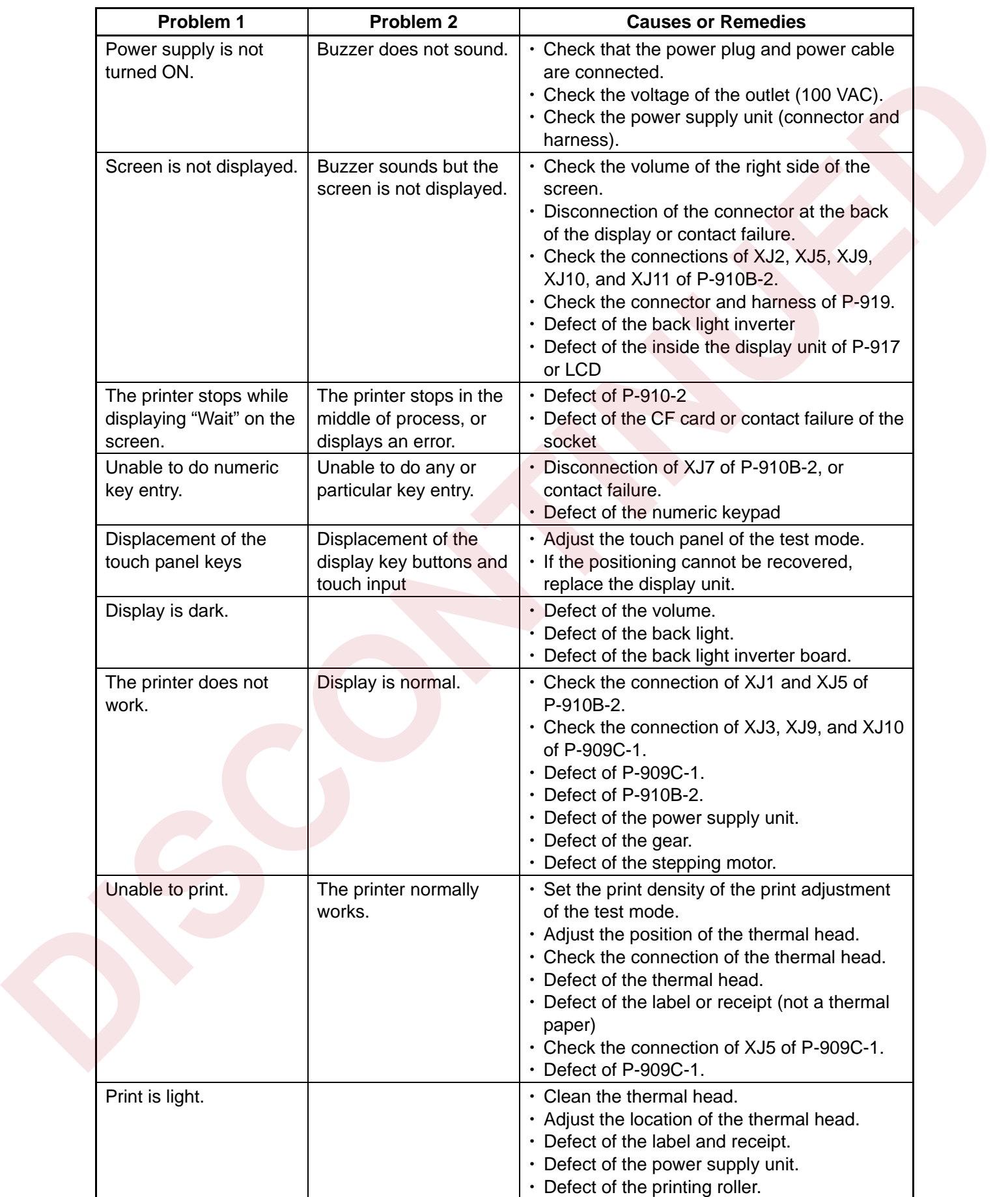